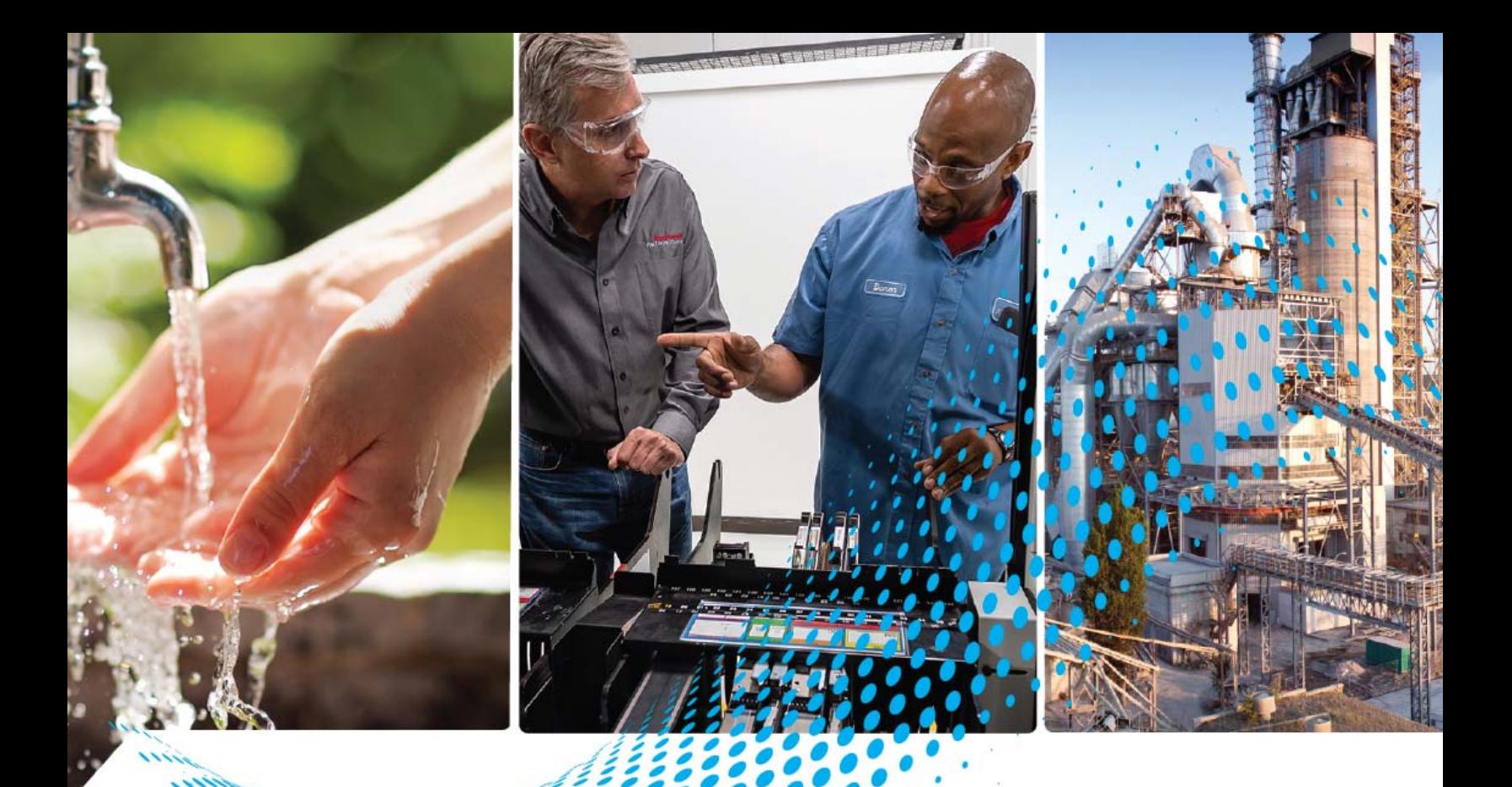

# **ArmorBlock 5000 16-channel Configurable Digital I/O Module**

Catalog Numbers 5032-CFGB16M12DR, 5032-CFGB16M12P5DR, 5032-CFGB16M12M12LDR

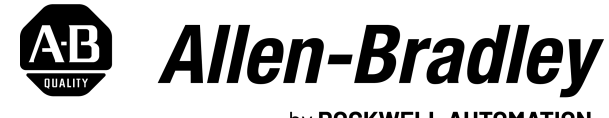

by ROCKWELL AUTOMATION

**User Manual Original Instructions** 

## **Important User Information**

Read this document and the documents listed in the additional resources section about installation, configuration, and operation of this equipment before you install, configure, operate, or maintain this product. Users are required to familiarize themselves with installation and wiring instructions in addition to requirements of all applicable codes, laws, and standards.

Activities including installation, adjustments, putting into service, use, assembly, disassembly, and maintenance are required to be carried out by suitably trained personnel in accordance with applicable code of practice.

If this equipment is used in a manner not specified by the manufacturer, the protection provided by the equipment may be impaired.

In no event will Rockwell Automation, Inc. be responsible or liable for indirect or consequential damages resulting from the use or application of this equipment.

The examples and diagrams in this manual are included solely for illustrative purposes. Because of the many variables and requirements associated with any particular installation, Rockwell Automation, Inc. cannot assume responsibility or liability for actual use based on the examples and diagrams.

No patent liability is assumed by Rockwell Automation, Inc. with respect to use of information, circuits, equipment, or software described in this manual.

Reproduction of the contents of this manual, in whole or in part, without written permission of Rockwell Automation, Inc., is prohibited.

Throughout this manual, when necessary, we use notes to make you aware of safety considerations.

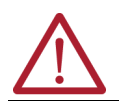

**WARNING:** Identifies information about practices or circumstances that can cause an explosion in a hazardous environment, which may lead to personal injury or death, property damage, or economic loss.

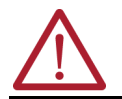

**ATTENTION:** Identifies information about practices or circumstances that can lead to personal injury or death, property damage, or economic loss. Attentions help you identify a hazard, avoid a hazard, and recognize the consequence.

**IMPORTANT** Identifies information that is critical for successful application and understanding of the product.

These labels may also be on or inside the equipment to provide specific precautions.

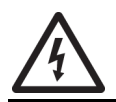

**SHOCK HAZARD:** Labels may be on or inside the equipment, for example, a drive or motor, to alert people that dangerous voltage may be present.

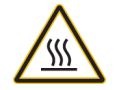

**BURN HAZARD:** Labels may be on or inside the equipment, for example, a drive or motor, to alert people that surfaces may reach dangerous temperatures.

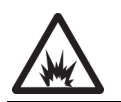

**ARC FLASH HAZARD:** Labels may be on or inside the equipment, for example, a motor control center, to alert people to potential Arc Flash. Arc Flash will cause severe injury or death. Wear proper Personal Protective Equipment (PPE). Follow ALL Regulatory requirements for safe work practices and for Personal Protective Equipment (PPE).

The following icon may appear in the text of this document.

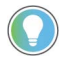

Identifies information that is useful and can help to make a process easier to do or easier to understand.

Rockwell Automation recognizes that some of the terms that are currently used in our industry and in this publication are not in alignment with the movement toward inclusive language in technology. We are proactively collaborating with industry peers to find alternatives to such terms and making changes to our products and content. Please excuse the use of such terms in our content while we implement these changes.

## **[Preface](#page-6-0)**

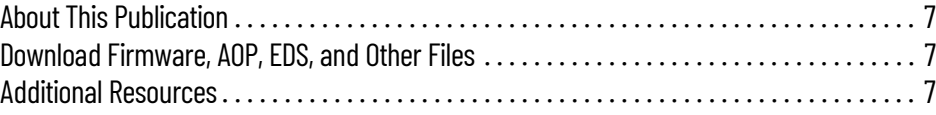

## **[Introduction](#page-8-1)**

**[Module Features](#page-16-1)** 

## **[Chapter 1](#page-8-0)**

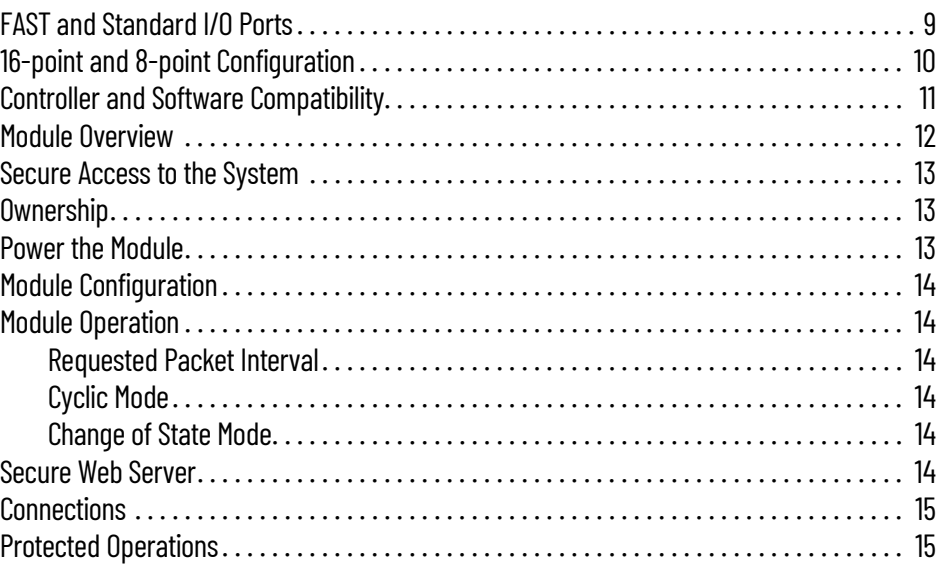

## **[Chapter 2](#page-16-0)**

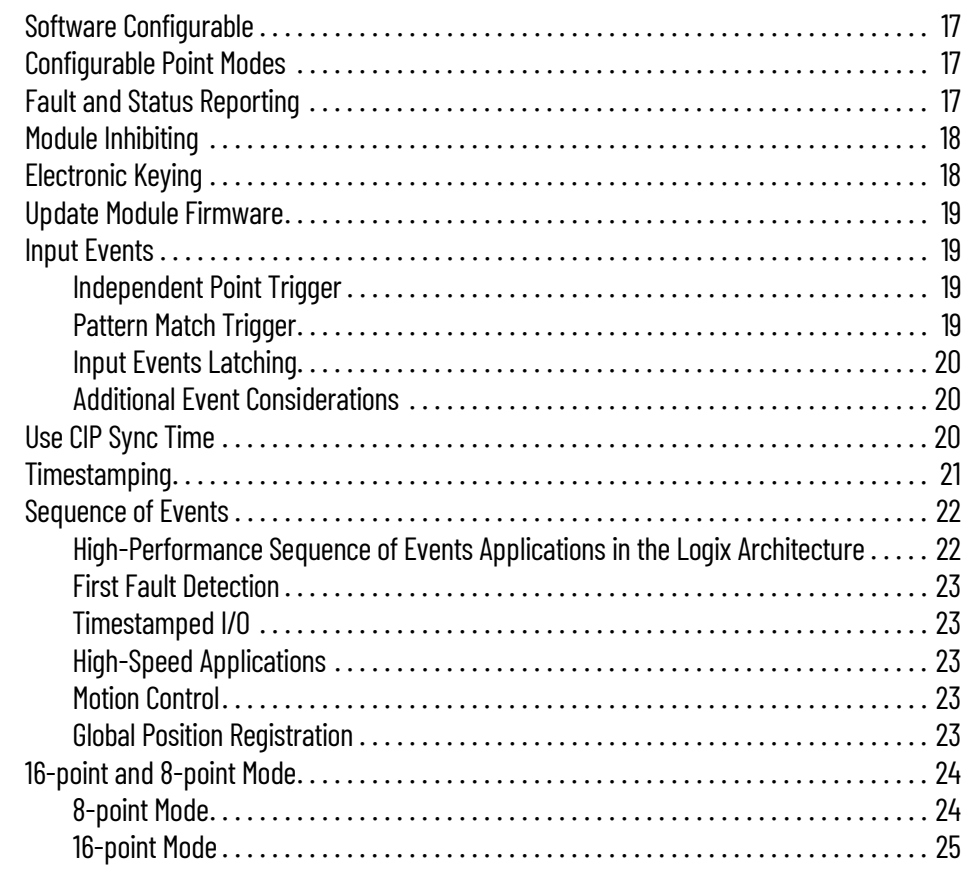

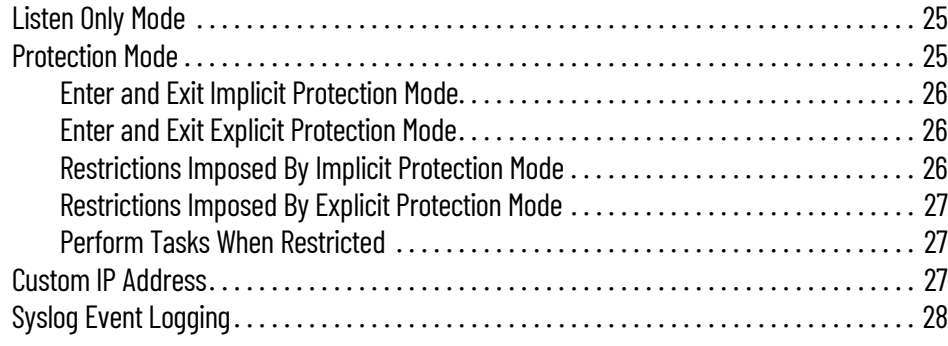

## **[Chapter 3](#page-28-0)**

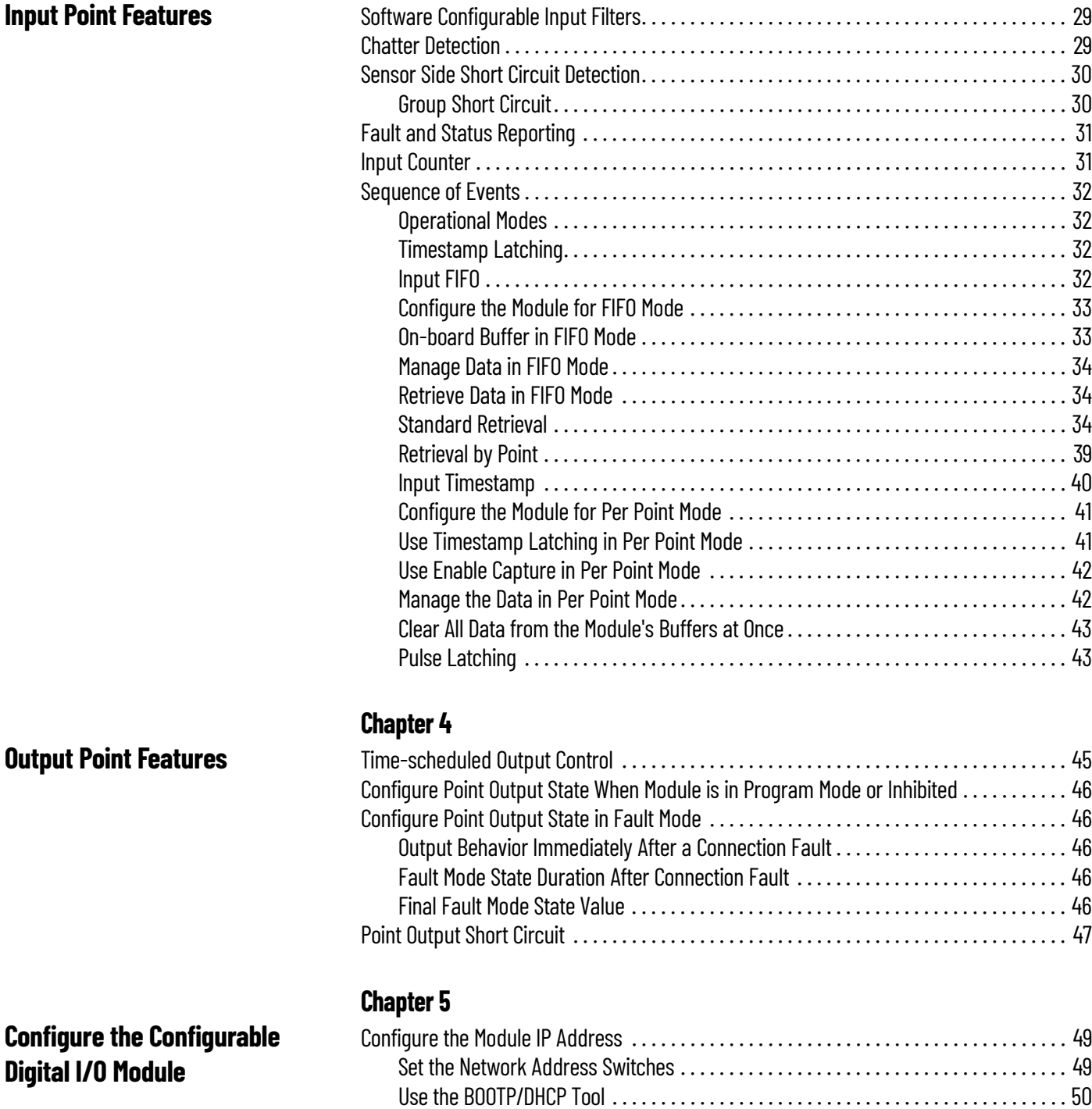

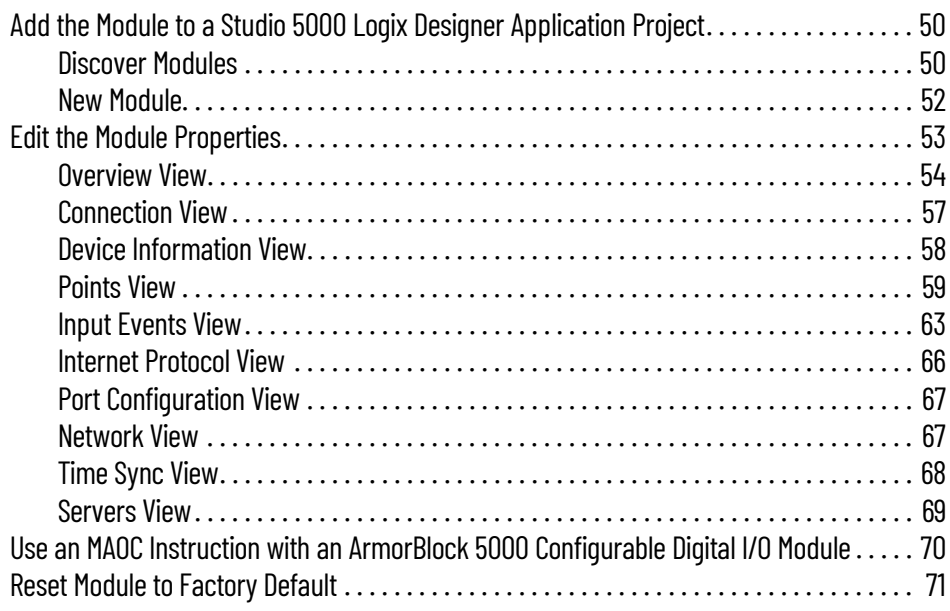

## **[Troubleshoot Your Configurable](#page-72-1)  Digital I/O Module**

## **[Configurable Digital I/O Module](#page-80-1)  Device Definitions**

## **[Appendix A](#page-72-0)**

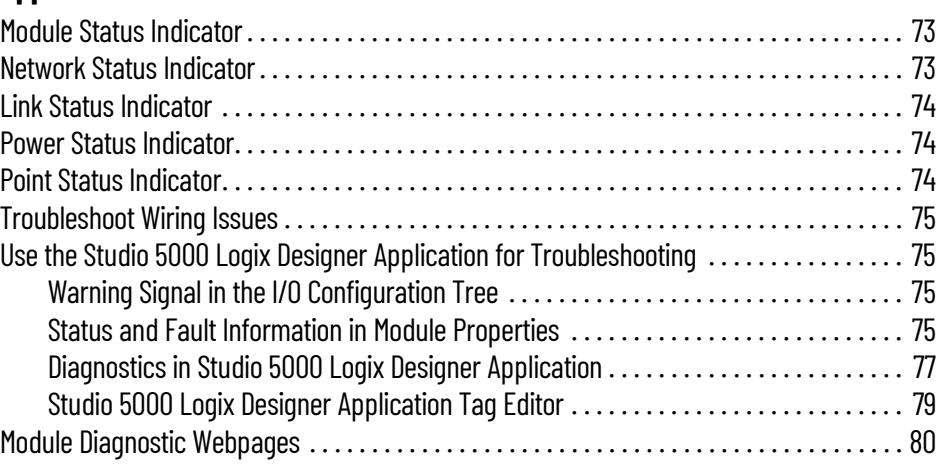

## **[Appendix B](#page-80-0)**

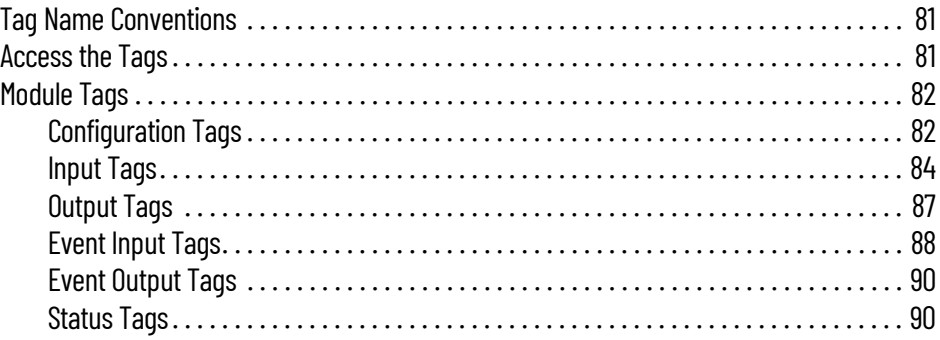

## **[Appendix C](#page-92-0)**

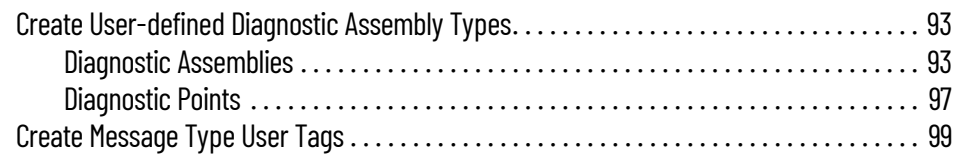

## **[Diagnostic Assembly](#page-92-1)**

## [Secure Web Server](#page-100-1)

## **[Appendix D](#page-100-0)**

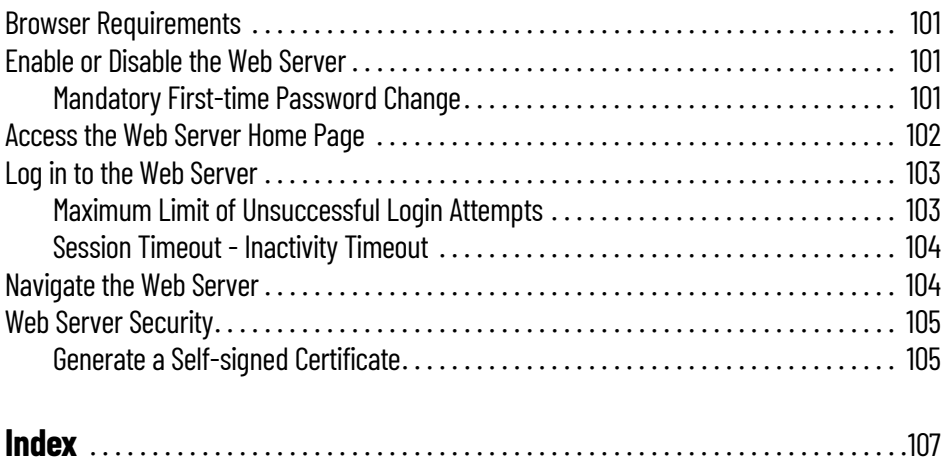

<span id="page-6-1"></span><span id="page-6-0"></span>**About This Publication** This manual describes how to configure and troubleshoot your ArmorBlock 5000<sup>®</sup> 16-channel configurable digital module.

## <span id="page-6-2"></span>**Download Firmware, AOP, EDS, and Other Files**

Download firmware, associated files (such as AOP, EDS, and DTM), and access product release notes from the Product Compatibility and Download Center at [rok.auto/pcdc](https://rok.auto/pcdc).

<span id="page-6-3"></span>Additional Resources **These documents contain additional information concerning related products from Rockwell** Automation. You can view or download publications at [rok.auto/literature](https://rok.auto/literature).

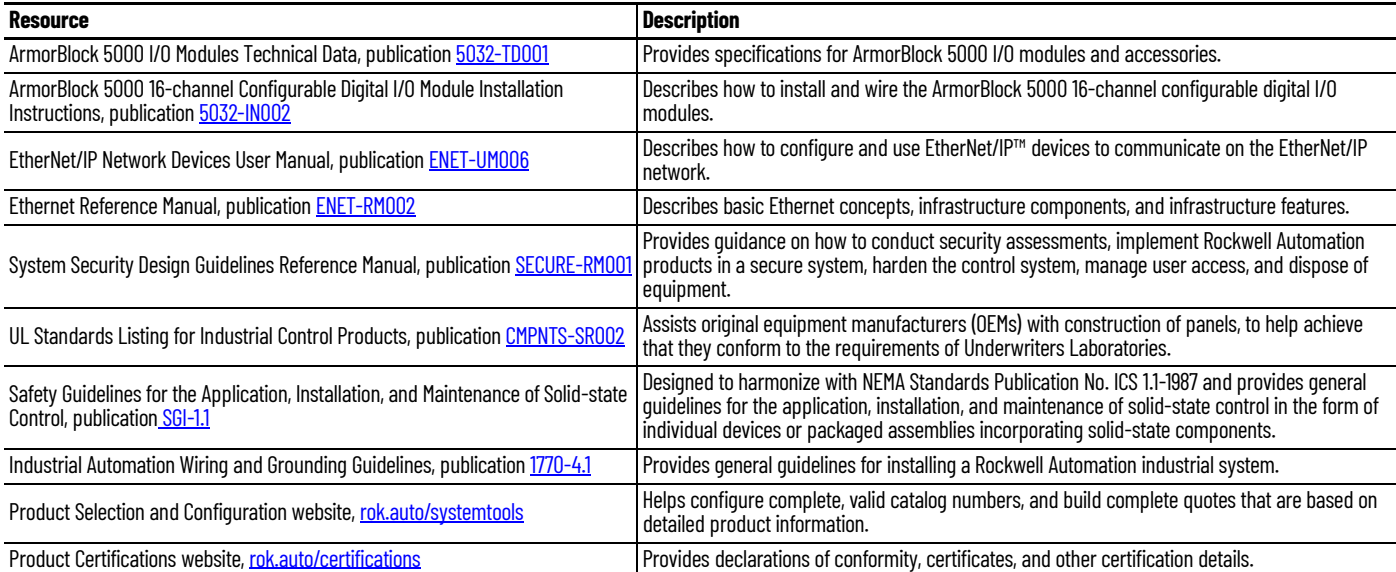

## **Notes:**

## <span id="page-8-1"></span><span id="page-8-0"></span>**Introduction**

The ArmorBlock 5000 16-channel configurable digital I/O module provides 16 points that can be configured individually as input or output. Each configurable module has fast and high current points.

The fast and high current points support input timestamping, counter, and Sequence of Event functionality when configured as inputs as well as the ability to use Scheduled Output when configured as outputs.

Fast I/O ports are powered by MSA and standard I/O ports are powered by LA.

- Supports fast configurable I/O up to 25 kHz depending on point mode configuration<sup>(a)</sup>
- Standard configurable I/O able to drive current up to 2 A
- Supports input timestamp, Sequence of Events, and Schedule Output

- <span id="page-8-2"></span>**FAST and Standard I/O Ports** The ArmorBlock 5000 configurable digital I/O module supports fast and standard I/O ports.
	- Port 0 to Port 3 support fast I/O. Fast I/O ports support up to 33 kHz in counter mode.
	- Port 4 to Port 7 support standard I/O. Standard I/O ports support up to 2.5 kHz.

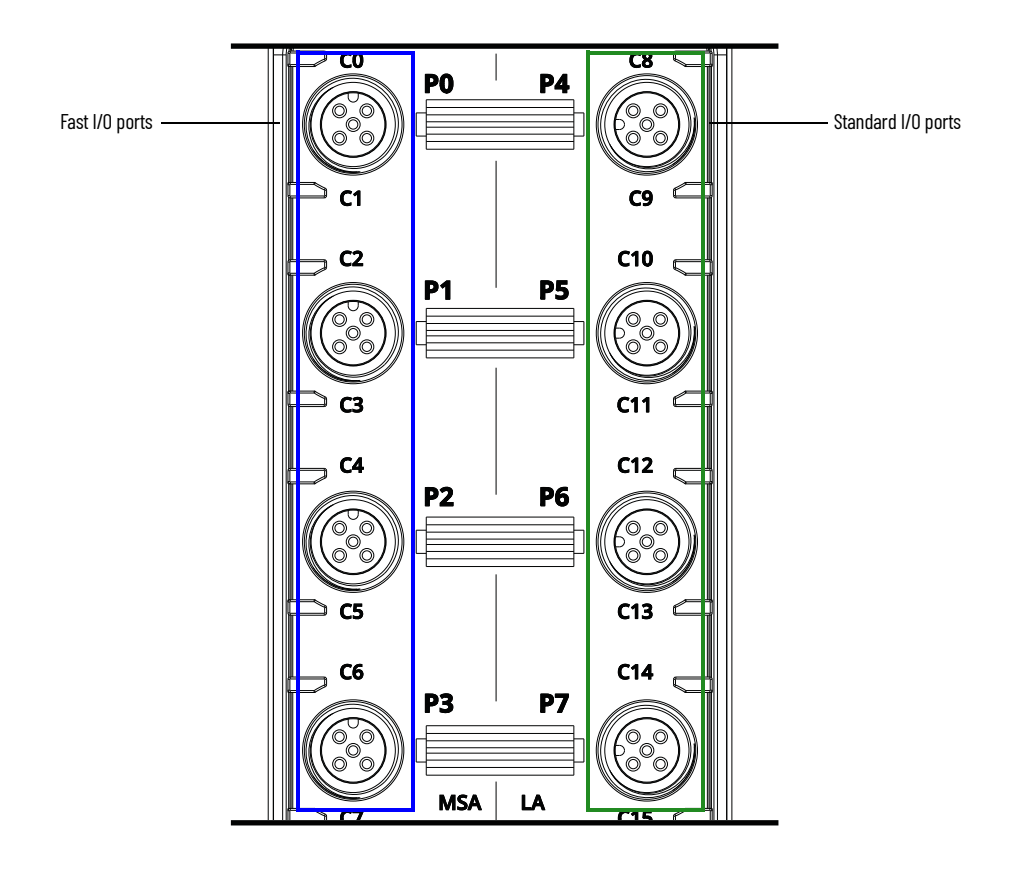

(a) For more information on fast configurable I/O port specifications, see *Input Point Features on page 29*.

## <span id="page-9-0"></span>**16-point and 8-point Configuration**

The ArmorBlock 5000 configurable digital I/O module supports 16-point and 8-point mode. In 16 point mode, you can configure all 16 points. In 8-point mode, you can configure one point per port.

**5032-CFGB16M12DR in 16-point Mode**

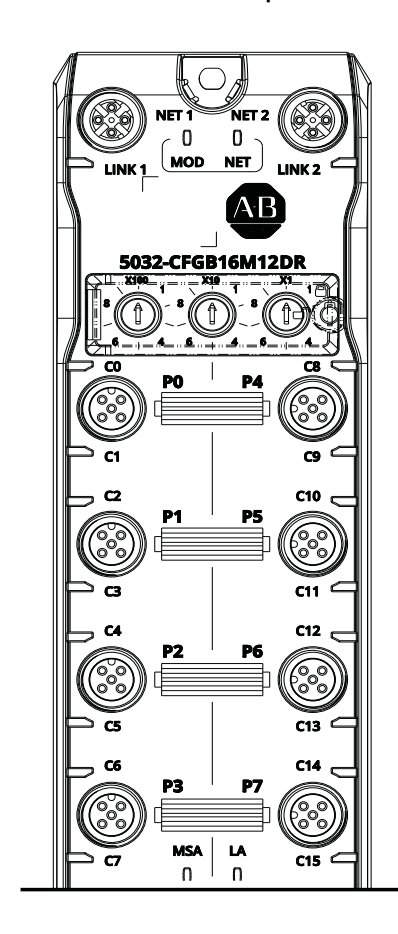

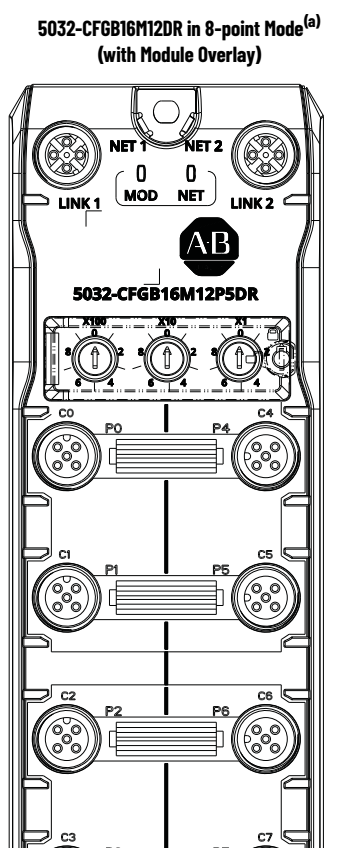

(a) In 8-point mode, pin 2 of each port is disabled.

## <span id="page-10-0"></span>**Controller and Software Compatibility**

Controller and programming software compatibility requirements apply when you use the ArmorBlock 5000 16-channel configurable digital I/O module, as described in [Table 1](#page-10-1).

<span id="page-10-1"></span>**Table 1 - Module Compatibility**

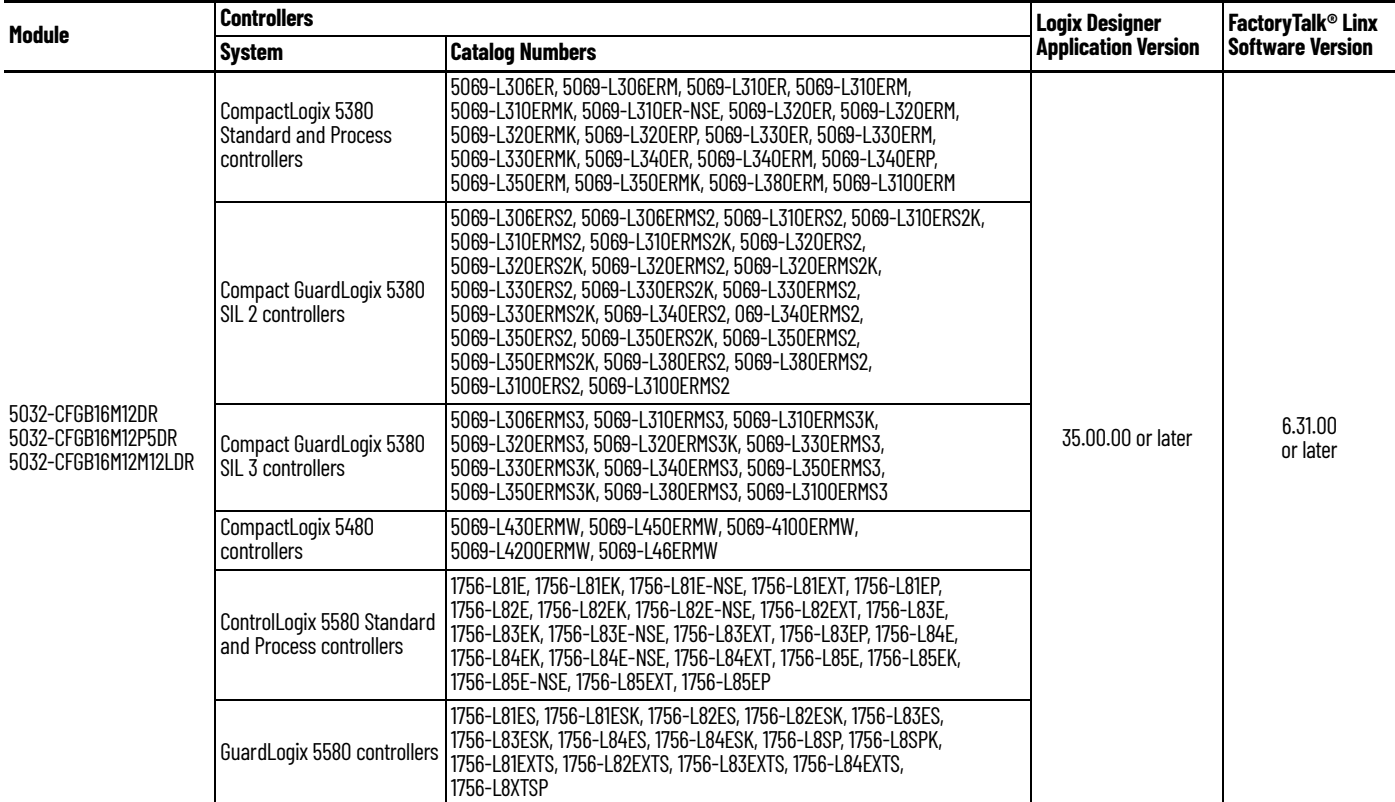

For more information on the controllers, see the following publications:

- CompactLogix™ 5380 and Compact GuardLogix® 5380 Systems and Controllers User Manual, publication [5069-UM001](https://literature.rockwellautomation.com/idc/groups/literature/documents/um/5069-um001_-en-p.pdf)
- CompactLogix 5480 Controllers User Manual, publication [5069-UM002](https://literature.rockwellautomation.com/idc/groups/literature/documents/um/5069-um002_-en-p.pdf)
- ControlLogix<sup>®</sup> 5580 and GuardLogix 5580 Controllers User Manual, publication [1756-UM543](https://literature.rockwellautomation.com/idc/groups/literature/documents/um/1756-um543_-en-p.pdf)

<span id="page-11-0"></span>**Module Overview** [Figure 1](#page-11-1) shows the parts of an ArmorBlock 5000 16-channel configurable digital I/O module.

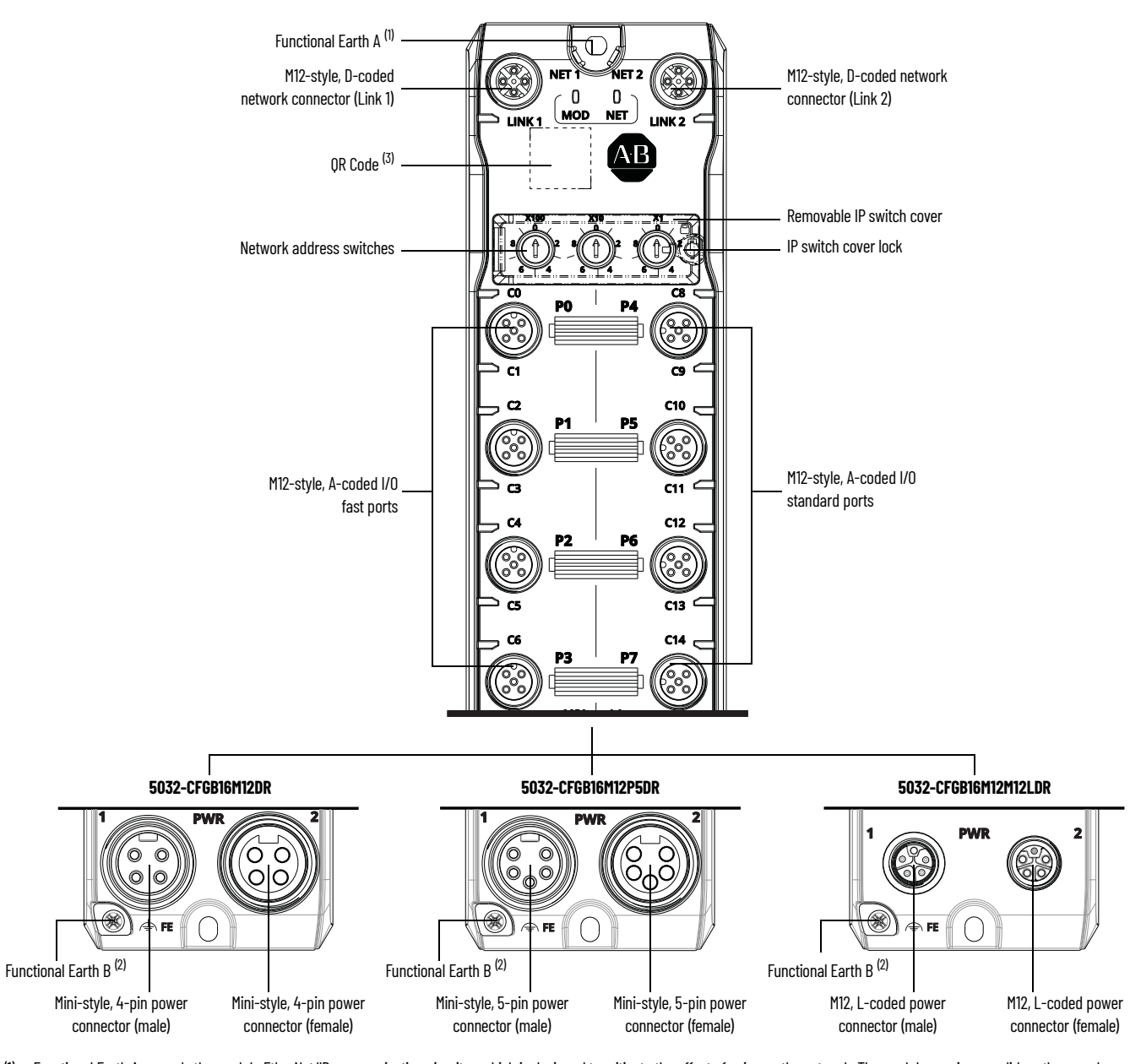

<span id="page-11-1"></span>**Figure 1 - ArmorBlock 5000 16-channel Configurable Digital I/O Module Overview**

(1) Functional Earth A grounds the module EtherNet/IP communication circuitry, which is designed to mitigate the effect of noise on the network. The module requires a solid earth ground connection, either through a metal screw to a grounded metal panel or through a wire.

(2) Functional Earth B grounds the module I/O and power circuitries to mitigate the effect of noise on the network. Functional Earth B is internally connected to pin 5 of power connectors in 5032-CFGB16M12P5DR and 5032-CFGB16M12M12LDR. The module requires a solid earth ground connection, either through the mini-style 5-pin or M12 L-coded power patchcord, or through a wire to the screw point.

(3) The QR Code contains a link to the product webpage that provides details on the product such as lifecycle status and documentation.

### <span id="page-12-0"></span>**Secure Access to the System**

To secure access to a Logix 5000® controller and ArmorBlock 5000 16-channel configurable digital I/O module by authorized users only, consider the following options:

- Follow the guidelines provided in the System Security Design Guidelines Reference Manual, publication [SECURE-RM001.](https://literature.rockwellautomation.com/idc/groups/literature/documents/rm/secure-rm001_-en-p.pdf)
- Password protect the source and execution of the control program.
- Deploy EtherNet/IP devices in accordance with recommended architectures and concepts. See the Converged Plantwide Ethernet (CPwE) Design and Implementation Guide, publication [ENET-TD001](https://literature.rockwellautomation.com/idc/groups/literature/documents/td/enet-td001_-en-p.pdf).
- Implement physical barriers, such as locked cabinets.

To secure access to the system, consider the following options:

• Follow industry best practices to harden your PCs and servers, including anti-virus/antimalware and application allow list solutions.

The recommendations are published at the Rockwell Automation technical support center in Knowledgebase article *Rockwell Automation Customer Hardening Guidelines, [#546987](https://rockwellautomation.custhelp.com/app/answers/answer_view/a_id/546987)*. The technical support center is available at: [rok.auto/knowledgebase](https://rok.auto/knowledgebase).

- Develop and deploy backup and disaster recovery policies and procedures. Test backups on a regular schedule.
- Minimize network exposure for all control system devices and systems, and make sure that they are not accessible from the Internet.
- Locate control system networks and devices behind firewalls and isolate them from the business network.
- Subscribe to Knowledgebase article *Industrial Security Advisory Index, [#54102](https://rockwellautomation.custhelp.com/app/answers/answer_view/a_id/54102)* at the Rockwell Automation technical support center so you have access to information about security matters that affect Rockwell Automation products. The technical support center is available at: [rok.auto/knowledgebase.](https://rok.auto/knowledgebase)

<span id="page-12-3"></span><span id="page-12-1"></span>**Ownership** and a controller must own every configurable digital I/O module in a Logix 5000 control system. In a Logix 5000 control system, the controller establishes the connection to the module to begin operation in the control system.

> Each configurable digital I/O module must continuously maintain communication with its controller during normal operation.

<span id="page-12-2"></span>**Power the Module** The ArmorBlock 5000 16-channel configurable digital I/O module uses two 24V DC (nominal) power supplies. These supplies are called the MSA power (Module/Sensor/Actuator) and LA power (Local Actuator). Internally, the MSA power and LA power are isolated from each other.

- MSA power provides power to the module and all eight fast I/O (P0…P3) points of the module.
- LA power provides power to all eight standard I/O (P4...P7) points of the module.

Power can be daisy chained from one module to the next. You can also install a separate power supply to each module.

Take note of the following when you supply power to your system:

- The voltage range for MSA power is 18...30V DC for digital I/O mode.
- The maximum current that any module can carry is 10 A.
- The maximum current that any pin on the 4-pin or 5-pin mini power connectors can carry is 10 A.
- The maximum current that any pin on the M12 L-coded power connectors can carry is 16 A.
- Confirm that the external module power supply is adequately sized for the total current draw of the module power bus in the system.
- Not all power supplies are certified for use in all applications, for example, nonhazardous and hazardous environments.

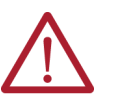

**ATTENTION:** You must use two separate SELV-listed power supplies or one SELVlisted power supply with two pairs of separately isolated terminals for module power.

<span id="page-13-0"></span>**Module Configuration** You must create a Studio 5000 Logix Designer<sup>®</sup> application project for the controller that owns the ArmorBlock 5000 16-channel configurable digital I/O module. You can configure the module in the project.

> The Studio 5000 Logix Designer application transfers the project to the controller during the program download.

For more information on how to configure a configurable digital I/O module, see Configure the [Configurable Digital I/O Module on page 49](#page-48-4).

<span id="page-13-1"></span>**Module Operation** The configurable digital I/O module operates through connections. Connections work in either cyclic mode or Change of State (COS) mode.

### <span id="page-13-2"></span>**Requested Packet Interval**

The Requested Packet Interval (RPI) is a configurable parameter that defines a specific rate at which the controller exchanges data with the configurable digital I/O module.

You set the RPI value during initial module or device configuration and can adjust it as necessary after operation has begun.

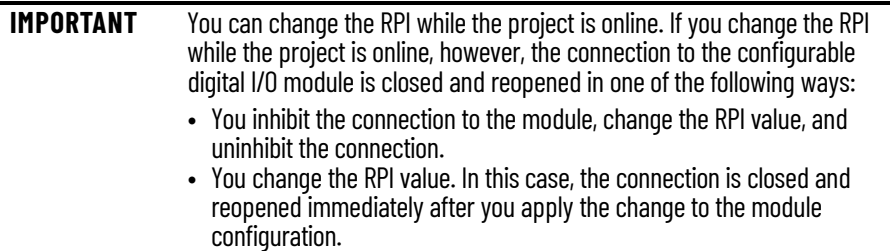

For more information on guidelines for specifying RPI rates, see the Logix 5000 Controllers Design Considerations Reference Manual, publication [1756-RM094](https://literature.rockwellautomation.com/idc/groups/literature/documents/rm/1756-rm094_-en-p.pdf).

### <span id="page-13-3"></span>**Cyclic Mode**

All connections work in cyclic mode, except for input event connections. In cyclic mode, the configurable digital I/O module sends input data at the time that is defined in the Requested Packet Interval (RPI). Similarly, the controller sends output data at the time that is defined in the RPI.

### <span id="page-13-4"></span>**Change of State Mode**

For input event connections, the configurable digital I/O module uses Change of State (COS) mode to update the input data. New data is sent to the controller immediately when a transition occurs. When there is no change of state, the data is sent at the time that is defined in the RPI.

<span id="page-13-5"></span>**Secure Web Server** The ArmorBlock 5000 16-channel configurable digital I/O module is equipped with a secure web server to provide increased security while allowing you to configure settings and monitor diagnostic data.

<span id="page-14-0"></span>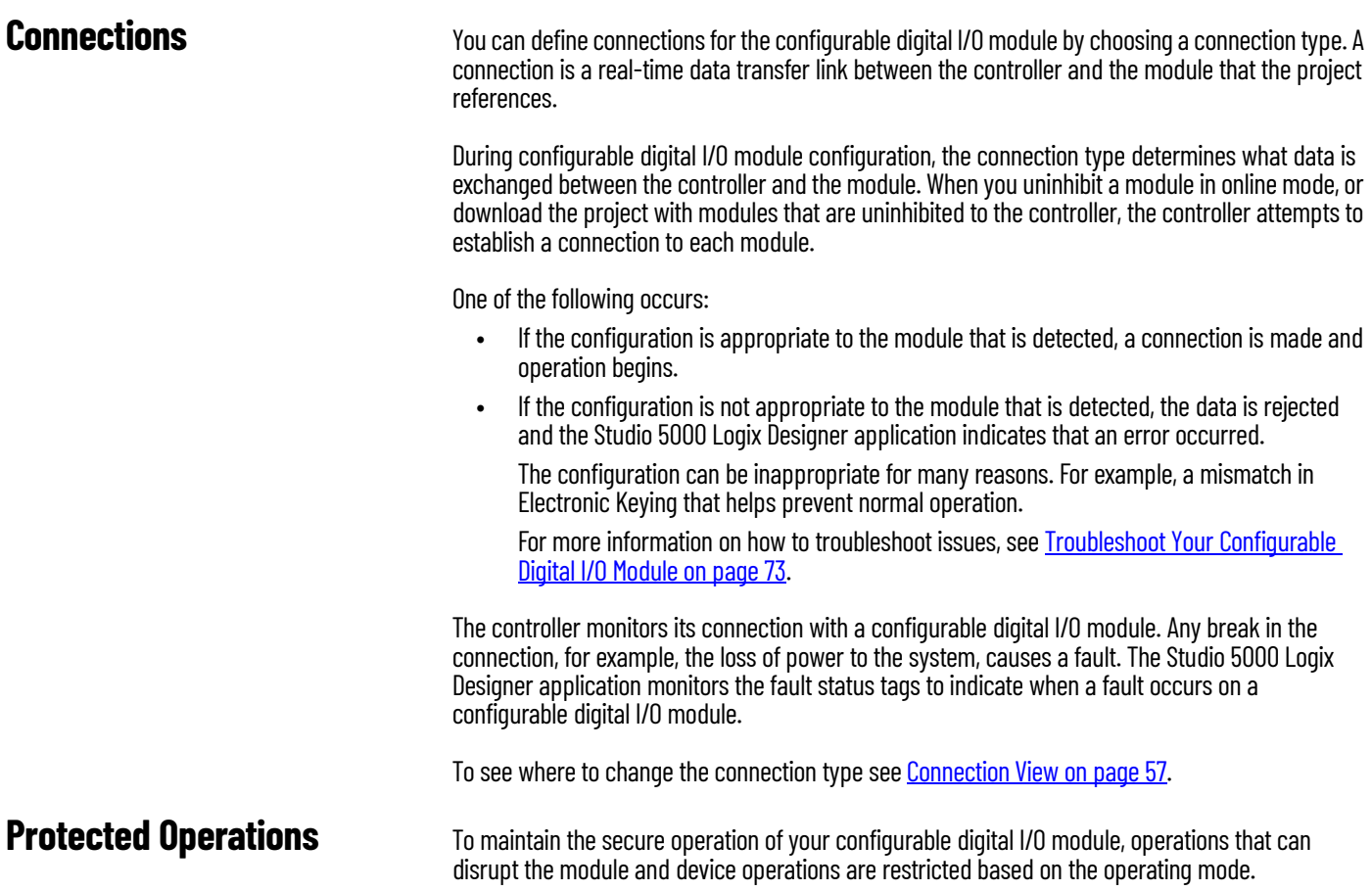

[Table 2](#page-14-2) describes the restrictions.

#### <span id="page-14-2"></span><span id="page-14-1"></span>**Table 2 - Protected Operations on ArmorBlock 5000 16-channel Configurable Digital I/O Modules**

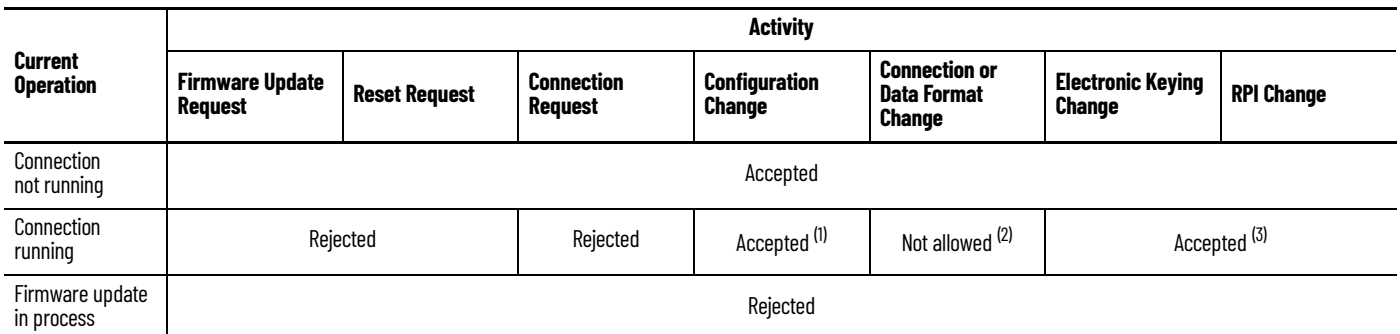

(1) Configuration change is accepted in the following scenarios:

- Changes are made in the Module Properties window and you select Apply.

- Changes are made in the Configuration tags and you send a Reconfigure Module MSG instruction to the device.<br>(2) The difference between Rejected and Not allowed is that rejected activities can be attempted in the Studio 5 that is, attempts to change the Connection or Data Format used, do not occur in the Studio 5000 Logix Designer application.

For example, if you attempt to reset a module that is connected to the controller, the Studio 5000 Logix Designer application executes the request and alerts you that it was rejected. If you attempt<br>to change the data form change is not allowed. In this case, if the change is attempted online, the Device Definition dialog field that changes the data format is disabled.

3) The change occurs after the connection is closed and reopened. You can close and reopen the connection in the following ways:<br>Change the project while it is online and select Apply or OK in the Module Properties window. is made.

- Change the project while it is offline and download the updated project before going online again.

For more information on the protected operating modes, see [Protection Mode on page 25](#page-24-3).

## **Notes:**

## <span id="page-16-1"></span><span id="page-16-0"></span>**Module Features**

This chapter describes the general features of the ArmorBlock 5000 16-channel configurable digital I/O modules.

To learn more about the other features of the configurable digital I/O module, see the following:

- **[Input Point Features](#page-28-4)**
- **[Output Point Features](#page-44-3)**

### <span id="page-16-2"></span>**Software Configurable** You use the Studio 5000 Logix Designer application to configure the module, monitor system operation, and troubleshoot issues.

The software simplifies module configuration and minimizes the need for tasks such as setting hardware switches and jumpers.

<span id="page-16-3"></span>**Configurable Point Modes** You can configure each point of the ArmorBlock 5000 16-channel configurable digital I/O module as digital input, digital input timestamp, digital input counter, digital input FIFO, or digital output short circuit mode. You can also configure the module for 16-point Scheduled Output.

To configure the point mode, see [Overview View on page 54.](#page-53-1)

#### <span id="page-16-4"></span>**Fault and Status Reporting** The ArmorBlock 5000 16-channel configurable digital I/O module reports fault and status data along with point data. Fault and status data is reported in the following ways:

- Fault and status bits in the input data tags
- Studio 5000 Logix Designer application
- Module status indicators

[Table 3](#page-16-5) lists the fault and status tags that are available for the configurable digital I/O module in the Studio 5000 Logix Designer application.

| Data Type     | <b>Tag Name</b>                                                                        | <b>Triggering Event That Sets the Tag</b>                                                                                                    |  |
|---------------|----------------------------------------------------------------------------------------|----------------------------------------------------------------------------------------------------|--|
| Fault         | ConnectionFaulted <sup>(1)</sup><br>The controller loses its connection to the module. |                                                                                                    |  |
| <b>Status</b> | RunMode                                                                                | The module is in Run Mode.                                                                                                    |  |
|               | DiagnosticActive                                                                       | Indicates if any diagnostics are active or if the prognostics threshold<br>is reached                                                                                                    |  |
|               | <b>DiagnosticSequenceCount</b>                                                         | The count increments each time that a diagnostic condition is<br>detected or removed.<br>You can monitor this count during module operation and check the<br>point diagnostics when the count value changes. |  |

<span id="page-16-5"></span>**Table 3 - Fault and Status Tags for ArmorBlock 5000 16-channel Configurable Digital I/O Module**

(1) This tag provides module-wide data and affects all points simultaneously.

For more information on fault reporting in the Studio 5000 Logix Designer application and module status indicators, see [Troubleshoot Your Configurable Digital I/O Module on page 73](#page-72-4).

<span id="page-17-0"></span>**Module Inhibiting** Module inhibiting lets you indefinitely suspend a connection between a controller and a module without removing the module from the configuration. This process temporarily stops the connection between the controller and the module.

> **IMPORTANT** Whenever you inhibit a module with outputs, all outputs change to the state that is configured for Program mode. For more information, see Configure Point Output State in Fault Mode on [page 46.](#page-45-5)

You can use module inhibiting in the following scenarios.

- You want to perform maintenance on the module.
- You want to update a module, for example, update the module firmware revision.
- You use a program that includes a module that you do not physically possess yet. You do not want the controller to look for a module that does not yet exist. In this case, you can inhibit the module in your program until it physically resides in the system.

Use the following procedure.

- 1. Inhibit the module.
- 2. Perform the action on the module.
- 3. Uninhibit the module.

To inhibit a module, see [Connection View on page 57.](#page-56-1)

<span id="page-17-1"></span>**Electronic Keying** Electronic Keying reduces the possibility that you use the wrong module in a control system. It compares the device that is defined in your project to the installed module. If keying fails, a fault occurs. These attributes are compared.

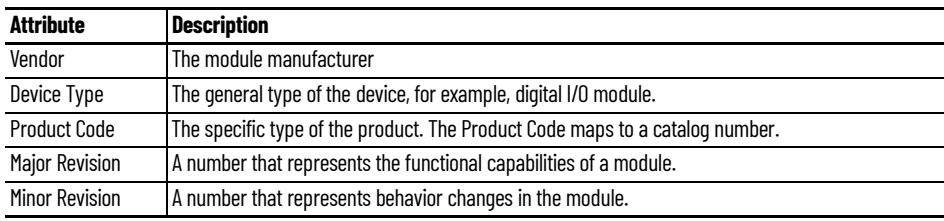

[Table 4](#page-17-2) lists the available Electronic Keying options.

#### <span id="page-17-2"></span>**Table 4 - Electronic Keying Options**

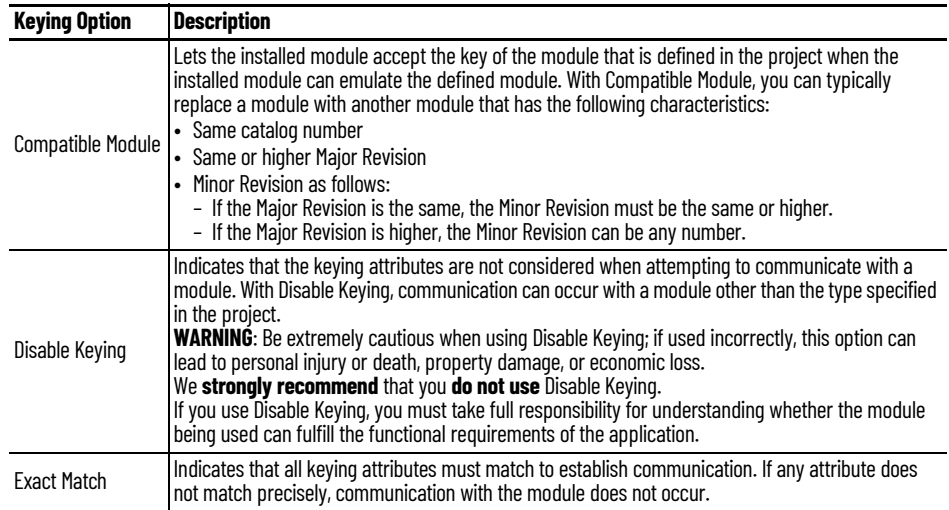

<span id="page-18-1"></span><span id="page-18-0"></span>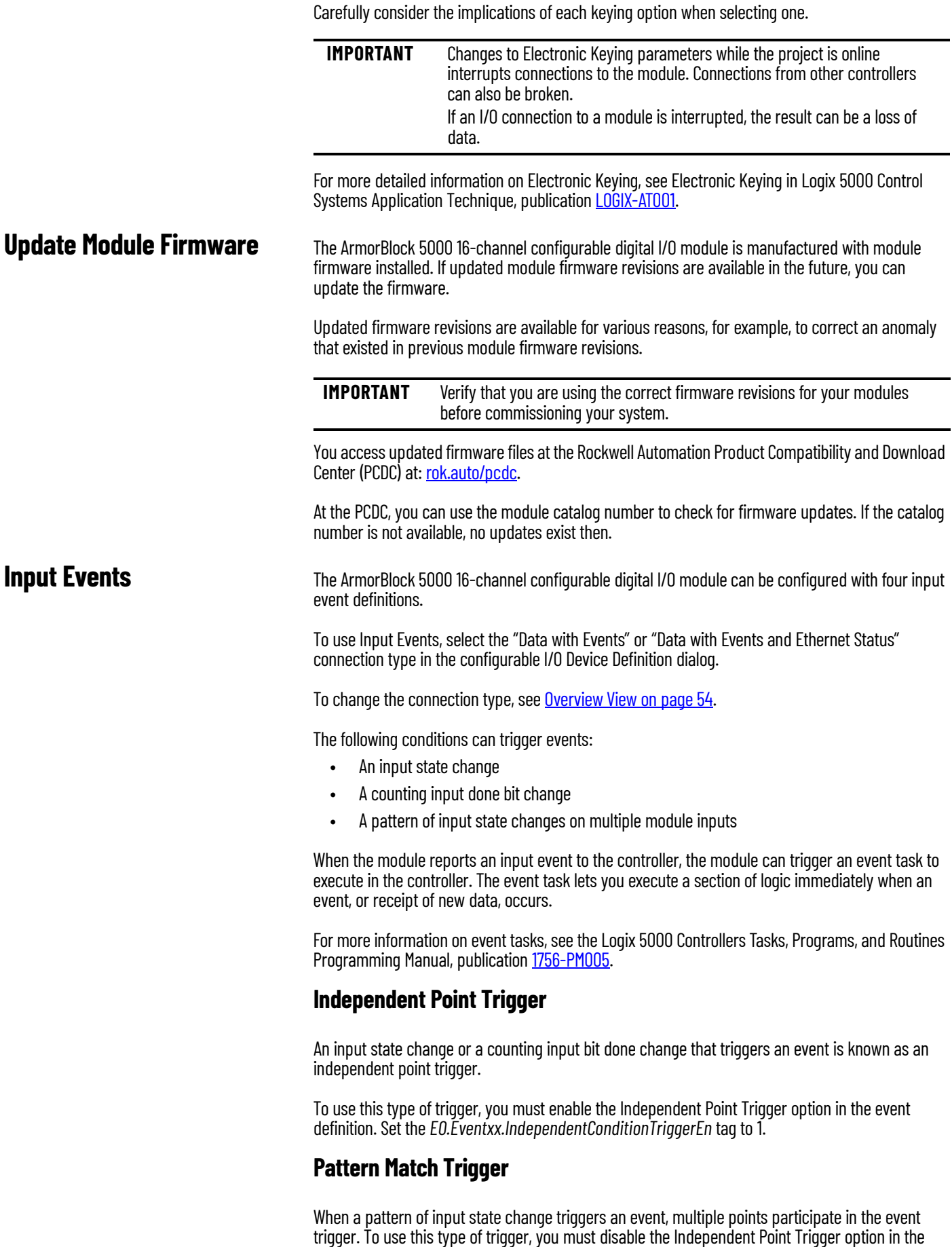

<span id="page-18-3"></span><span id="page-18-2"></span>event definition. Set the *EO.Eventxx.IndependentConditionTriggerEn* tag to 0.

Every point that participates in an event trigger is configured separately. Depending on the event definition, the collective status of all points that matches the pattern triggers the event.

### <span id="page-19-0"></span>**Input Events Latching**

To use input event latching, you must select the Latch Event checkbox for that input event. Set the *EO.Eventxx.LatchEn* tag to 1.

When input event latching is used, the event in the input data must be acknowledged before a new event is sent out.

To acknowledge the current event in the input data, set the *EO.Eventxx.EventNumberAck* tag to the event number (*EI.Eventxx.EventNumber* tag) in the input data.

If the current event is not acknowledged, subsequent events are stored in a queue. The queue can store up to four events. If the queue is full, excess events are dropped.

### <span id="page-19-1"></span>**Additional Event Considerations**

When you use the Input Events feature, also consider the following:

• An Event task only actuates if an event occurs.

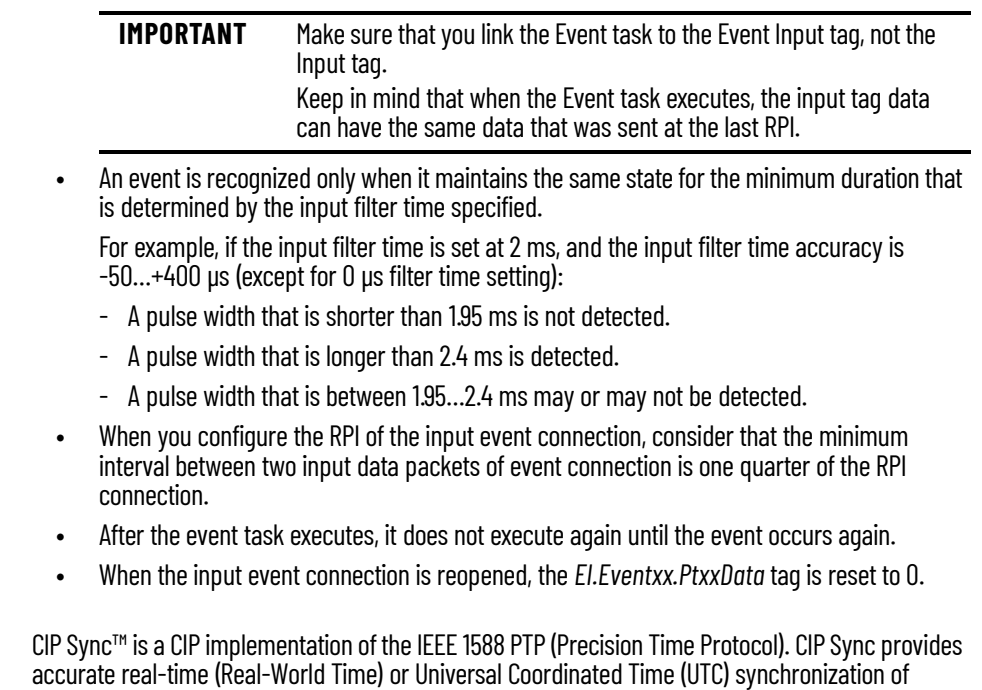

controllers and devices that are connected over CIP networks. This technology supports highly distributed applications that require timestamping, sequence of events recording, distributed motion control, and increased control coordination.

The ArmorBlock 5000 16-channel configurable digital I/O module is a CIP Sync slave-only device. There must be another module on the network that functions as a master clock. For more information on how to use CIP Sync technology, see the Integrated Architecture® and CIP Sync Configuration Application Technique, publication *IA-AT003*.

You can use the configurable digital I/O module fast I/O ports to capture timestamps and schedule outputs while providing the following advances:

- Fast I/O ports have much higher precision than standard I/O ports.
- Enable or disable Timestamp Latching for rising or falling edge on point modes
- CIP Sync is system-wide, so timestamp and schedule values are consistent across all modules in the system.

### <span id="page-19-2"></span>Use CIP Sync Time

• Modules that are configured for Scheduled Output use all 64 bits of the timestamp to schedule, so there are no limits on schedule ranges.

<span id="page-20-0"></span>**Timestamping** The control system uses a 64-bit system clock. The modules support CIP Sync timestamping by using the 1588 protocol that is passed throughout the system.

> The 1588 protocol is defined in the IEEE 1588-2002 standard, publication Standard for a Precision Clock Synchronization Protocol for Networked Measurement and Control Systems.

Each input point scan or new output application is stamped with a CIP Sync timestamp. One timestamp is returned to the controller for the module with the input data transfer.

You can use this feature for the following:

- To identify the sequence of events in fault conditions or during normal operation
	- You can use the system clock between multiple modules in the same chassis or throughout a system in which a common Time Master is used.
- To measure the change between samples and detect when a new sample is available for processing via the logic. The change between sample likely correlates closely with the RPI if no samples are missed in the logic.

You can also use the 1588 Protocol to synchronize sampling for modules across the entire system. By using the Synchronized Sampling feature, you can configure multiple modules to coordinate their input samples precisely with each other by using the same RPI.

Synchronized Sampling lets you configure a test stand, for example, and take many measurements simultaneously across many modules, if needed, while still precisely coordinating the sampling. With these modules, the synchronized sampling coordinates within approximately  $\pm 20$  µs.

[Table 5](#page-20-1) lists the available timestamp options.

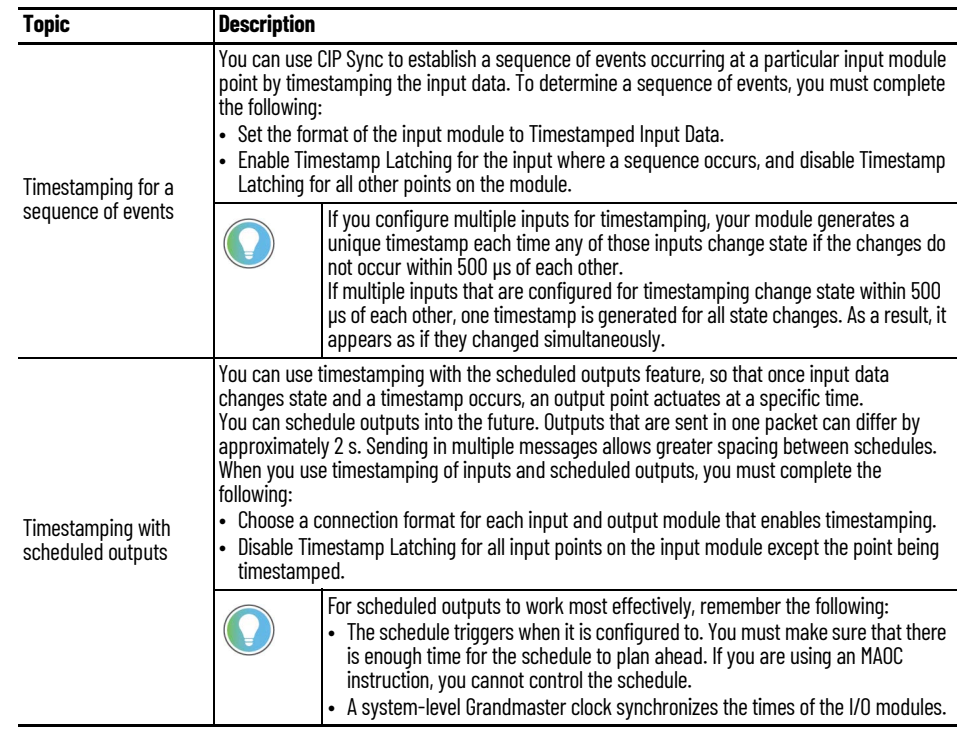

#### <span id="page-20-1"></span>**Table 5 - Timestamp Options**

For more information on the Input Timestamping feature, see **[Input Timestamp on page 40](#page-39-1)** 

For more information on the Scheduled Outputs features, see Time-scheduled Output Control on [page 45.](#page-44-4)

<span id="page-21-0"></span>**Sequence of Events** The ArmorBlock 5000 16-channel configurable digital I/O module can be configured as an input module that offers submillisecond timestamping on a per point basis and providing the basic On/ Off detection. It supports two modes of operation: Per Point mode and FIFO (First In First Out) mode. To learn more about how to use the modules in these modes of operation, see [Ptxx Views on](#page-59-0)  [page 60](#page-59-0).

> All input point event times are recorded and returned in a single buffer. The module returns two 64-bit timestamps for each input that allows:

- On and Off events for each point to display simultaneously in the input data
- Ladder logic to not be explicitly required to see events, although needed to archive events
- Events to be kept in the controller memory during remote power loss to eliminate data loss

You can filter all inputs on the module for both On-to-Off and Off-to-On transitions. The timestamp for a filtered input is the time of the initial transition to the new state and not the time that the filter validates the event as real.

Selective Event Capturing allows you to disable particular events per input and per transition, Onto-Off or Off-to-On.

Event latching ensures that events are not overwritten. A single transition in each direction is recorded per point. Any new event, which occurs after the point has captured a timestamp, is dropped until the stored events have been acknowledged.

If latching is disabled in Point mode, new events overwrite old events when they are received. In FIFO mode, up to 256 events (for all points that are configured as FIFO inputs) are buffered before events are overwritten. Therefore, if inputs change rapidly, events could be lost in the module or in the controller before the ladder logic operates the event.

When events are lost (old events overwritten or new events ignored due to latching) an *EventOverflow* bit is set for each point that loses an event. The *EventOverflow* bit clears when you acknowledge the events that is blocking for that point are acknowledged.

Timestamping is a feature that registers a time reference to a change in input data. For the ArmorBlock 5000 16-channel configurable digital I/O module, the time mechanism that is used for timestamping is (PTP) system time. The configurable digital I/O module is a PTP slave-only device. There must be another module on the network that functions as a master clock.

### <span id="page-21-1"></span>**High-Performance Sequence of Events Applications in the Logix Architecture**

Sequence of Events (SOE) applications span a wide range of industry applications. Typically, any event that must be compared against a second event can be classified as SOE.

- Used on discrete machines to identify failure points
- Used in Power Substations or power plants to indicate first fault conditions
- Used in SCADA applications to indicate pump failures or other discrete events
- Used in motion control applications to increase control coordination
- Used in high-speed applications
- Used in Global Position Registration

In today's environment, specifications for SOE applications typically require 1 ms or better resolution on timestamps. There are two types of SOE applications.

- First Fault Measures the time between events with no correlation to events outside of that system.
- Real Time Captures the time of an event occurrence as it relates to some master clock. Typically, this is a GPS, NTP server, or some other accurate clock source. This method allows distributed systems to capture events and build a history of these events. These events are almost always digital; however, some are analog for which lower performance requirements can be configured.

### <span id="page-22-0"></span>**First Fault Detection**

An example of first fault detection would be intermittent failure from a sensor on a safety system that faults a machine and halts production, which in turn cascades a flood of other interrelated machine faults. Traditional fault detection or alarms may not appear in the correct timed order of actual failure, which makes it difficult or impossible to identify the root cause of the downtime.

#### <span id="page-22-1"></span>**Timestamped I/O**

High precision timestamps on I/O allow accurate first fault detection, which makes it easy to identify the initial fault that causes the machine downtime.

Common time base for an alarming system logs user interaction and alarm events with common time reference.

The power industry requires sub 1 ms accuracy on first fault across geographically dispersed architecture.

#### <span id="page-22-2"></span>**High-Speed Applications**

Packaging machines or sorters that have fast part cycles often bottleneck due to controller scan times. If you switch to a time-based solution, you can remove many scan time critical components of the system. This programming technique allows you to do predictive events and schedule outputs to run things like diverters without having a scan time to match the part cycle time.

#### <span id="page-22-3"></span>**Motion Control**

CIP Sync also provides a common time reference for distributed variable-frequency drives (VFD), servos, and controllers throughout the system. This allows controllers to request axes, reach a predefined position at a known time reference, or run at a set speed with the same reference. Since all drives and controllers in the system have the same reference to time, the controller can issue simple requests for axes to reach target positions in a synchronized fashion.

#### <span id="page-22-4"></span>**Global Position Registration**

Registration refers to a function performed by the drive where a physical input is triggered and causes the drive to capture precisely the actual axis position when the input event occurs. Rather than wiring inputs to the registration input on all drives, this time-based system lets you wire an input to only one time-based SOE input module. The motion planner can use the timestamp returned for that input to calculate the actual axis position at the time the input is triggered. This simplifies a system installation, reduces wiring costs, and provides a global machine registration for all axes in the system through one SOE input.

<span id="page-23-0"></span>**16-point and 8-point Mode** The ArmorBlock 5000 16-channel configurable digital I/O module has a total of eight ports that are labeled as P0…P7 on the module. Each port has two points that are associated with it for a total of 16 points (point 00 to point 15) on the module. The channels are labeled as C0…C15 on the module. The channels are grouped in ascending order and associated to their respective ports based on point mode selection.

> The ArmorBlock 5000 configurable digital I/O module can be configured to operate in either 8-point mode or 16-point mode. Configure the point mode from the Device Definition Overview view as shown in **[Figure 2.](#page-23-2)**

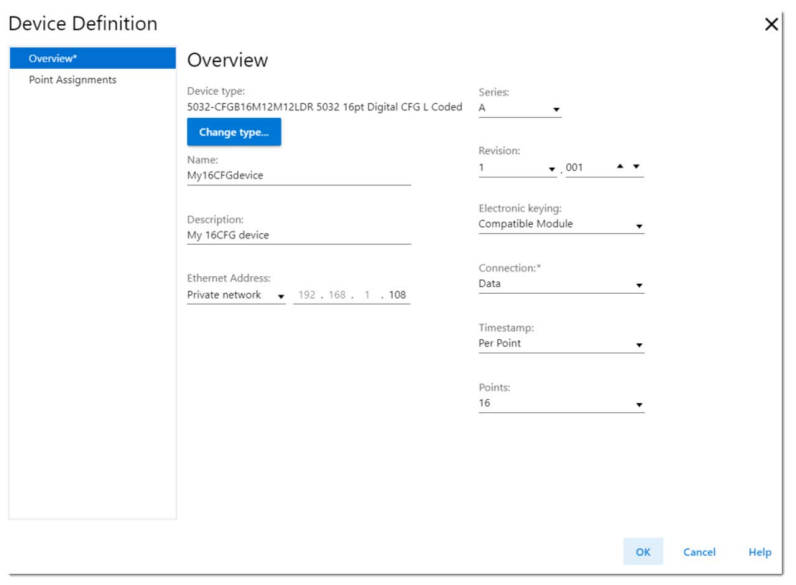

<span id="page-23-2"></span>**Figure 2 - Device Definition Overview View**

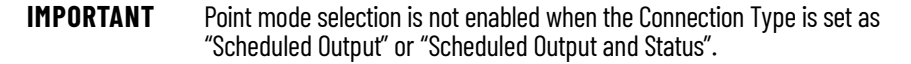

### <span id="page-23-1"></span>**8-point Mode**

If you configure the ArmorBlock 5000 16-channel configurable digital I/O module in 8-point mode, the total available points that you can use for the module in an application is set to 8. In 8-point mode, each port has one active point and one disabled point. Only pin 4 of the M12 A-coded connector can be configured as an I/O signal.

In 8-point mode, each port is assigned only one point. Point 01 belongs to Port 1, Point 02 belongs to Port 2, and so on, as shown in **Figure 3**.

<span id="page-23-3"></span>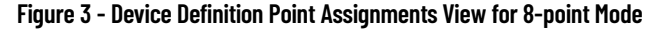

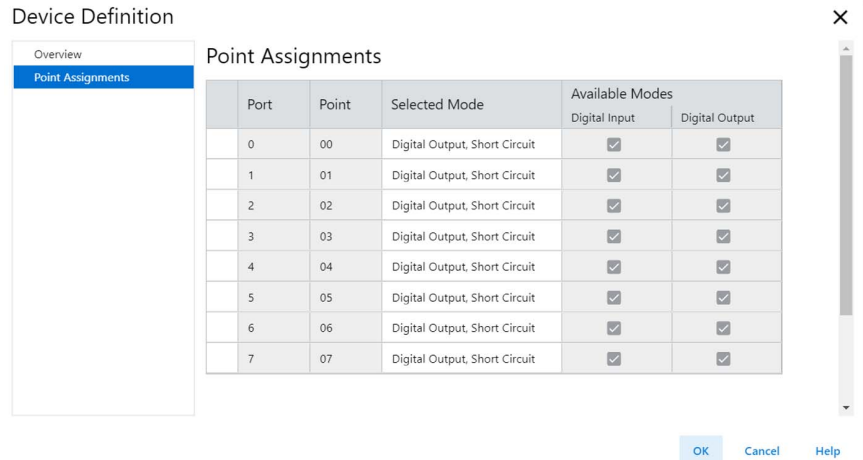

### <span id="page-24-0"></span>**16-point Mode**

If you configure the ArmorBlock 5000 16-channel configurable digital I/O module in 16-point mode, all 16 points of the module are enabled and you can use all 16 points in an application. In 16-point mode, the first two points (Point 00 and Point 01) belong to Port 0. Point 02 and Point 03 belong to Port 1, and so on, as shown in [Figure 4.](#page-24-4)

<span id="page-24-4"></span>**Figure 4 - Device Definition Point Assignments View for 16-point Mode**

| Port                    | Point | Selected Mode                 | Available Modes<br>Digital Input | Digital Output |
|-------------------------|-------|-------------------------------|----------------------------------|----------------|
| $\mathbf{0}$            | 00    | Digital Output, Short Circuit | 図                                | ⊠              |
| $\bf{0}$                | 01    | Digital Output, Short Circuit | $\Box$                           | 図              |
| $\mathbf{1}$            | 02    | Digital Output, Short Circuit | $\Box$                           | $\Box$         |
| $\mathbf{1}$            | 03    | Digital Output, Short Circuit | ☑                                | 図              |
| $\overline{c}$          | 04    | Digital Output, Short Circuit | 図                                | 図              |
| $\overline{c}$          | 05    | Digital Output, Short Circuit | 図                                | 図              |
| 3                       | 06    | Digital Output, Short Circuit | ⊠                                | 図              |
| $\overline{\mathbf{3}}$ | 07    | Digital Output, Short Circuit | ◙                                | 図              |
| $\overline{4}$          | 08    | Digital Output, Short Circuit | 図                                | $\Box$         |
| $\overline{4}$          | 09    | Digital Output, Short Circuit | 図                                | 図              |
| 5                       | 10    | Digital Output, Short Circuit | $\Box$                           | ⊠              |
| 5                       | 11    | Digital Output, Short Circuit | $\Box$                           | $\Box$         |

<span id="page-24-1"></span>Listen Only Mode **Any controller in the system can listen to the data from an I/O module. An owner-controller, as** described in **Ownership on page 13**, exchanges data with I/O modules.

Other controllers can use a Listen Only connection with the I/O module.

In this case, the 'listening' controller can only listen to input data or 'echoed' output data.

The listening controller does not own the module configuration or exchange other data with the module.

During the I/O configuration process, you can specify a Listen Only connection.

There are the following Listen Only connection constraints:

- Scheduled Output connection does not support a Listen Only connection.
- When the owner connection is data or data with events, you can only establish a Listen Only connection if the point selection modes match the point selection modes of the owner controller for all points on the Listen Only controller.

For more information on Connection options, see **Device Definition - Overview on page 55.** 

<span id="page-24-3"></span><span id="page-24-2"></span>**Protection Mode** Protection Mode is a state where the device is operational, but has implemented defenses against disruptive changes that would take the product out of service for the process. For complete information on how Protection Mode works, see EtherNet/IP Network Devices User Manual, publication [ENET-UM006](https://literature.rockwellautomation.com/idc/groups/literature/documents/um/enet-um006_-en-p.pdf).

> There are two types of Protection Mode: Implicit and Explicit. These modes differ in how a device is entered in such state and what type of action is prohibited in each of these modes.

Implicit Protection Mode is a security enhancement that is automatically triggered as soon as I/O connection to the module is established.

Explicit Protection Mode is a security enhancement that is triggered when a certain rotary switches pattern is selected (see *Enter and Exit Explicit Protection Mode on page 26*). The security enhancement occurs on the module level and helps prevent unauthorized configuration changes that can affect system behavior and cause unintended and unforeseen changes.

#### <span id="page-25-0"></span>**Enter and Exit Implicit Protection Mode**

The module enters Implicit Protection Mode as soon as I/O connections are established to the module. The module exits Implicit Protection Mode as soon as all I/O connections to the module are stopped.

### <span id="page-25-1"></span>**Enter and Exit Explicit Protection Mode**

The module enters Explicit Protection Mode when rotary switches are set to value 900 during powerup.

To enter Explicit Protection Mode, do the following:

- 1. Note the current position of the rotary switches.
- 2. Power down the device.
- 3. Set the rotary switches to 900, then power up the device. The module confirms entering into Explicit Protection Mode and updates the status indicator sequence as follows:
	- Module status indicator = Flashing red
	- All other indicators = Off
- 4. Power down the device and restore previous values to the rotary switches.
- 5. Power up the device to normal operation with Explicit Protection Mode enabled.

To exit Explicit Protection Mode, do the following:

- 1. Note the current position of the rotary switches.
- 2. Power down the device.
- 3. Set the rotary switches to 000, then power up the device.

The adapter confirms exiting Explicit Protection Mode and updates the status indicator sequence as follows:

- Module status indicator = Flashing red
- All other indicators = Off
- 4. Power down the device and restore previous values to the rotary switches.
- 5. Power up the device to normal operation with Explicit Protection Mode disabled.

#### <span id="page-25-2"></span>**Restrictions Imposed By Implicit Protection Mode**

Protection Mode helps prevent access to services that are not required after the device is configured and in normal operation. Protection Mode disables features that can make the device vulnerable to disruptive actions. By doing so, Protection Mode helps to reduce the attack surface.

When it is in Implicit Protection Mode, the module prevents execution of the following tasks:

- Change Ethernet configuration settings, such as port speed
- Change IP settings, such as IP address, mask, and DHCP mode
- Disable or re-enable Ethernet ports
- Update the module firmware revision
- Perform remote module resets
- Disable or enable the secure web server
- Change point operation mode
- Disable or enable the SNMP Agent

Web server configuration pages cannot be updated

### <span id="page-26-0"></span>**Restrictions Imposed By Explicit Protection Mode**

Protection Mode helps prevent access to services that are not required after the device is configured and in normal operation. Protection Mode disables features that can make the device vulnerable to disruptive actions. By doing so, Protection Mode helps to reduce the attack surface.

When it is in Explicit Protection Mode, the module prevents execution of the following tasks:

- Change Ethernet configuration settings, such as port speed
- Change IP settings, such as IP address, mask, and DHCP mode
- Disable or re-enable Ethernet ports
- Update the module firmware revision
- Perform remote module resets
- Change configuration on QoS and Time Sync
- Disable or enable the secure web server
- Disable or enable the SNMP Agent
- Web server configuration pages cannot be updated

### <span id="page-26-1"></span>**Perform Tasks When Restricted**

If the module is in Protection Mode and you attempt to perform any of the restricted tasks, you are alerted that such a task cannot be performed because the module is in Protection Mode.

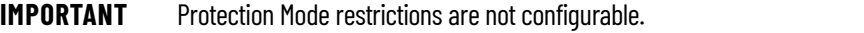

If the module is not in Protection Mode, the module accepts the attempts to perform the tasks that are described previously.

For example, after the module is initially powered up, but no I/O connections are established yet, the module is not in Implicit Protection Mode. As long as you are not in Explicit Protection Mode, you can attempt to update the module firmware revision and the module accepts the attempt.

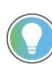

If the module enters Protection Mode each time the module powers up, check the application controllers to determine if there are active I/O connections that are opened through the module.

<span id="page-26-2"></span>**Custom IP Address** The ArmorBlock 5000 16-channel configurable digital I/O module allows you to set a Custom IP address with Custom IP Prefix, Attribute #101 of the TCP/IP object.

The values in this attribute are used to fill:

- The most significant 3 bytes of the IP address
- The entire Network Mask and Gateway Address of an IP configuration

You can only set a custom IP address when the switch value is in the 1…254 range (inclusive).

The last octet of the IP address is taken from the network address switches value.

You can also update the custom IP address using the web server.

**Note:** You must cycle power to the module in order for the updated custom IP address to take effect.

<span id="page-27-0"></span>**Syslog Event Logging** The ArmorBlock 5000 16-channel configurable digital I/O module supports syslog event logging.

Choose a syslog collector that supports the following:

- RFC-5425 syslog protocol
- Ability to receive messages from the ArmorBlock 5000 16-channel configurable digital I/O module

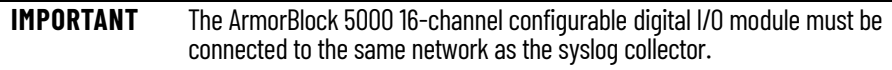

## <span id="page-28-4"></span><span id="page-28-1"></span>**Input Point Features**

This chapter describes input point features that are supported on the ArmorBlock 5000 16-channel configurable digital I/O module.

## <span id="page-28-2"></span><span id="page-28-0"></span>**Software Configurable Input Filters**

You can adjust On-to-Off and Off-to-On filter times through the Studio 5000 Logix Designer application for all digital input points. These filters improve noise immunity within a signal.

A larger filter value affects the length of delay times for signals from these modules. The filter values are adjustable in the individual input points view of the Module Properties window.

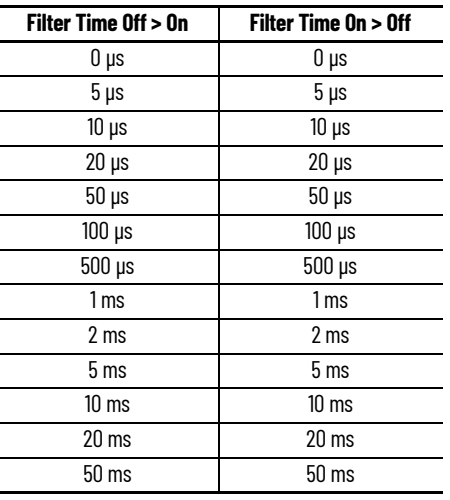

**Table 6 - Digital Input Filter**

To set the input filter values, see [Points View on page 59](#page-58-1).

The input filter is implemented with a step filtering algorithm, which means that an input signal must remain in the new state for at least the filter time duration before the transition is valid and the input changes state.

If the input state fluctuates, it may take a longer time to determine if the transition is valid. If the input changes state again before the chosen input filter time elapses, the transition is not valid.

Input and Event timestamps are only recorded with valid transitions.

<span id="page-28-3"></span>Chatter Detection **Chatter Detection** Chatter Detection is a feature that is directly related to Timestamping. You use the feature to detect when a device that is connected to the module input causes chatter.

> Chatter occurs when the device causes the inputs to transition falsely many times in a relatively short period. As a result, the module timestamps invalid input transitions.

You can configure the following:

- Chatter Count Determines the number of acceptable input transitions that can occur in a given time period before considering the input to be chatter Valid chatter count values range from 2…127.
- Chatter Time Determines the amount of time within which the number of input transitions are counted

Valid chatter time values range from 1…10000 ms.

## <span id="page-29-0"></span>**Sensor Side Short Circuit Detection**

To set the Chatter Detection options, see [Ptxx - Digital Input, Timestamp on page 61](#page-60-0).

Short circuit protection helps prevent damage that can result from driving a current from the point greater than the maximum current level that the point can handle.

[Figure 5](#page-29-2) shows the short circuit conditions and protections that are provided on the different ports.

#### <span id="page-29-2"></span>**Figure 5 - Sensor-side Short Circuit Protection**

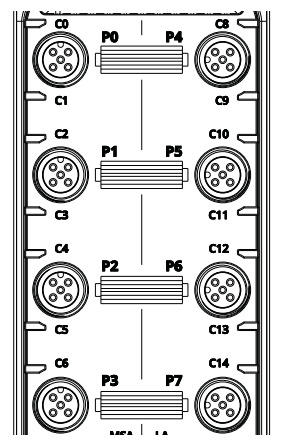

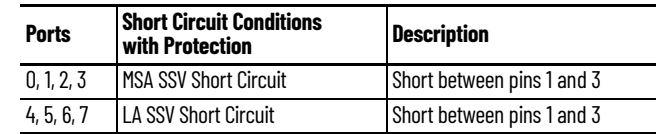

When a short circuit condition is detected, the following occurs:

- The point limits the input current and monitors for the short circuit condition to be removed.
- The I/O status indicator for the point flashes red.
- The *I.Ptxx.Fault* tag is set to 1. Check the point diagnostic or retrieve the information from the diagnostic assembly to verify that the short circuit condition is present.

When the short circuit condition is removed, the following occurs:

- The point restarts in its commanded state.
- The I/O status indicator for the point turns back to steady yellow.
- The *I.Ptxx.Fault* tag is reset to 0.

Check the point diagnostic or retrieve the information from the diagnostic assembly to verify that the short circuit condition is removed.

To check the point diagnostics, see [Points View on page 59](#page-58-1).

For more information on how to retrieve diagnostic assemblies, see Diagnostic Assemblies on [page 93](#page-92-4).

For more information on using module tags, see [Configurable Digital I/O Module Device Definitions](#page-80-4)  [on page 81](#page-80-4).

### <span id="page-29-1"></span>**Group Short Circuit**

When one of the group short circuit points experiences a short circuit condition, the other points experience the same fault, and the fault bit is cleared when the fault is removed. The point configured as input in the group will flash red.

<span id="page-30-0"></span>**Fault and Status Reporting** The module sends fault and status data with point data to the controller. The data is returned through module tags that you can monitor in your Studio 5000 Logix Designer application.

> The ArmorBlock 5000 16-channel configurable digital I/O module provides the fault and data status in a point-centric format.

[Table 7](#page-30-2) lists the fault and status tags that are available for the configurable digital I/O module points in the Studio 5000 Logix Designer application.

<span id="page-30-2"></span>**Table 7 - Fault and Status Tags for ArmorBlock 5000 16-channel Configurable Digital I/O Module Points**

| Data Type     | <b>Tag Name</b> | <b>Triggering Event That Sets the Tag</b> |  |
|---------------|-----------------|-------------------------------------------|--|
| Fault         | Ptxx.Fault      | The point data quality is bad.            |  |
|               | Counterxx.Fault | The counter data quality is bad.          |  |
| <b>Status</b> | Ptxx.Data       | The point input status is 0 or 1.         |  |
|               | Counterxx.Data  | The counter input status is 0 or 1.       |  |

We recommend that you monitor the tags in your program to make sure that the application is operating as expected.

**IMPORTANT** Once the condition that causes the Fault or Uncertain tag to change to 1 is removed, the tag automatically resets to 0. The Studio 5000 Logix Designer application controls the tags. You cannot change the status of the tags. Remember that in some system configurations, the tag is not reset immediately after the condition is removed. The tag typically resets after a short delay.

[Table 8](#page-30-3) lists the conditions that are shown in the point diagnostics and diagnostic assemblies.

#### <span id="page-30-3"></span>**Table 8 - Diagnostic Conditions**

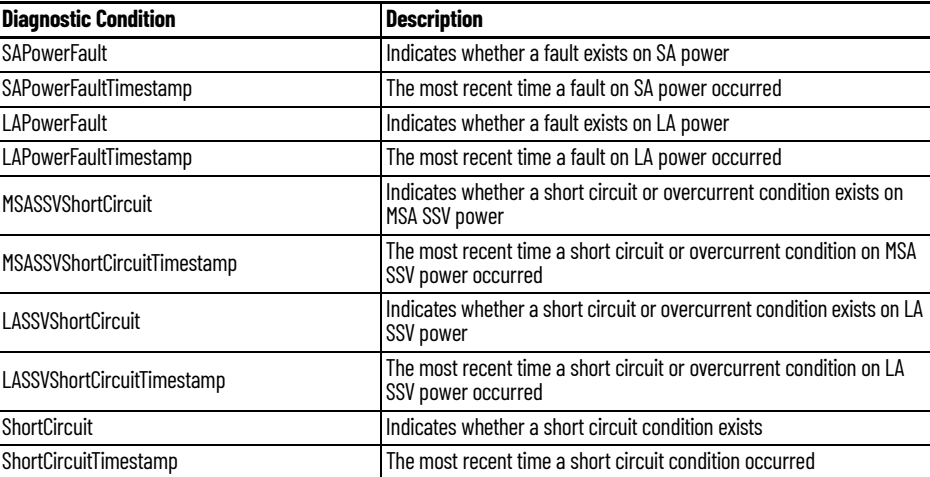

For more information on fault reporting, see Troubleshoot Your Configurable Digital I/O Module on [page 73](#page-72-4).

**IMPORTANT** Wire the outputs ensuring that there is no short at the outputs or loads. If there are multiple simultaneous short circuit conditions present, the module power could dip below operating condition.

<span id="page-30-1"></span>**Input Counter** All 16 points can be configured as counter.

The counter supports the following features:

- Up counter
- Counts up to a user configured Preset
- When preset is reached the counter does one of the following:
- Rollover to 0 and start counting from 0
- Continue counting from the Preset value and rollover at 2,147,483,647
- Set the Done bit when the counter is greater than or equal to the Preset
- Count can be set to 0 via a reset bit in the output tags
- Fast I/O port points count input pulses up to 33 kHz $(a)(b)$
- Standard I/O port points count input pulses up to 2.5 kHz

<span id="page-31-0"></span>**Sequence of Events** ArmorBlock 5000 16-channel configurable digital I/O module can be configured to timestamp two transitions per input, one in each direction (Off-to-On and On-to-Off). When specific points that are Timestamp Capture-enabled transition (for example, input 1 is configured so that Timestamp Capture is enabled for Off-to-On transitions and the input turns on), the module timestamps the transition with the current system time value on the network. The module produces data for the owner-controller the RPI after the input filter criteria and chatter detection criteria have been met and at subsequent RPIs.

### <span id="page-31-1"></span>**Operational Modes**

The ArmorBlock 5000 16-channel configurable digital I/O module operates in First-In-First-Out (FIFO) and Per Point modes:

- FIFO In FIFO mode, the module timestamps multiple input transitions on any Timestamp Capture-enabled input. The module stores the timestamp data in on-board buffers that hold 256 timestamp events. All 16 points share the same buffer.
- Per Point Mode The module, when configured as "Digital Input, Timestamp", produces timestamps for up to 2 input transitions per input, one for Off-to-On transitions and another for On-to-Off transitions; these timestamps can occur simultaneously on separate inputs.

### <span id="page-31-2"></span>**Timestamp Latching**

With the ArmorBlock 5000 16-channel configurable digital I/O module you can enable Timestamp Latching to prevent the module from overwriting input data once it is timestamped.

- If Timestamp Latching is enabled, the module timestamps an input in a given direction and ignores future input transitions in that direction until the controller acknowledges the timestamp data already received.
- If Timestamp Latching is disabled, the module timestamps every input transition and may overwrite previously recorded timestamp data if the controller does not acknowledge the data quickly enough.
- This feature is set on a module-wide basis when the module is in FIFO mode. Once the latch is enabled, the 256-event buffer is latched and cannot be overwritten unless the owner controller acknowledges the events.
- In Per Point mode supports Timestamp Latching on a per point basis.

#### <span id="page-31-3"></span>**Input FIFO**

You can configure all 16 points on the ArmorBlock 5000 16-channel configurable digital I/O module as FIFO.

When specific points that are Timestamp Capture-enabled transition from Off to On or On to Off, the module timestamps the transition with the current system time value on the network. In addition to the 256 on-board buffer, FIFO has a produce buffer for 20 events that are produced for the ownercontroller at the RPI after the input filter criteria are met, and at every subsequent RPI.

When an input transitions, the module timestamps the event and records specific input data related to the transition. The owner-controller must retrieve the data from the Sequence of Events module using one of the two methods described in [Retrieve Data in FIFO Mode on page 34.](#page-33-1)

<sup>(</sup>a) Counter counts are affected by the filter value chosen and any of the other points on the fast side are configured as FIFO. When no filter is applied for the counter mode point, 33 kHz should be achievable irrespective of the other point configuration.

**IMPORTANT** Keep in mind that, although the Sequence of Events module can store data for up to 256 timestamped transitions in its on-board buffers, if you manage the buffer effectively (for instance, retrieve data in a timely fashion), the module can timestamp an infinite number of input transitions and the controller is able to retrieve and use the data.

### <span id="page-32-0"></span>**Configure the Module for FIFO Mode**

During module configuration, you must choose one of the following communication formats for the module to operate in FIFO mode.

#### **• Connection**

To operate the Sequence of Events module in FIFO mode, you must choose a connection type that supports FIFO point mode.

- Data
- Data and Ethernet Status
- **Timestamp**

Set to FIFO mode

**• Points**

Determines the number of points used as FIFO. You can configure 16 points in 16-point mode and 8 points in 8-point mode.

**• Point Assignment**

Determines the selected mode for the point (Input/Counter/FIFO)

**• Enable FIFO Event Latching**

Determines whether the on-board 256 events buffer is latched or unlatched

**• Timestamping**

Determines whether the timestamp capture for the point is enabled or disabled

**• Chatter Detection**

Determines if chatter detection is enabled and configured

### <span id="page-32-1"></span>**On-board Buffer in FIFO Mode**

The module stores up to 256 events and produces up to 20 events. Once data is stored in the module, the controller must retrieve it. Typically, the controller retrieves data from the first slot in the on-board buffer; the data in the first slot is also known as the current event.

```
IMPORTANT The current event is the event for which the Sequence of Events module is
     currently producing data. The current event is NOT the most recently 
     timestamped input transition.
```
After the controller retrieves the current event data, it acknowledges the data and clears it from the module on-board buffers. The data from the next slot in the buffer becomes the current event (the module produces this data for the controller). The controller can retrieve up to 20 events at once and acknowledge<sup>(a)</sup> them<sup>(b)</sup>.

In FIFO mode, generally the following occurs:

- 1. You configure the module to operate in FIFO mode via the Communication Format selection.
- 2. The module timestamps each transition and stores the data in its on-board buffer. The module can timestamp each transition with a unique timestamp if the transitions occur 20 µs apart from one point to another.
- 3. The controller retrieves data from the module as described in the following steps:

<sup>(</sup>a) The controller *EventNumberAck* tag should match any one of the *EventNumber* tags in the FIFO produce buffer for the module to acknowledge. If *EventNumberAck does not match EventNumber*, the module takes no action.

<sup>(</sup>b) All events in the produce buffer that are less than or equal to *EventNumberAck* are acknowledged at once. Events greater than *EventNumberAck* is not acknowledged and is produced at the RPI interval until is acknowledged.

- <span id="page-33-3"></span>a. Immediately after the module timestamps an input transition, it records data in the first slot of its on-board buffer; the data is the current event. The controller can retrieve the current event from its on-board buffer. The module produces the retrieved data every subsequent RPI until the controller acknowledges it.
- b. The controller copies the data from the controller tags to a separate data structure for later use.
- c. The controller acknowledges the current event in the module buffer by copying *I.EventNumber* to *O.EventNumberAck*.
- d. Once the current event is cleared from the module buffer, data for the next transition stored in the buffer becomes the current event, and the module begins producing this data for the controller as described in [step a](#page-33-3).
- 4. The module timestamps input transitions and records the data in its on-board buffer as long as the buffer is not full. The module stores up to 256 events.

#### *Typical Applications of FIFO Mode*

FIFO mode is intended for use in applications where multiple transitions occur on multiple inputs in relatively rapid succession (faster than the controller can acknowledge the data as the transitions occur). Because of this intention, the module uses an on-board buffer to store the data for up to 256 events per input.

Examples of typical FIFO mode applications are:

- Sequence monitoring
- Process and machine optimization

### <span id="page-33-0"></span>**Manage Data in FIFO Mode**

In FIFO Mode, the Sequence of Events module sends input data for the current event to the controller immediately after the first input transition has been timestamped and at each RPI. You must manage the data coming from the Sequence of Events module.

The following occurs in the process of the managing data coming from the Sequence of Events module in FIFO mode:

- 1. The controller retrieves current event data from the Sequence of Events module in one of two retrieval methods.
- 2. The controller copies the relevant portions of the current event data to a separate array.
- 3. The controller clears current data from the Sequence of Events module by copying the current event number *I.EventNumber* to the *O.EventNumberAck* tag, to prepare the module to send data from the next current event.

### <span id="page-33-1"></span>**Retrieve Data in FIFO Mode**

In FIFO Mode, the controller must retrieve the data for the timestamped transitions in the module buffers.

The controller can retrieve data in one of the following ways:

- [Standard Retrieval](#page-33-2) By default, the module uses this retrieval method that returns events in order of occurrence.
- **[Retrieval by Point](#page-38-0)**

#### <span id="page-33-2"></span>**Standard Retrieval**

In Standard Retrieval, the controller retrieves the data for each event in the order that the events occur. This retrieval method includes the following:

- <span id="page-33-4"></span>1. At each RPI, the module produces the current event in its on-board buffer.
- 2. The controller copies relevant input data from the current event to a separate data structure for later use.
- 3. The controller clears the current event from the module on-board buffer by acknowledging the data via the module output word.
- 4. When the current event is cleared, the next event in the module on-board buffer becomes the new current event. If no other events are present, the event data is 0.
- 5. The module produces the new current event as described in  $\frac{\text{step 1}}{\text{step 1}}$  $\frac{\text{step 1}}{\text{step 1}}$  $\frac{\text{step 1}}{\text{step 1}}$ . The controller can retrieve up to 20 events at a time and acknowledge them.

The retrieval process continues as long as the module timestamps input transitions, and as long as the controller continues to retrieve the data for each transition.

#### *Produce Current Event Data*

[Figure 6](#page-34-0) shows an example of the Sequence of Events module producing the current data for the controller to retrieve.

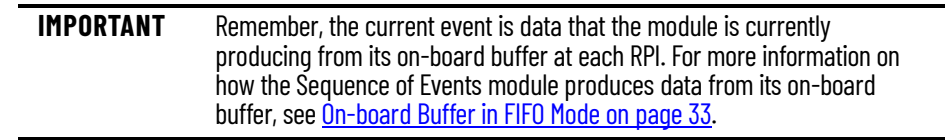

<span id="page-34-0"></span>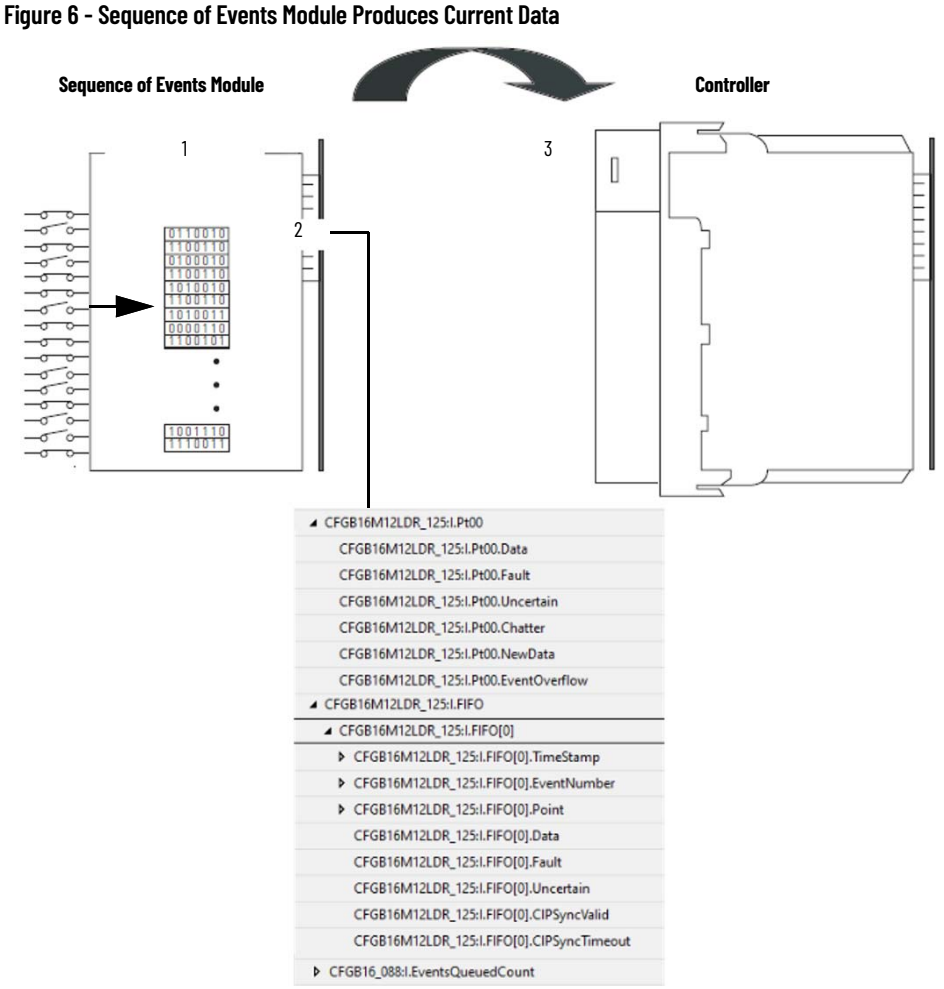

- 1. The Sequence of Events module stores data in the on-board buffer.
- 2. The module produces the current event data.
- 3. The controller retrieves the current data.

*Copy Relevant Input Data to a Separate Data Structure*

At each RPI, the Sequence of Events module sends input data for the current event to the controller; the data is stored in the controller tags. We recommend you use a COP or CPS instruction to programmatically copy relevant input data from the controller tags to a separate array in the controller memory.

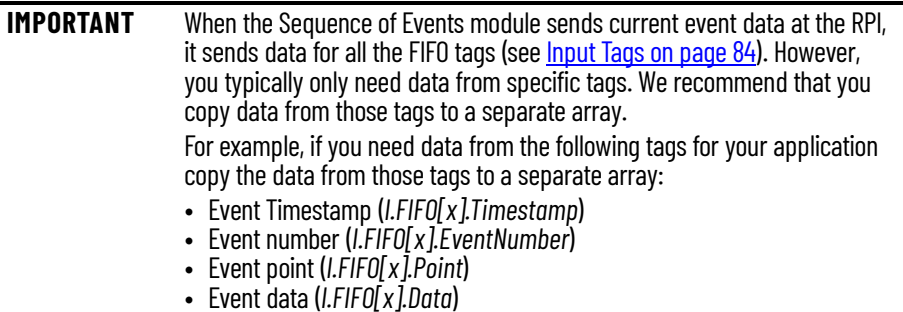

Later, you can combine data from multiple Sequence of Events modules and use a Sort routine to determine the order of events, with relative time reference, that occur in a specific period.

[Figure 7](#page-35-0) shows when to use the COP or CPS instruction. In this example, the Sequence of Events module has produced current event data for the controller at the RPI.

The controller copies the relevant input data from the controller tags to a separate data structure.

#### <span id="page-35-0"></span>**Figure 7 - Controller Copies Relevant Input Data**

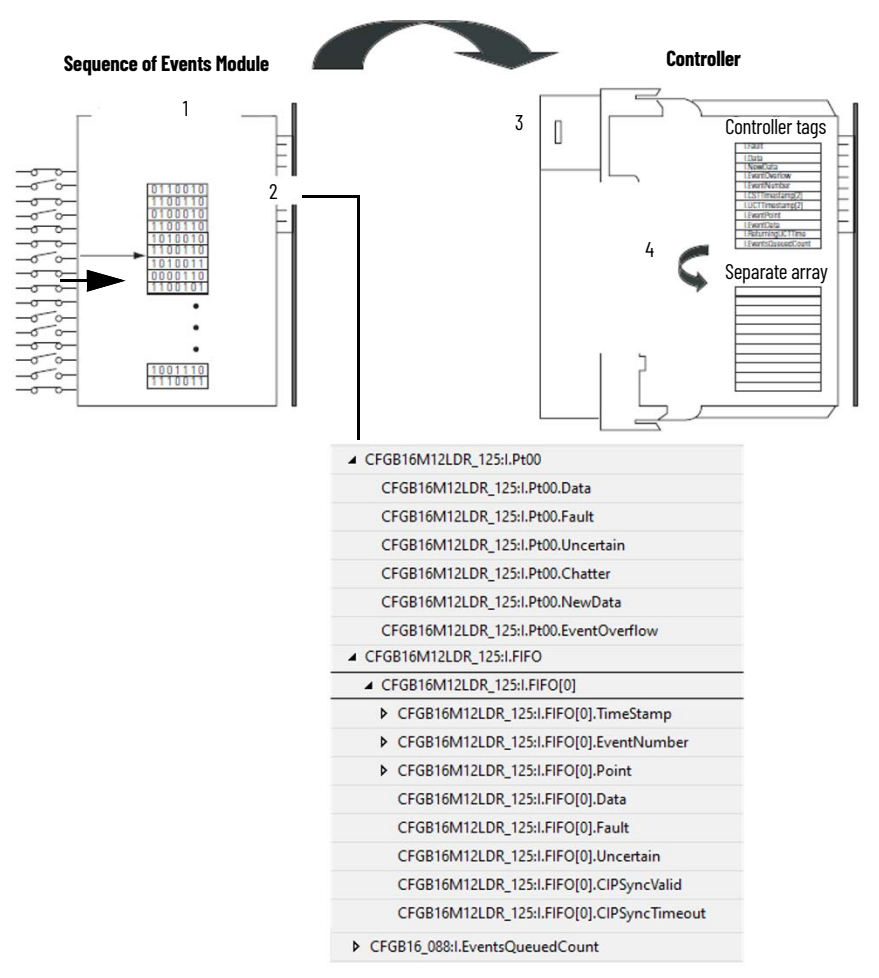

4. The controller copies the relevant data from the controller tags to a separate array.
Your application determines what input data should be copied from the controller tags to a separate data structure. Although you can copy all the input data to another array, typically, only the data from specific tags is copied.

[Figure 8](#page-36-0) shows an example of ladder logic in which the controller only moves the Off-to-On timestamp data for inputs 0…3 from the controller tags to a separate data structure named "myarray". The data in the "myarray" structure is then moved to another array used to sort the data. In this example, 32 bits of each 64-bit timestamp are moved to the new array.

<span id="page-36-0"></span>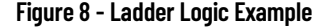

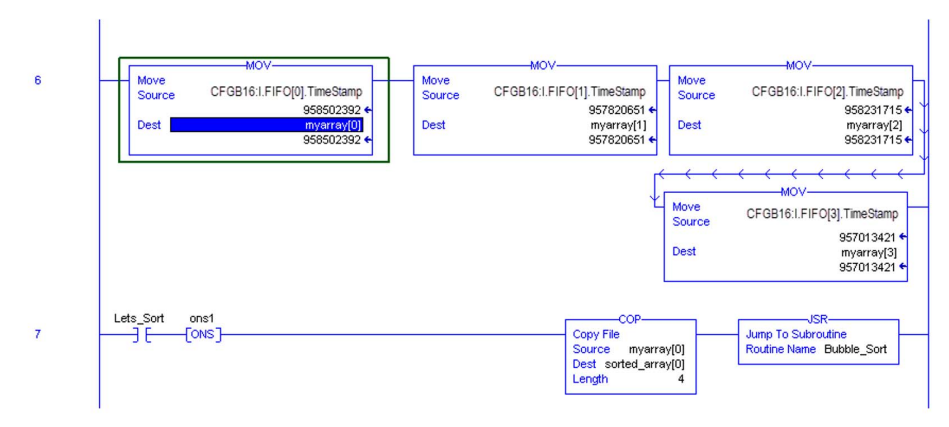

### *Acknowledge FIFO Events Latching*

In FIFO mode, the Sequence of Events module produces data for the current event data at each RPI until the data is acknowledged and, thus, cleared from the buffer.

To clear data for the current event, and begin producing data for the next event in the Sequence of Events module's on-board buffer when using Standard Retrieval, you must copy the event number from the current event (located in the *I.EventNumber* tag) to the module's *EventNumberAck* tag (for instance, *O.EventNumberAck*).

[Figure 9 on page 38](#page-37-0) shows how to clear data for the current event from the Sequence of Events module. In this example, the controller has copied relevant input data from the controller tags to a separate data structure. The controller may use a COP or MOV instruction to copy the current event number to the Sequence of Events module's *O.EventNumberAck* tag and clear the data from the module's on-board buffer.

<span id="page-37-0"></span>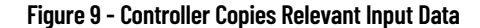

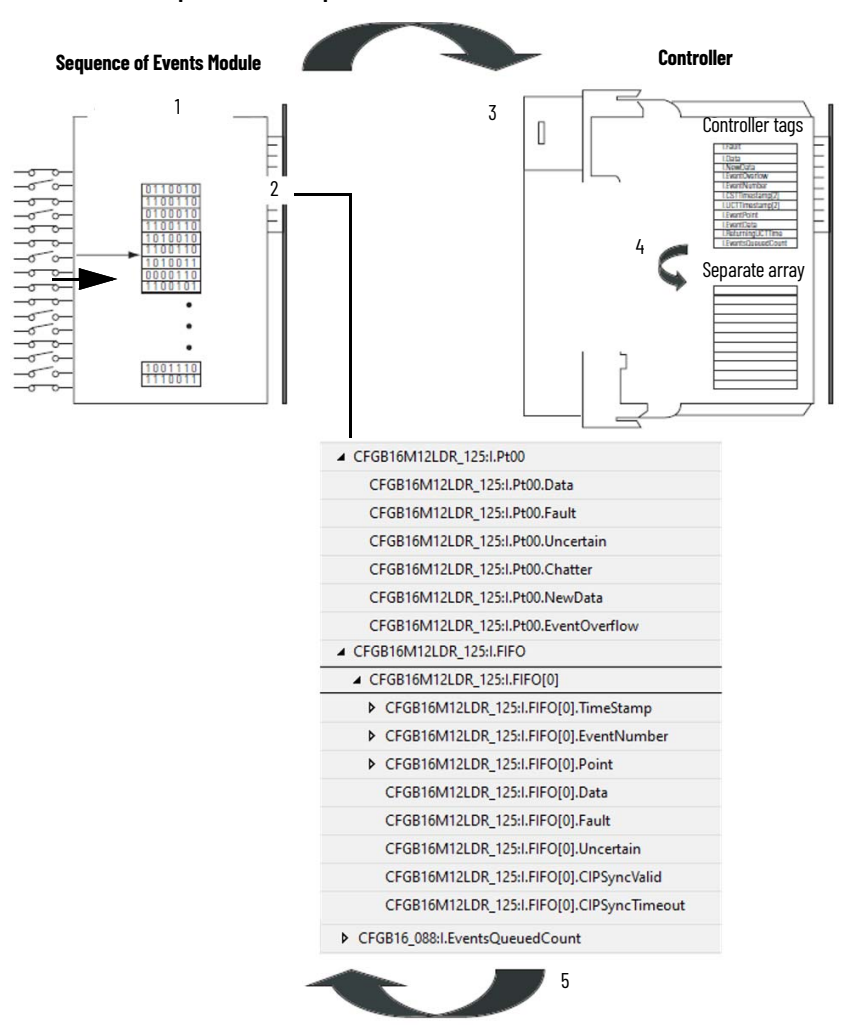

5. To clear the current event from the Sequence of Events module buffer, the controller copies the current event number *I.EventNumber* to the *O.EventNumberAck* tag.

Once the current event data is cleared from the Sequence of Events module's buffer, the module begins to produce data for the next event in its buffer at each RPI because that event has become the current event. At this point, the process returns to **[Produce Current Event Data on page 35.](#page-34-0)** 

### *FIFO Performance Characteristics*

When you operate the module, you must account for delays that exist during internal processing that are inherent to the module. [Table 9](#page-37-1) determines the maximum signal that the module can process based on the number of points configured as FIFO.

### <span id="page-37-1"></span>**Table 9 - FIFO Performance**

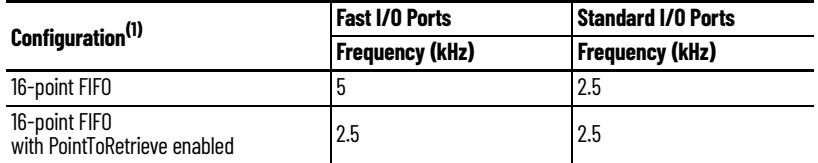

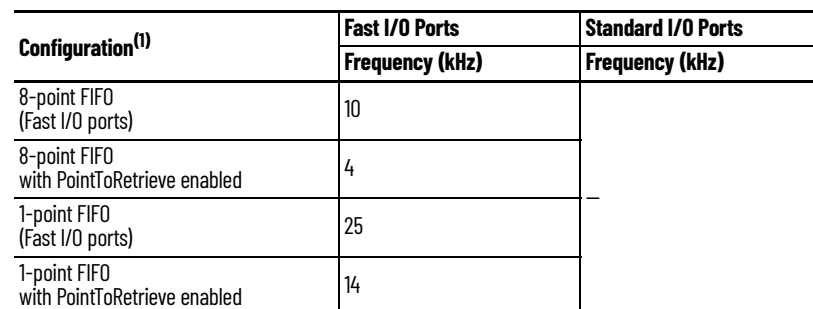

### **Table 9 - FIFO Performance (Continued)**

(1) Performance of FIFO mode varies based on the number of points configured as FIFO.

**Note:** Performance values shown are with input filter set to 0 µs.

### **Retrieval by Point**

Retrieval by Point is similar to Standard Retrieval by time except that with this method, the controller only retrieves timestamp data for input transitions that occurred on a specific point.

The module still timestamps input transitions for any events that occur on Timestamp Captureenabled inputs. The module stores up to 256 events.

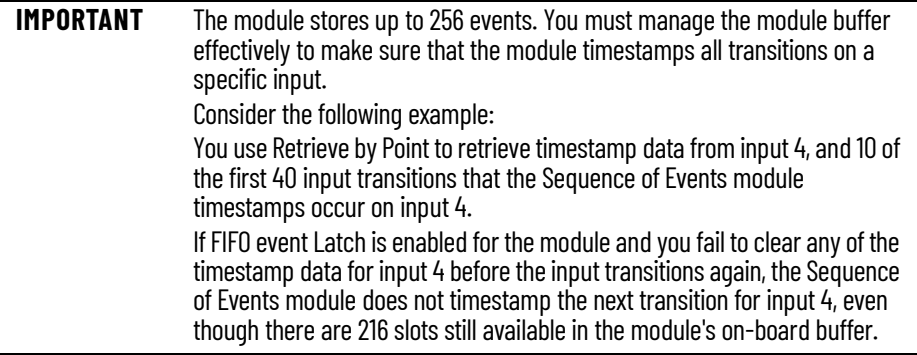

<span id="page-38-0"></span>*Additional Module Settings Required with Retrieval by Point Method*

By default, the module operates as though the controller uses Standard Retrieval to retrieve data. To use the Retrieval by Point method, you must change the following two tags in the module output word:

*O.RetrieveByPoint* = 1 (default value is 0)

*O.PointToRetrieve* = Input point for which you want the controller to retrieve data. For example, if you want to retrieve the data for input 8, change this tag to 8.

*Retrieval Process Similar to Standard Retrieval*

After you make the output tag changes listed in **Additional Module Settings Required with Retrieval** [by Point Method](#page-38-0), the controller retrieves the data for each transition on the specified input in the order in which the transitions occur.

The only exception to the process is that in Retrieval by Point, the current event is not necessarily the data in the first slot of the on-board buffer. Instead, the current event is the first slot (up to 256 events) that contains data for a transition timestamped at the specified input.

For example, if you are using Retrieval by Point to retrieve data for input 7 and the first transition that occurs on input 7 is the 5th transition the module timestamps, the current event is located in slot 5 of the module on-board buffer.

### *Change Between Retrieval Methods*

When using the module in FIFO mode, you may determine that you need to change retrieval methods. Before you can change retrieval methods, consider the following:

- The change does NOT take effect until all events are acknowledged or cleared from the module produce buffers.
- When you change retrieval methods dynamically, ideally you acknowledge events in the module produce buffers and immediately switch FIFO retrieval modes.

To change retrieval methods, change the *O.RetrieveByPoint* tag to the new method.

- To use the Standard Retrieval by time method, *O.RetrieveByPoint = 0*
- To use the Retrieval by Point method, *O.RetrieveByPoint = 1*

### *Clear All Data from the Module's Buffers at Once*

If necessary, you can reset the events in the Sequence of Events module's on-board buffers, in effect clearing all the data from previously timestamped transitions. In other words, when all the data is cleared from the module's buffers, all of the module's input tags return to 0, except data that is a live, filtered view of the inputs.

To reset events in the module's buffer, transition the *O.ResetEvents* tag to 1 as follows:

- If the bit  $= 0$ , change the bit to 1.
- If the bit  $= 1$ , change the bit to 0, wait for at least one RPI, and change the bit to 1.

Once the data is cleared, the module begins to timestamp input transitions normally and storing them in its on-board buffer.

## **Input Timestamp**

In Per Point mode, the Sequence of Events module can be configured to timestamp two transitions per input, one in each direction (Off-to-On and On-to-Off).

When specific points are Capture-enabled (for example, input 1 is configured so that Enable Capture is enabled for Off-to-On transitions and the input turns on), the module timestamps the transition with the current system time value on the network. The module produces data for the owner-controller when the input filter and chatter detection criteria have been met and at subsequent RPIs.

With each timestamped transition, the Sequence of Events module stores data for that point.

The following are scenarios for Input Timestamp:

1. The module is installed, wired to input devices, and ready to begin operation. All inputs are configured to timestamp any transition that occurs.

At this point, timestamp data for each input is 0 because no input transitions occur.

2. The module is installed, wired to input devices, and ready to begin operation. All inputs are configured to timestamp any transition that occurs.

At this point, timestamp data for each input is 0 because no input transitions occur.

3. Input 2 transitions from On to Off.

The module timestamps the transition; the module sends the data to the owner-controller and stores it locally.

When the Sequence of Events module operates in Per Point mode, generally the following occurs:

- 1. You configure the Sequence of Events module to operate in Per Point mode via the Communication Format selection.
- 2. The Sequence of Events module timestamps each transition for inputs that are Timestamp Capture-enabled. The module can timestamp each transition with a unique timestamp if the transitions are 20 µs apart.
- 3. The module sends all of its input data, including the new data from the most recent transition to the controller immediately after timestamping the transition and passing the input filter to verify that the transition is valid.
- 4. You copy new data from the controller tags to a separate data structure for later sorting.
- 5. Once the data is copied to a separate data structure, you sort the data in the controller to determine the order of events.

### *Typical Applications of Per Point Mode*

Use Per Point mode in applications that need to determine relative first fault detection after an event cascade occurs. The Sequence of Events module can provide unique timestamps for separate input transitions as long as they occur 20 µs apart. You can sort the data resulting from an event cascade to determine where the first input transition occurs in the cascade.

Examples of typical Per Point mode applications are:

- Substation automation
- Load-shedding/energy management
- Emergency shutdown systems

## **Configure the Module for Per Point Mode**

During module configuration, you must choose the following connection format for the module to operate in Input Timestamp mode.

**• Connection**

To operate the Sequence of Events module in Per Point mode, you must choose below connection format that support Input Timestamp mode.

- Data
- Data and Ethernet Status
- Data with Events
- Data with Events and Status
- **Timestamp**

Set to Per Point mode

**• Points**

Determines the number points used as FIFO. 16 and 8 points can be configured in case of 16 point or 8-point mode respectively.

**• Point Assignments**

Determines the point selected mode (Input/Counter/Timestamp)

**• Enable Timestamp Latching**

Determines whether the input point timestamp is latched or unlatched

**• Input Filters**

Determines the filter time for Off-to-On or On-to-Off input transition

**• Timestamping**

Determines whether the timestamp capture for the point is enabled or disabled

**• Chatter Detection**

Determines if chatter detection is enabled and configured

### **Use Timestamp Latching in Per Point Mode**

When enabled, Timestamp Latching prevents the Sequence of Events module from overwriting recorded timestamp data once a transition occurs. This feature is set on a per point basis. [Table 10](#page-41-0)  [on page 42](#page-41-0) describes how Timestamp Latching affects the module in Per Point mode.

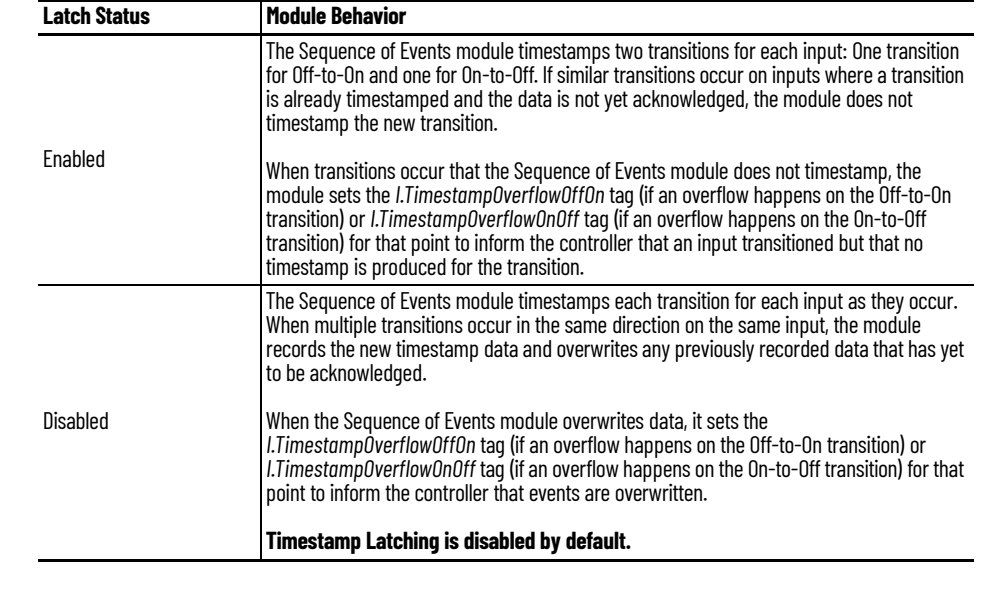

<span id="page-41-0"></span>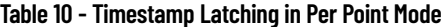

**IMPORTANT** We recommend that you monitor the *I.TimestampOverflowOnOff* bit and *I.TimestampOverflowOnOff* bit so that you are aware of when transitions are not timestamped or when timestamp data is overwritten.

## **Use Enable Capture in Per Point Mode**

Regardless of the operating mode, Enable Capture causes the Sequence of Events module to timestamp specific input transitions. However, keep the following in mind when using this feature in Per Point mode:

- If Latch is enabled, the module timestamps only the initial transitions (Off-to-On and On-to-Off) for each input provided that capture is enabled for both Off-to-On and On-to-Off.
- Whenever an input transition is timestamped as a valid transition, the module sends updated input data for all inputs to the controller immediately and at every subsequent RPI.

## **Manage the Data in Per Point Mode**

In Per Point mode, the Sequence of Events module sends all of its input data to the controller after an input transition has been timestamped and at RPI rate. You must manage the data coming from the Sequence of Events module.

The following occurs in the process of the managing data coming from the Sequence of Events module in Per Point mode:

- 1. The Sequence of Events module sends data to the controller.
- 2. The controller copies the relevant portions of the input data to a separate array.
- 3. The controller clears latched timestamp data from the Sequence of Events module using the *O.TimestampOffOnNumberAck* tag or *O.TimestampOnOffNumberAck* tag, to prepare the module to timestamp the next transition.

## **Clear All Data from the Module's Buffers at Once**

In Per Point Mode, if necessary, you can reset the events in the Sequence of Events module.

To reset events in the module's buffer, transition the *O.Ptxx.ResetTimestamps* tag to 1 as described below:

- If the bit  $= 0$ , change the bit to 1.
- $\bullet$  If the bit = 1, change the bit to 0, wait for at least one RPI, and change the bit to 1.

Once the data is cleared, the module resumes timestamping input transitions again on a per point basis.

# **Pulse Latching**

You can use Pulse Latching to detect or latch short duration pulses. Pulse Latching is supported through the Timestamping feature and Timestamp Latching.

To use Pulse Latching, you must complete the following:

- In the Device Definition dialog, configure the point as "Digital Input, Timestamp". See [Device Definition - Overview on page 55.](#page-54-0)
- On the Ptxx view for the point, select which input transitions you want to capture timestamps for.
- Select the Enable Timestamp Latching checkbox for the point. See [Ptxx - Digital Input, Timestamp on page 61](#page-60-0).

# **Notes:**

# **Output Point Features**

This chapter describes output point features that are supported on the ArmorBlock 5000 16-channel configurable digital I/O module.

- Output diagnostic
- Fast output point
- High current output point
- Scheduled output

# **Time-scheduled Output Control**

You can schedule times for module outputs to turn On or Off. The time schedules use units in nanoseconds. The timing of scheduled outputs for the ArmorBlock 5000 16-channel configurable digital I/O module is as follows:

- $±10$  µs accuracy
- 1 ns resolution

The module must be time synced or schedules are not applied.

Time-scheduled output control is used with the Motion Arm Output Cam (MAOC) instruction. The MAOC instruction enables position-based output control in the following ways:

- Uses the position of any motion axis in a Logix 5000 control system as the position reference.
- Updates the outputs based on the motion axis position at the motion group coarse update rate of 1…32 ms.

The instruction can update standard output modules at the coarse update rate. However, some high-speed applications require a higher degree of accuracy.

The ArmorBlock 5000 16-channel configurable digital I/O scheduled output module improves the accuracy of the MAOC instruction by supporting the ability to schedule output On and Off times. All scheduling configuration for the On and Off times of an output is completed through the MAOC instruction. The instruction then updates values in the outputs of the module that define the scheduled output behavior.

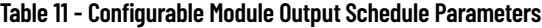

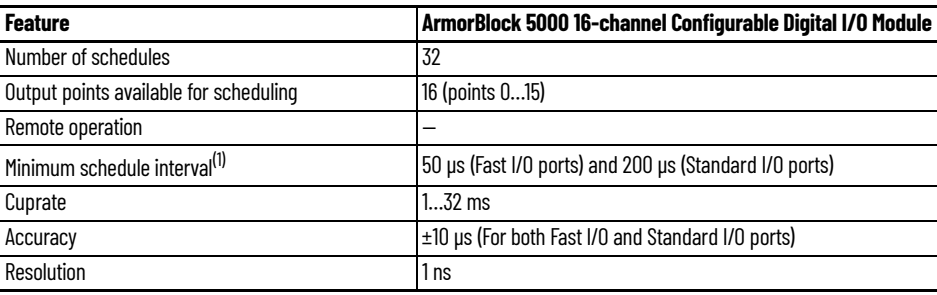

(1) The MAOC instruction limits the minimum schedule interval (minimum pulse width) to 1/16 of the coarse update period.

For information on how to use an MAOC instruction with the ArmorBlock 5000 16-channel configurable digital I/O module, see [Use an MAOC Instruction with an ArmorBlock 5000 Configurable](#page-69-0)  [Digital I/O Module on page 70](#page-69-0).

# **Configure Point Output State When Module is in Program Mode or Inhibited**

# **Configure Point Output State in Fault Mode**

You can configure individual output points to specific states when the module is in Program mode or when the module is inhibited.

When the controller switches from Run mode to Program mode, the output can behave in the following ways, depending on how you configure the Output State in Program Mode parameter:

- Turn off Default
- Turn on
- Hold its last state

When the module is inhibited, the output behavior follows the Output State in Program Mode configuration.

To configure the output states in Program mode or when the module is inhibited, see [Ptxx - Digital](#page-59-0)  [Output, Short Circuit on page 60.](#page-59-0)

You can configure individual output points to specific states when a connection fault occurs, that is, the connection between the controller and the module breaks.

# **Output Behavior Immediately After a Connection Fault**

When the connection between a controller and module breaks, the output can behave in the following ways, depending on how the Output State in Fault Mode parameter is configured:

- Turn off Default
- Turn on
- Hold its last state

The output remains at that state value until the following occurs:

- The connection to the controller is re-established.
- The duration expired, which is based on the value that is defined in the "Fault Mode State Duration".

# **Fault Mode State Duration After Connection Fault**

For output behavior after a connection fault, you must define how long the output remains at the specified value before it transitions to a Final Fault State.

You can configure the output to remain at the specific value for the following times:

- **Forever**
- 1 second
- 2 seconds
- 5 seconds
- 10 seconds

After the Fault State Duration time expires, the output transitions to the user-defined Final Fault Mode State value.

# **Final Fault Mode State Value**

The Final Fault Mode State value defines the value to which the output goes after the Fault Mode State Duration time expires.

*Output State Once Connection is Re-established*

Once the connection between the controller and module is re-established, the output resumes normal operation.

To configure the output states in Fault mode, see [Ptxx - Digital Output, Short Circuit on page 60.](#page-59-0)

Point Output Short Circuit When the output is switched on and there is an output short circuit condition present, the module:

- 1. Initiates the output to LOW.
- 2. Subsequently, every 5 seconds, evaluates the short circuit by switching the output to HIGH until the short circuit is resolved.
- 3. The point data produced remains consistent with the consumed point data, even when the physical output is LOW.

**IMPORTANT** Wire the outputs and verify that there is no short at the outputs or loads. If there are multiple simultaneous short circuit conditions present, the module power could dip below the operating condition.

# **Notes:**

# **Configure the Configurable Digital I/O Module**

This chapter describes how to add and configure ArmorBlock 5000 16-channel configurable digital I/O modules to your system in a Studio 5000 Logix Designer application project.

Before you can use your module in an EtherNet/IP network, you must configure its IP address, subnet mask, and optional Gateway address. The IP address identifies each node on the network or system of connected networks. Each node on a network (including your module) must have a unique IP address.

You can configure the module IP address in the following ways:

- Use the Network Configuration page on the secure web server.
- Use the network address switches on the module.
- Use the BOOTP/DHCP tool that ships with the Studio 5000 Logix Designer application.
- Retrieve the IP address from nonvolatile memory.

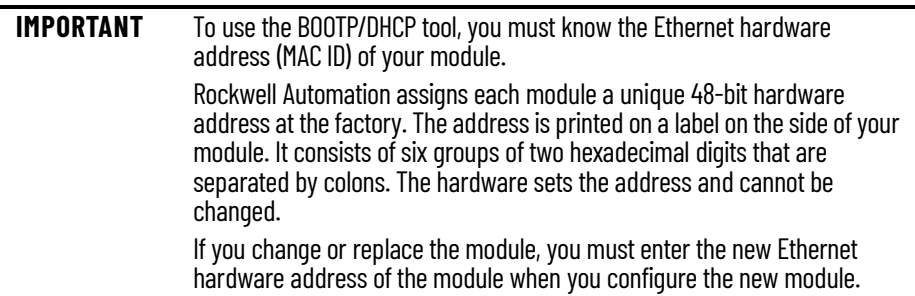

# <span id="page-48-1"></span>**Set the Network Address Switches**

The module reads the network address switches first to determine if the switches are set to a valid number. See [Table 12](#page-48-0) for the available values. The module ships with the network address switches set to 999 and Dynamic Host Configuration Protocol (DHCP) enabled.

For instructions on how to adjust the network address switches, see the ArmorBlock 5000 16-channel Configurable Digital I/O Module Installation Instructions, publication [5032-IN002](https://literature.rockwellautomation.com/idc/groups/literature/documents/in/5032-in002_-en-p.pdf).

### **Figure 10 - Network Address Example**

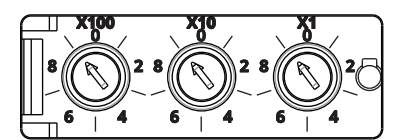

Network address switches set to default value of 999.

### <span id="page-48-0"></span>**Table 12 - Values for Network Address Switches**

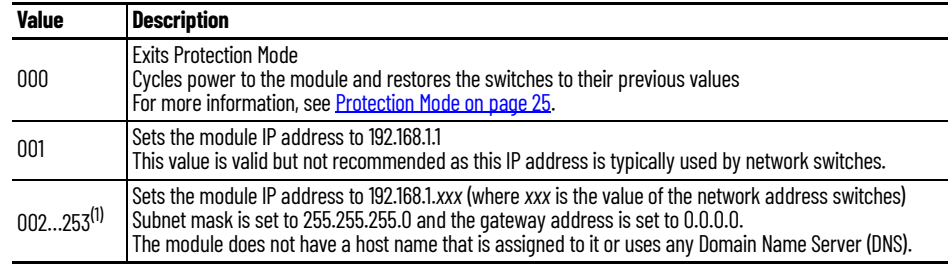

# **Configure the Module IP Address**

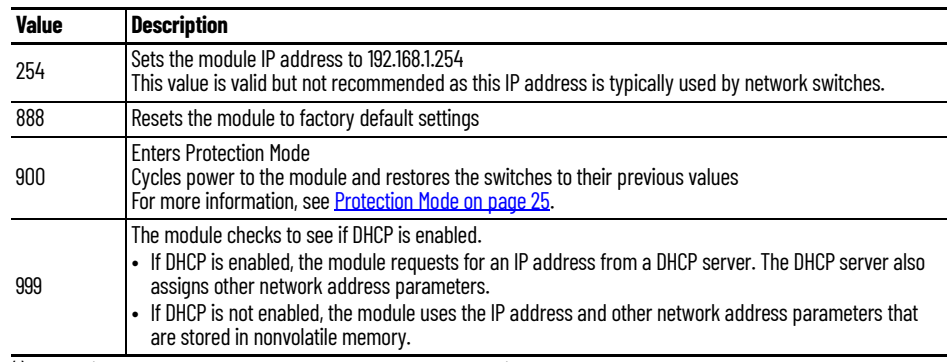

### **Table 12 - Values for Network Address Switches (Continued)**

(1) If required, you can set other subnets and the gateway address using the custom IP feature.

## **Use the BOOTP/DHCP Tool**

The BOOTP/DHCP tool is a standalone server that you can use to set an IP address. The BOOTP/DHCP tool sets an IP address and other TCP parameters.

You can use the BOOTP/DHCP tool to set the IP address when the device powers up in the out-ofbox state. The out-of-box state assumes that the network address switches on the module are not set to a valid IP address (see [Table 12 on page 49](#page-48-0)), and the module is DHCP enabled.

For instructions on how to use the BOOTP/DHCP tool to set the IP address, see the EtherNet/IP Network Devices User Manual, publication [ENET-UM006.](https://literature.rockwellautomation.com/idc/groups/literature/documents/um/enet-um006_-en-p.pdf)

You must complete the following tasks before you can add the module:

- Create a Studio 5000 Logix Designer application project.
- Add a controller to the project.

For more information on how to add a controller to a Studio 5000 Logix Designer application project, see the User Manual for the controller.

After you create a Studio 5000 Logix Designer application project and add a controller to the project, you can use the following methods to add modules to the project.

- **[Discover Modules](#page-49-0)**
- **[New Module](#page-51-0)**

## <span id="page-49-0"></span>**Discover Modules**

To use the Discover Modules method, complete these steps.

1. Go online with your project.

The project must include a controller.

2. In the I/O Configuration tree, right-click the Ethernet network and select Discover Modules.

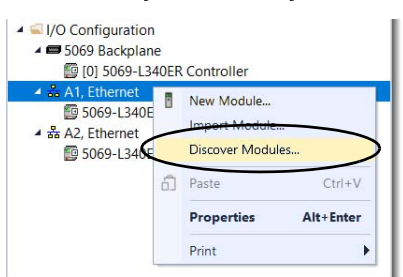

The Select Module Type dialog appears. The Module Discovery tab shows the available modules that are connected to the Ethernet network.

# <span id="page-49-1"></span>**Add the Module to a Studio 5000 Logix Designer Application Project**

3. Select Create for the module that you want to add.

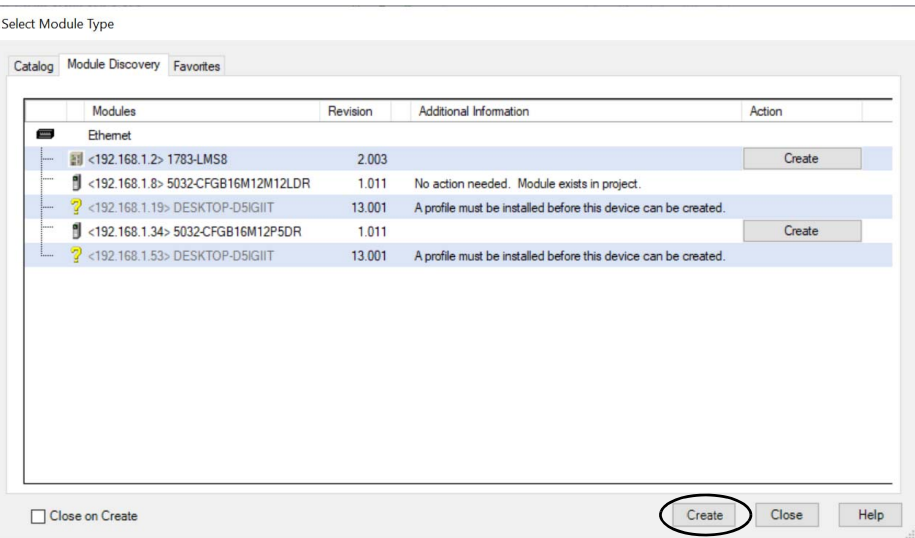

The New Module view appears and shows the Device Definition dialog. A list of different views is shown on the left side. The number and type of views that are shown depend on your Device Definition configuration.

4. On the Device Definition dialog, enter a name for the device, which is also used in the name of the Tag elements that get created for the module.

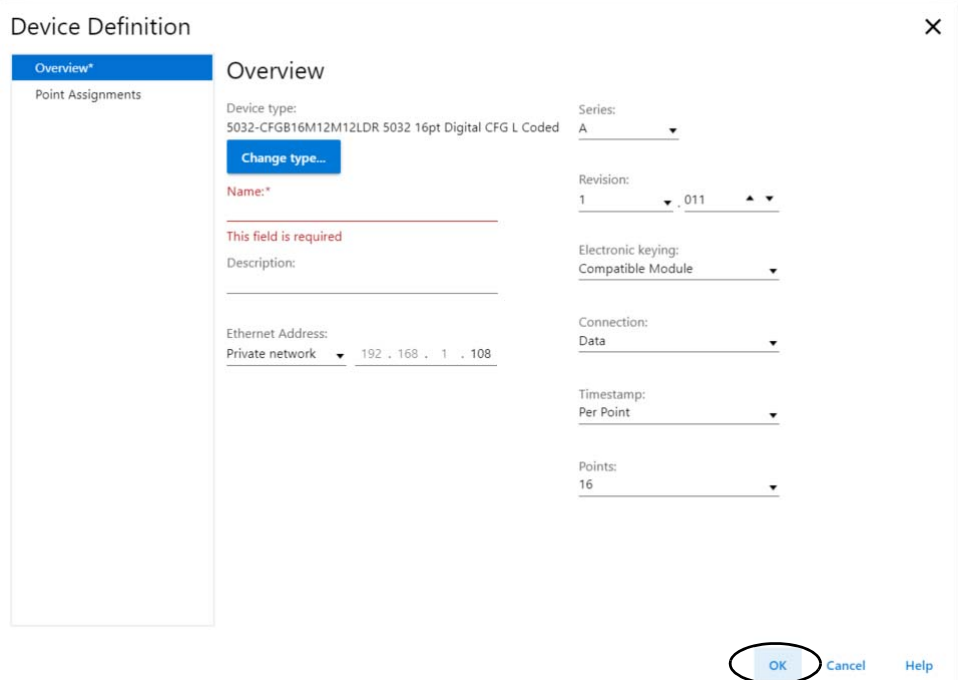

If you want to configure the other settings during this step, see **Edit the Module Properties** [on page 53](#page-52-0) for more information.

5. On the Device Definition dialog, select OK, and then on the New Module view, select OK to save the configuration.

A prompt appears to request to inhibit the module. We recommend inhibiting the module if the module is not fully configured or not ready to be put into operation currently.

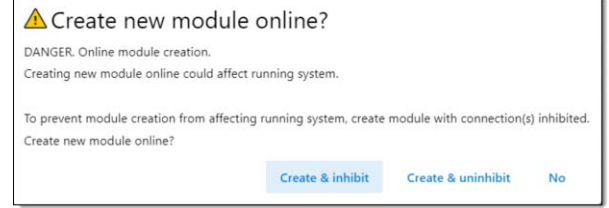

6. Repeat steps 3…5 to add another module, or close the Select Module Type dialog. If you selected the Close on Create checkbox in step 3, you must start from step 2 to add another module.

## <span id="page-51-0"></span>**New Module**

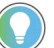

You can use the new module method when the project is offline or online.

To use the New Module method, complete these steps.

1. In the I/O Configuration tree, right-click the Ethernet network and select New Module.

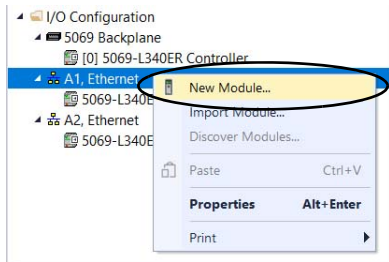

The Select Module Type dialog appears.

2. Select the module and select Create.

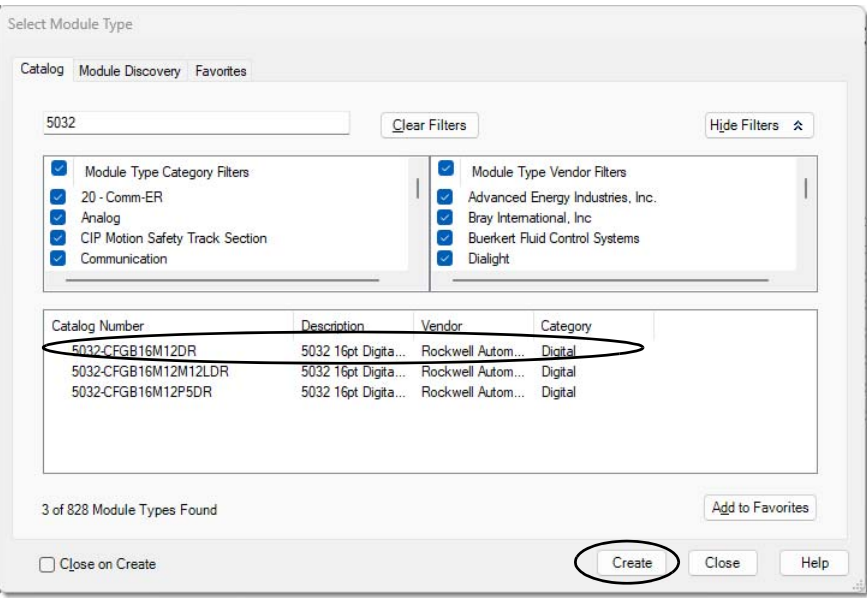

The New Module window appears and shows the Device Definition dialog. A list of different views is shown on the left side. The number and type of views that are shown depend on your Device Definition configuration.

- 3. Configure the following:
	- Enter a Name for the device.
	- Enter the Ethernet Address for the device.
	- Select the appropriate Connection type for your device.

If you want to configure the other settings during this step, see **Edit the Module Properties** [on page 53](#page-52-0) for more information.

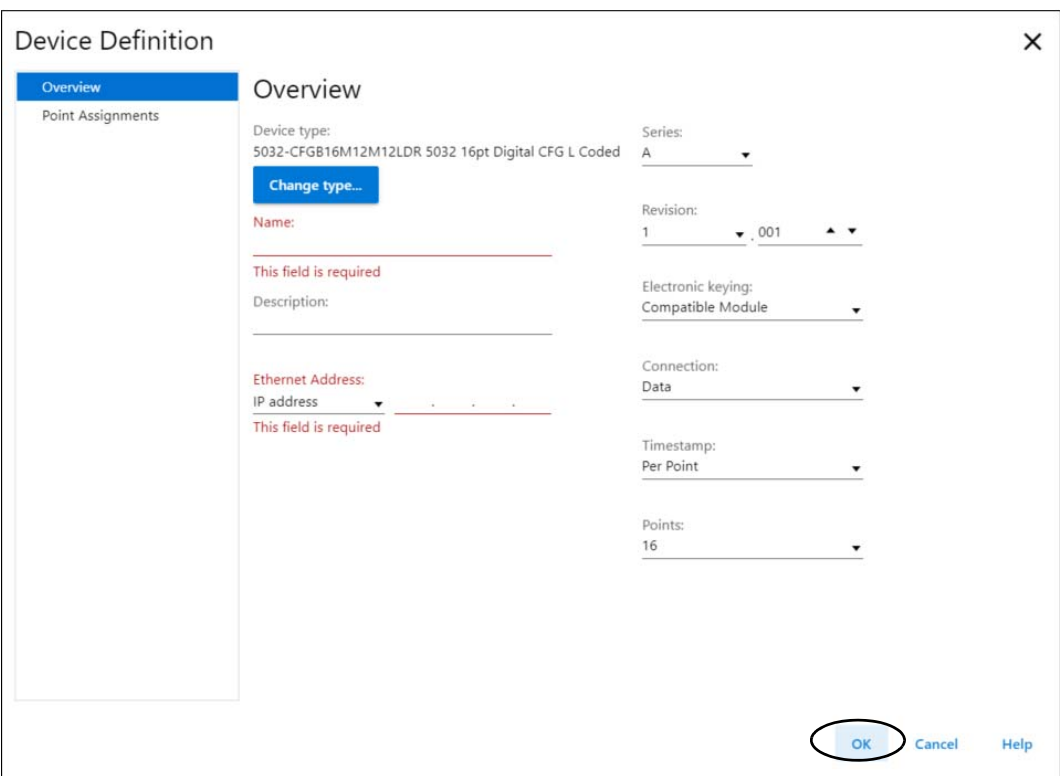

4. On the Device Definition dialog, select OK, and then on the New Module view, select OK to save the configuration.

A prompt appears to request to inhibit the module. We recommend inhibiting the module if the module is not fully configured or not ready to be put into operation currently.

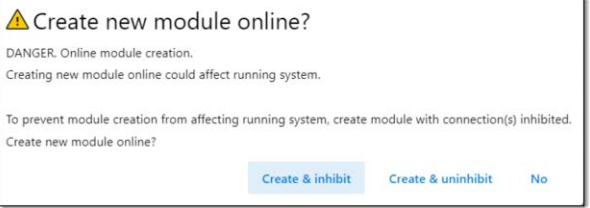

5. Repeat steps 2…4 to add another module, or close the Select Module Type dialog. If you selected the Close on Create checkbox in step 2, you must start from step 1 to add another module.

<span id="page-52-0"></span>**Edit the Module Properties** Select the views in the New Module or Module Properties window to view and change the module configuration.

The following views for the module are described in this section.

- Information:
	- [Overview View](#page-53-0)
	- [Connection View](#page-56-0)
- Configuration:
	- [Device Information View](#page-57-0)
	- [Points View](#page-58-0)
	- [Input Events View](#page-62-0)
	- [Internet Protocol View](#page-65-0)
	- [Port Configuration View](#page-66-0)
- [Network View](#page-66-1)
- [Time Sync View](#page-67-0)
- **[Servers View](#page-68-0)**

# <span id="page-53-0"></span>**Overview View**

The Overview view appears first when you create a module.

From this view, select Device Definition to complete the following tasks:

- Change the device type.
- Name the device.
- Describe the device.
- Configure the Ethernet Address.
- Access the Device Definition.

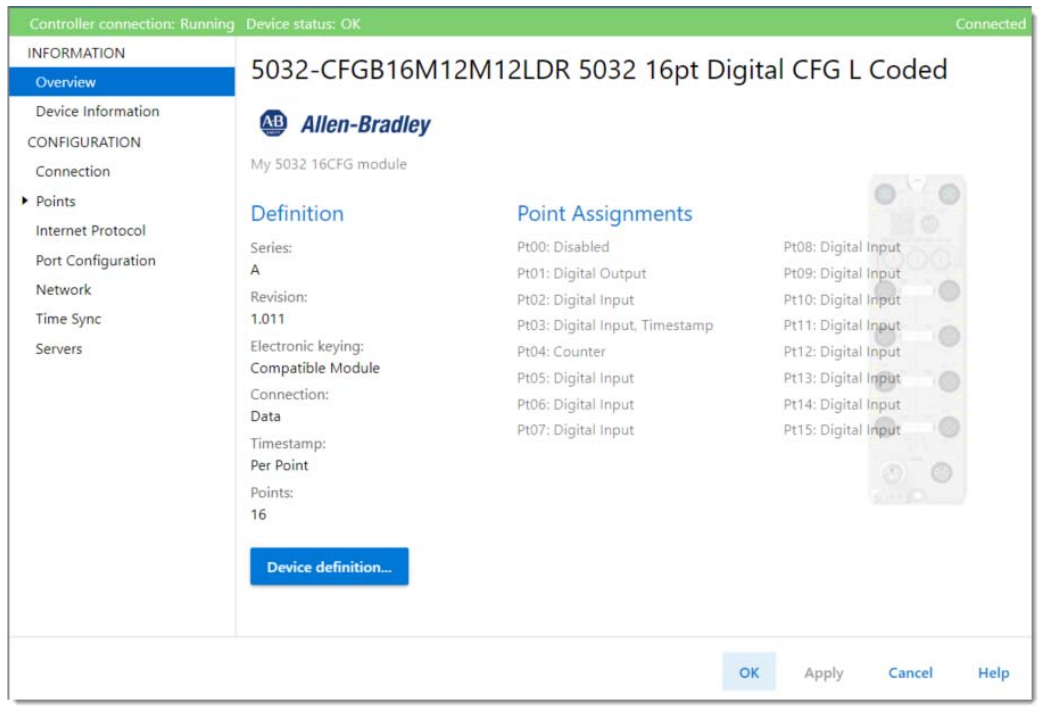

### <span id="page-54-2"></span><span id="page-54-0"></span>*Device Definition - Overview*

Access Device Definition from the Overview view.

[Table 13](#page-54-1) describes the parameters on the Device Definition Overview view.

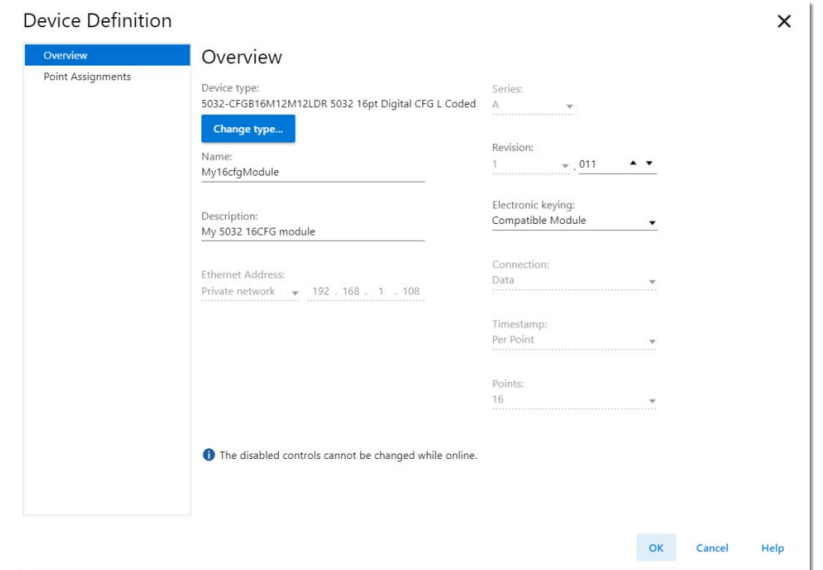

### <span id="page-54-1"></span>**Table 13 - Configurable Digital I/O Device Definition Parameters**

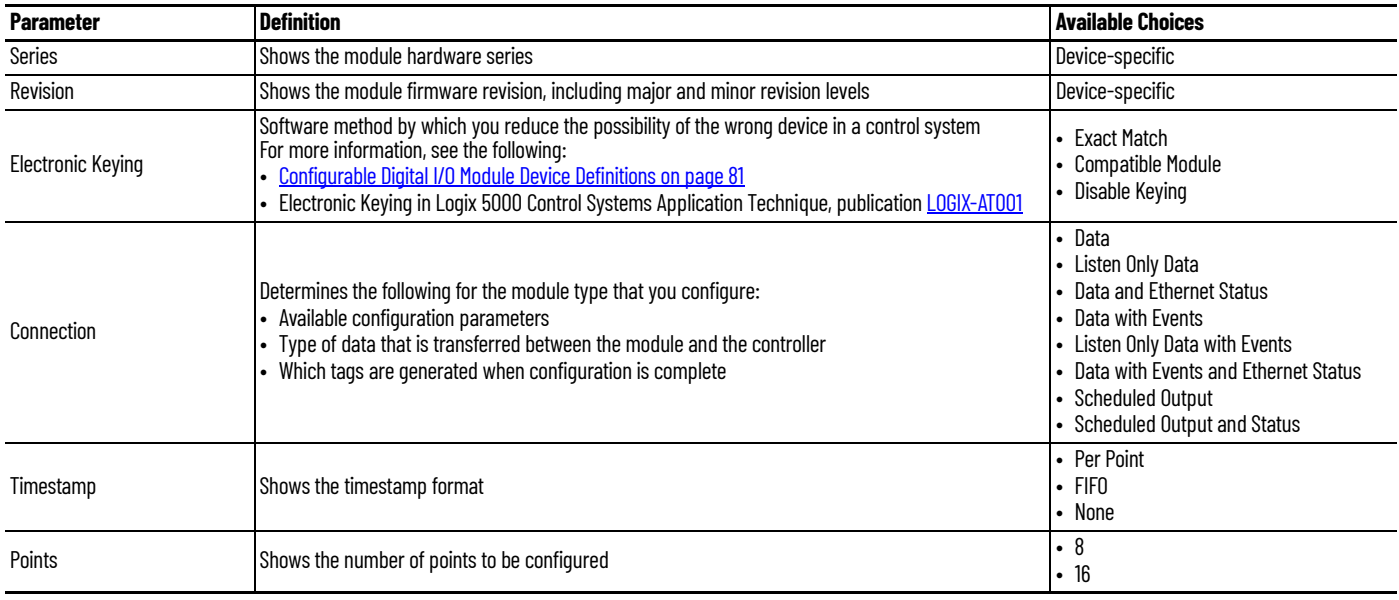

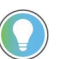

In online mode, only the Name, Description, and Electronic Keying parameters can be changed.

### *Available Connection Types*

The Connection choice determines what data is exchanged between the owner-controller and the module.

[Table 14](#page-55-0) describes the connection types that you can use with the ArmorBlock 5000 16-channel configurable digital I/O module.

<span id="page-55-0"></span>**Table 14 - Connection Types for Configurable Digital I/O Module**

| <b>Connection Type</b>                     | <b>Description</b>                                                                                                    |
|--------------------------------------------|----------------------------------------------------------------------------------------------------|
| Data                                       | The module returns the following to the controller:<br>• General fault data<br>• Input data<br>• Counter data                                                                                                    |
|                                            | The controller returns the following to the module:<br>• Output data                                                                                                    |
| Listen Only Data                           | The module returns the following to the controller:<br>• General fault data<br>• Input data<br>• Counter data                                                                                                    |
| Data and Ethernet Status                   | The module returns the following to the controller:<br>• General fault data<br>• Input data<br>• Counter data<br>• Ethernet Status data                                                                              |
|                                            | The controller returns the following to the module:<br>• Output data                                                                                                    |
| Data with Events                           | The module returns the following to the controller:<br>• General fault data<br>• Input data<br>• Counter data<br>• Event input data                                                                                  |
|                                            | The controller returns the following to the module:<br>• Output data<br>• Event output data                                                                                                    |
| Listen Only Data with Events               | The module returns the following to the controller:<br>• General fault data<br>• Input data<br>• Counter data<br>• Event input data                                                                                  |
| Data with Events and Ethernet<br>Status    | The module returns the following to the controller:<br>• General fault data<br>• Input data<br>• Counter data<br>• Ethernet Status data<br>• Event input data<br>The controller returns the following to the module: |
|                                            | • Output data<br>• Event output data                                                                                                    |
| Scheduled Output <sup>(1)</sup>            | The module returns the following to the controller:<br>• General fault data<br>The controller returns the following to the module:                                                                                   |
|                                            | • 32 Scheduled data                                                                                                    |
| Scheduled Output and Status <sup>(1)</sup> | The module returns the following to the controller:<br>• General fault data<br>• Ethernet Status data                                                                                                    |
|                                            | The controller returns the following to the module:<br>• 32 Scheduled data                                                                                                    |

(1) When connection type is "Scheduled Output" or "Scheduled Output with Status" all points are configured as "Digital Output, Short Circuit".

For more information on how to use the Device Definition parameters for ArmorBlock 5000 16-channel configurable digital I/O modules, see the Studio 5000 Logix Designer application online Help.

### *Device Definition — Point Assignments*

Access Device Definition from the Overview view.

### [Table 15](#page-56-1) describes the parameters on the Device Definition Overview view.

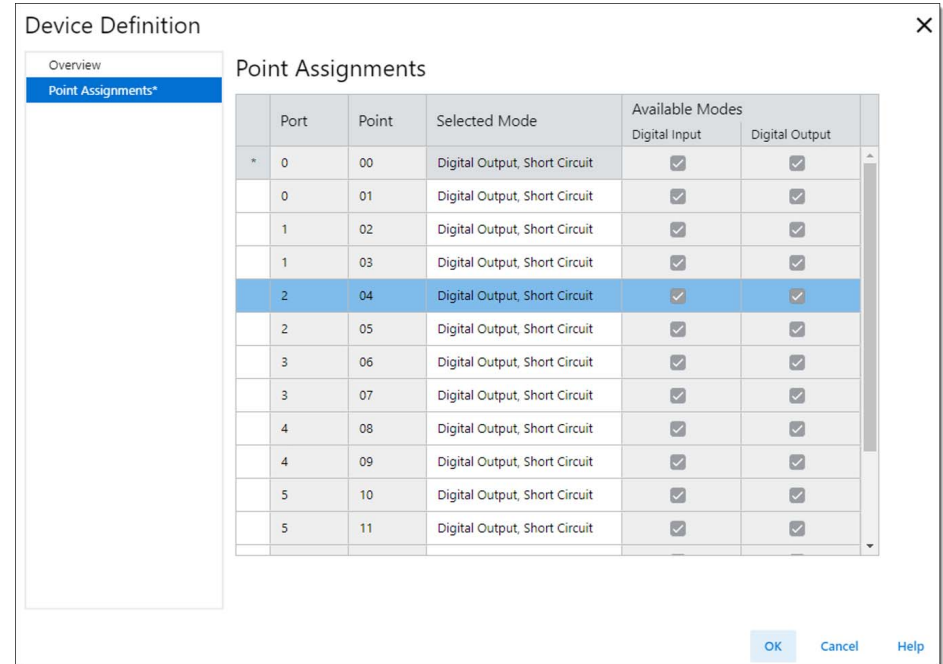

### <span id="page-56-1"></span>**Table 15 - Configurable Digital I/O Device Definition Point Assignments Parameters**

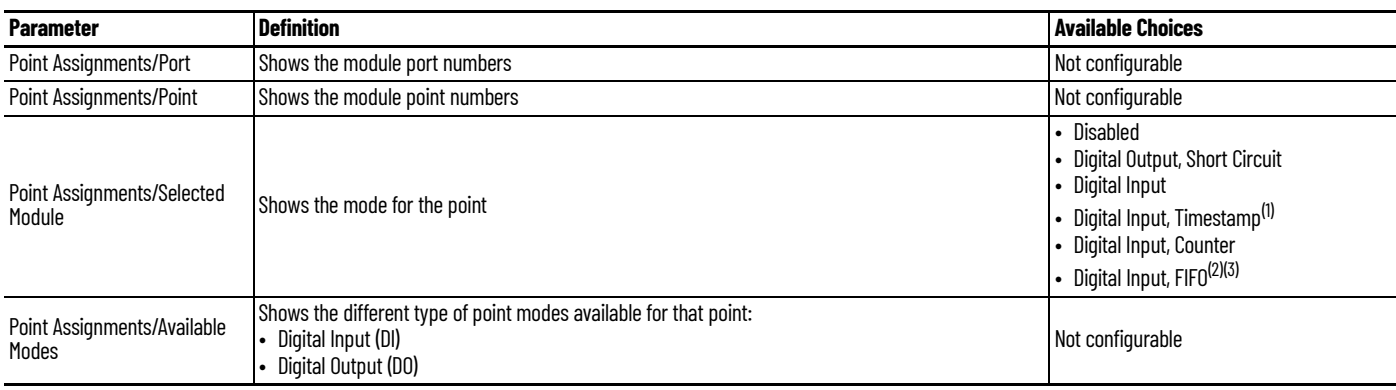

(1) Digital Input, Timestamp mode is available only when you select the Timestamp format as Per Point. (2) Digital Input, FIFO mode is available only when you select Timestamp format as FIFO.

(3) Digital Input, FIFO option is not available for connection types "Data with Events" and "Data with Events and Ethernet Status".

# <span id="page-56-0"></span>**Connection View**

Use the Connection view to complete the following tasks:

- Set the RPI rate. The valid RPI values are 0.2…750 ms. For more information on RPI, see [Requested Packet Interval on page 14](#page-13-0).
- Set the Input Data Event RPI rate when you select an event connection type. The valid RPI values are 0.2…750 ms.
- Set the connection type to use on the EtherNet/IP network. For more information on unicast and multicast connections, see the Ethernet Reference Manual, publication **[ENET-RM002](https://literature.rockwellautomation.com/idc/groups/literature/documents/rm/enet-rm002_-en-p.pdf)**.
- Inhibit or uninhibit the module.
	- For more information on how to inhibit the module, see [Module Inhibiting on page 18](#page-17-0).
- Configure whether a connection failure while the controller is in Run mode causes a major or minor fault.

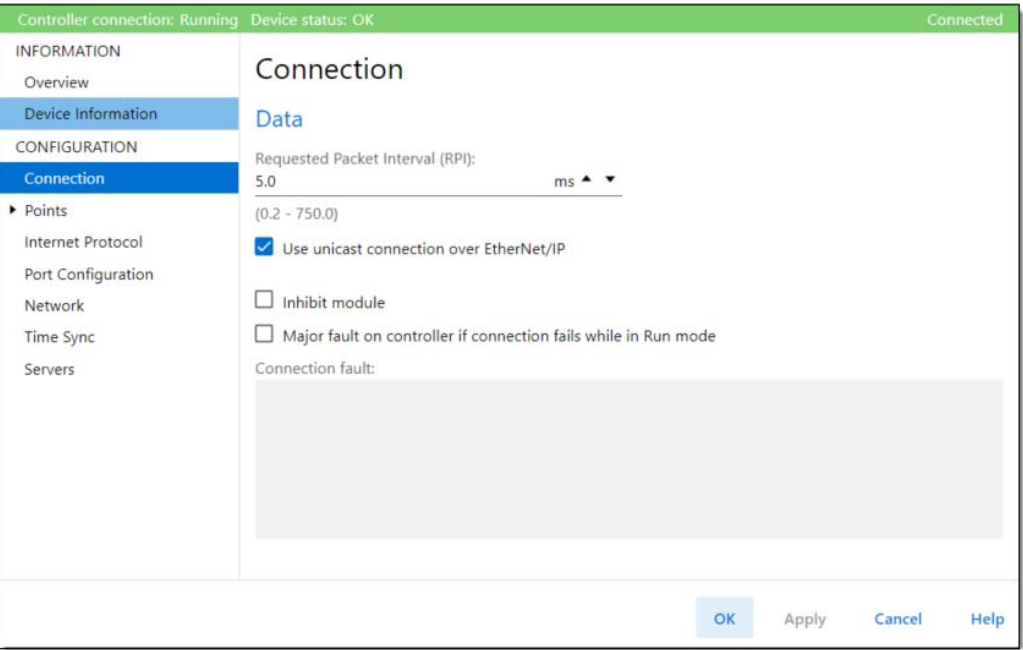

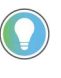

The Connection fault area of the Connection view is useful for troubleshooting. For more information on the Module Fault area, see **Device Fault Descriptions on** [Connection View on page 76](#page-75-0).

*Unicast Connection Over EtherNet/IP*

When you configure a module, you must configure the Connection over EtherNet/IP parameter. The configuration choice dictates how input data is transmitted over the network.

The module uses one of the following methods to transmit data:

- Multicast Multicast connections deliver information from one sender to multiple receivers simultaneously.
	- Copies of one transmission are passed to a selected subset of possible destinations.
- Unicast Unicast connections are point-to-point transmissions between a source node and destination node on the network.
	- A transmission is sent to one destination controller depending on the module configuration.

Unicast is the default setting. We recommend that you use Unicast because it reduces network bandwidth usage. However, if you are using a ControlLogix 5580 redundant controller, you must use Multicast.

Multicast is more efficient than sending multiple Unicast streams to multiple nodes. If you are using the ArmorBlock 5000 16-channel configurable digital I/O module in a redundancy application, use Multicast.

## <span id="page-57-0"></span>**Device Information View**

The Device information view shows the module and status information when the project is online and lets you reset the module.

Use the Device Information view to complete the following tasks:

- Determine the identity of the module.
- Access module diagnostics.
- Refresh the data on the screen.
- Reset the module.

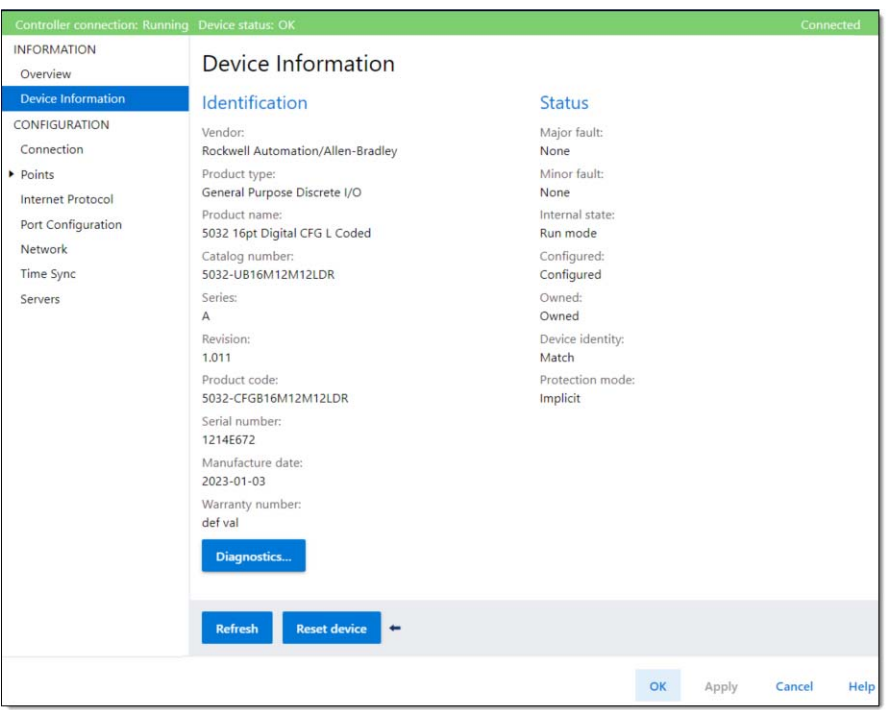

# <span id="page-58-0"></span>**Points View**

The Points view shows an overview of the configuration values for all module points. The values for each parameter indicate how that particular point is configured on that specific point view.

**IMPORTANT** You can edit the fields on the Points view. However, we recommend that you change the point configuration on the specific point view as described in the rest of this section.

Use this view to monitor the configuration for all module points.

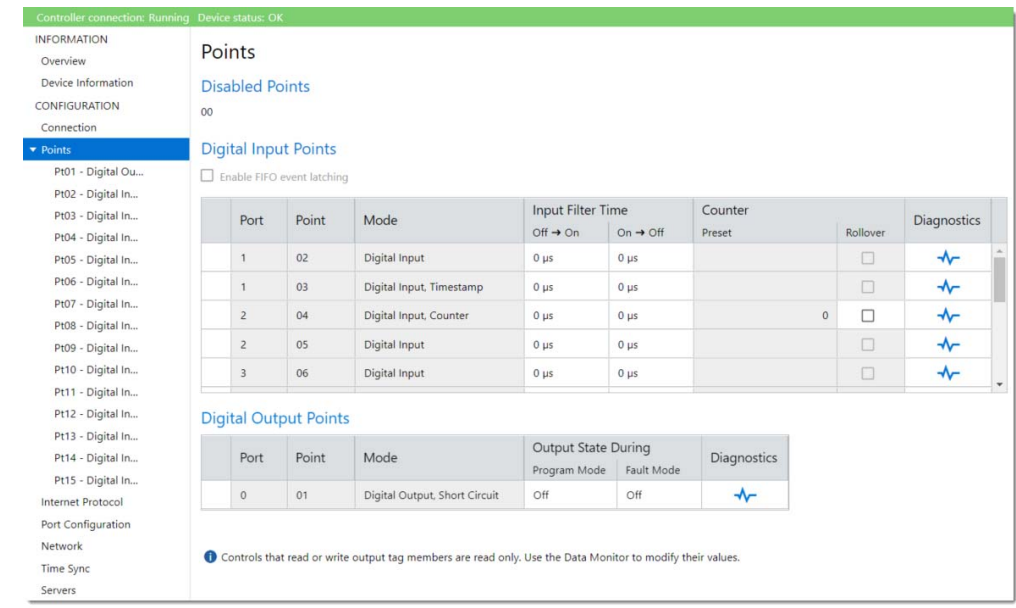

### *Ptxx Views*

The Ptxx views, where xx represents the point number, shows the configuration options available for that point.

The following point modes are available:

- [Ptxx Digital Output, Short Circuit](#page-59-1)
- [Ptxx Digital Input](#page-59-2)
- [Ptxx Digital Input, Counter](#page-60-2)
- [Ptxx Digital Input, Timestamp](#page-60-1)
- [Ptxx Digital Input, FIFO](#page-61-0)

The point modes are configured in the Point Assignments view, see Device Definition - Overview on [page 55.](#page-54-2) Not all point modes can be configured for each point.

<span id="page-59-1"></span><span id="page-59-0"></span>*Ptxx - Digital Output, Short Circuit*

This view is available when the point is configured as "Digital Output, Short Circuit". You can perform certain tasks only when the project is online.

Use this view to complete the following tasks:

- Select the Program Mode and Fault Mode Output states.
- Access the point diagnostics.

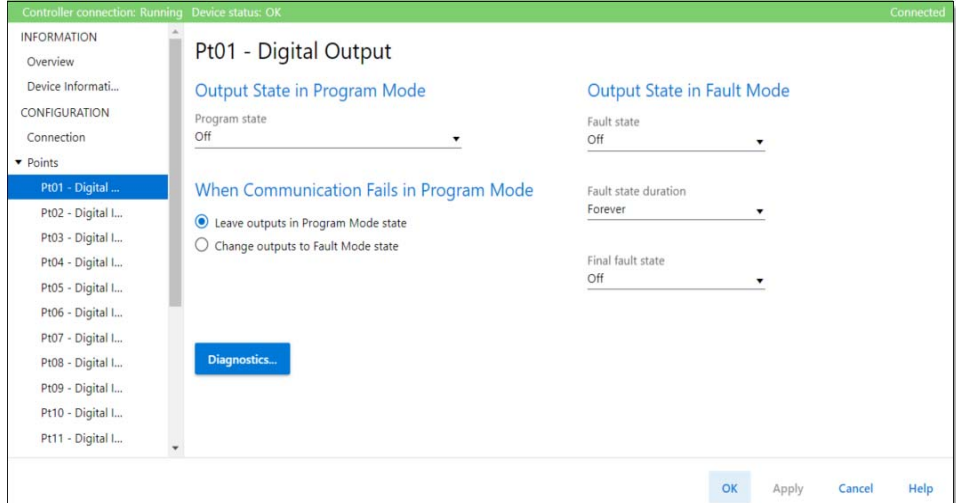

### <span id="page-59-2"></span>*Ptxx - Digital Input*

This view is available when the point is configured as "Digital Input". You can perform certain tasks only when the project is online.

Use this view to complete the following tasks:

- Select the Input Filter Time.
- Access the point diagnostics.

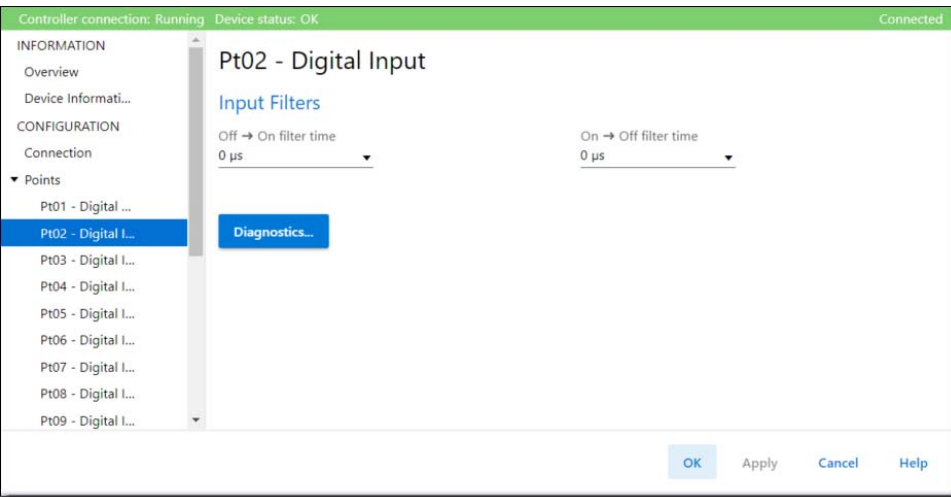

### <span id="page-60-2"></span>*Ptxx - Digital Input, Counter*

This view is available when the point is configured as "Digital Input, Counter". You can perform certain tasks only when the project is online.

Use this view to complete the following tasks:

- Select the Input Filter Time.
- Enable or disable Counter Rollover at Preset.
- Access the point diagnostics.

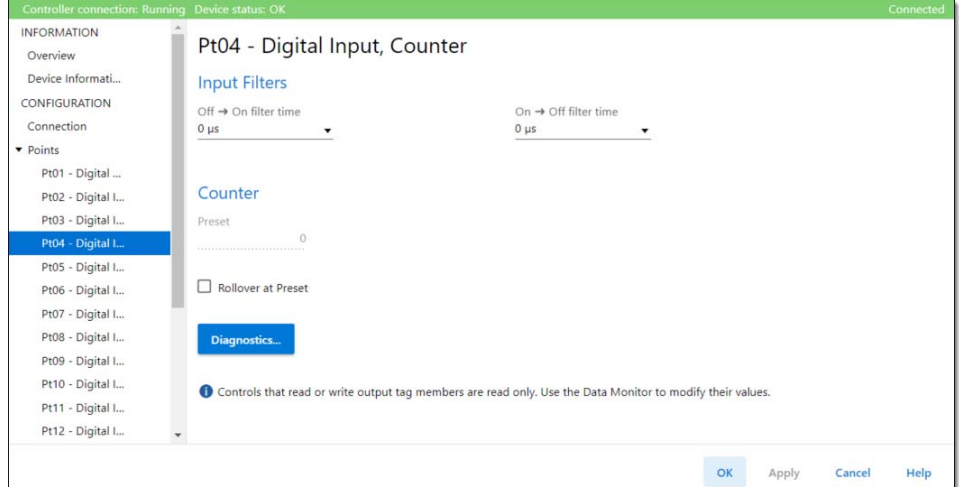

## <span id="page-60-1"></span><span id="page-60-0"></span>*Ptxx - Digital Input, Timestamp*

This view is available when the point is configured as "Digital Input, Timestamp". You can perform certain tasks only when the project is online.

Use this view to complete the following tasks:

- Select the Input Filter Time.
- Capture timestamps for Input transitions.
- Enable or disable Timestamp Latching.
- Enable or disable Chatter Detection.
- Configure the Chatter Detection options.

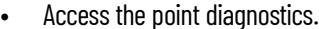

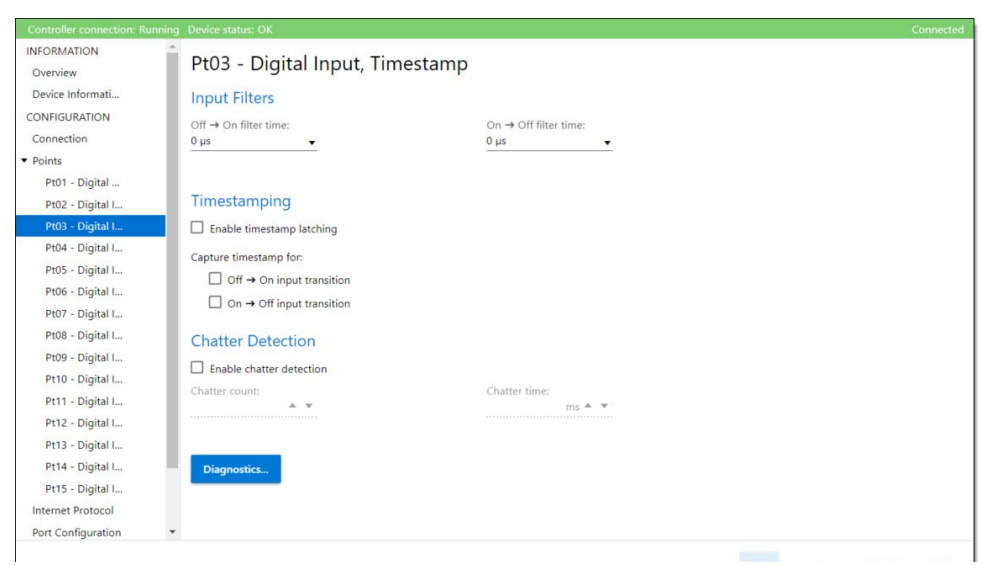

<span id="page-61-0"></span>*Ptxx - Digital Input, FIFO*

This view is available when the point is configured as "Digital Input, FIFO". You can perform certain tasks only when the project is online.

Use this view to complete the following tasks:

- Select the Input Filter Time.
- Capture timestamps for Input transitions.
- Enable or disable Chatter Detection.
- Configure the Chatter Detection options.
- Access the point diagnostics.

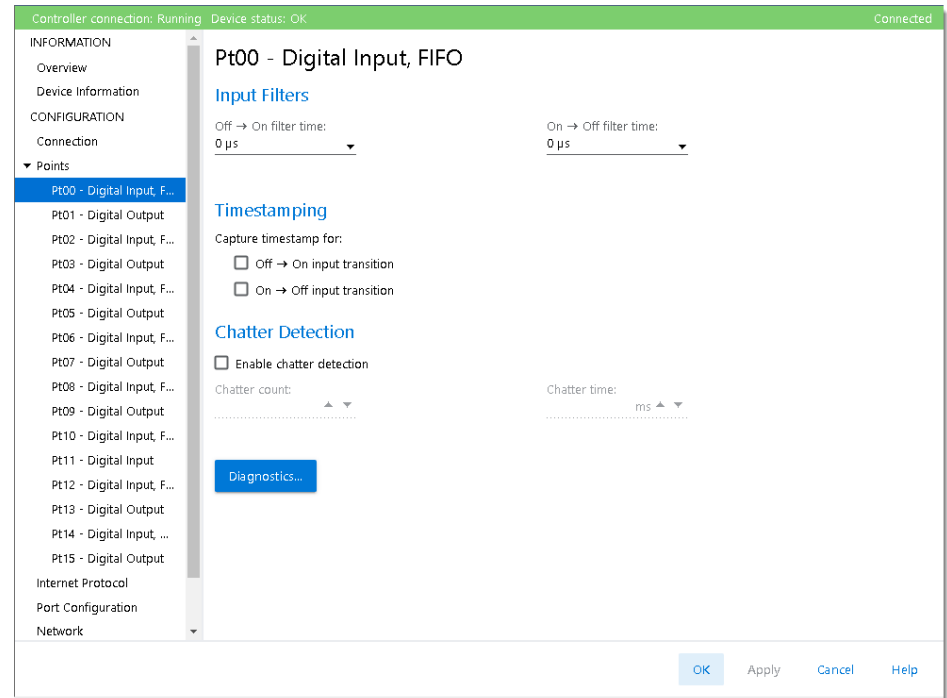

# <span id="page-62-0"></span>**Input Events View**

The Input Events view shows an overview of the configuration values for all input events. You can perform certain tasks only when the project is online.

This view is only available when you select the "Data with Events" or "Data with Events and Ethernet Status" connection type in the Device Definition. See [Device Definition - Overview on page 55.](#page-54-2)

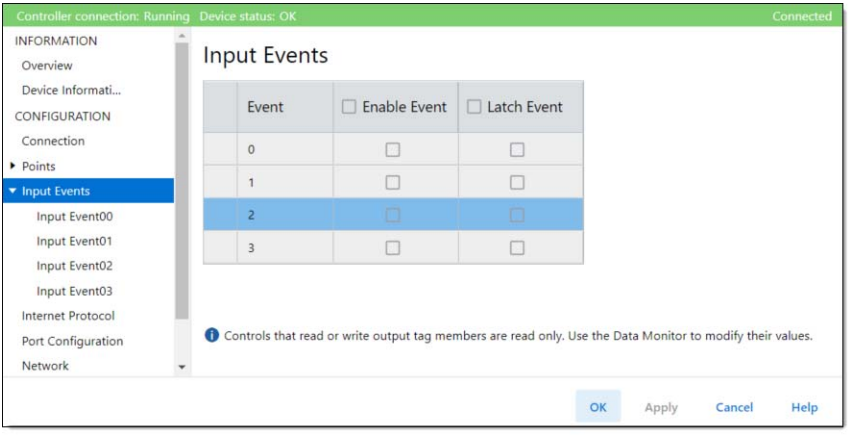

**IMPORTANT** You cannot configure events on the Input Events view. The parameters that are displayed in this view are read-only.

> You must use the Event Output tags to configure an event. For more information, see **Event Output Tags on page 90.**

### *Input Eventxx View*

The Input Eventxx view, where xx represents the index of an event definition, shows the configuration options available for that event. You cannot configure the parameters from this view, you must use the configuration tags.

Use this view to review the following tasks:

- Whether the Input event is enabled
- Whether the Input event is latched
- Whether Independent Point Triggers for the Input event is enabled
- Check the Trigger condition for the Input event.
- Check the participants and their State Transition behavior for the Input event

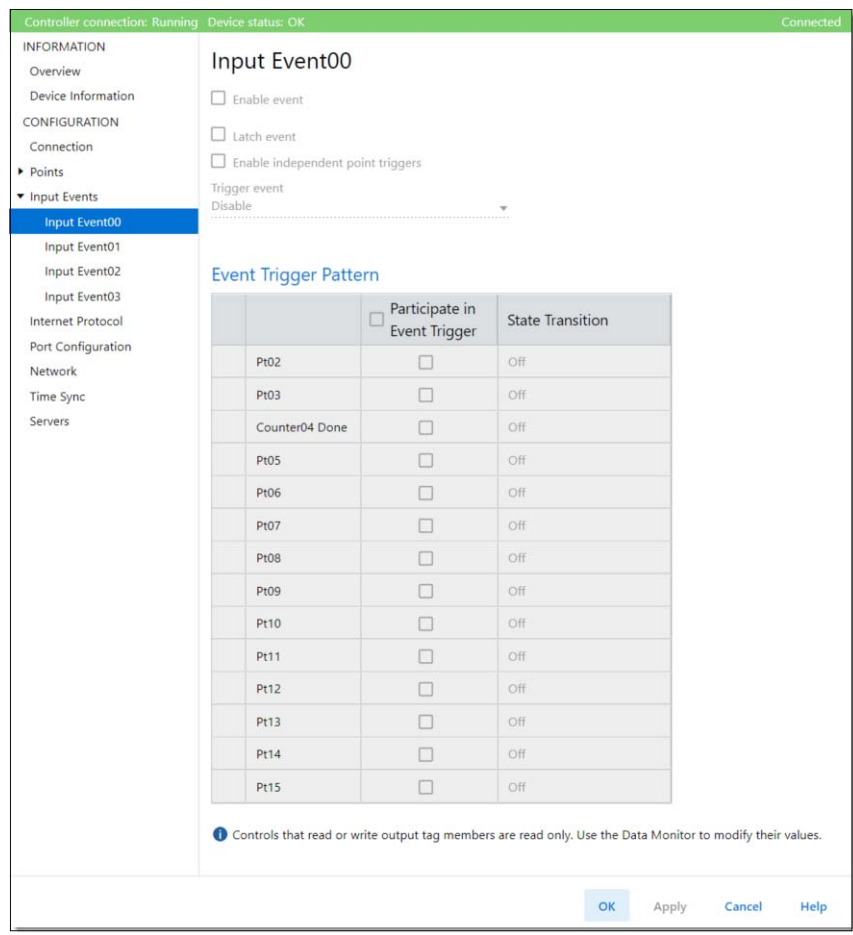

## *Event Definition*

[Table 16](#page-64-0) describes the event definition parameters that you can configure using the Event Output tags.

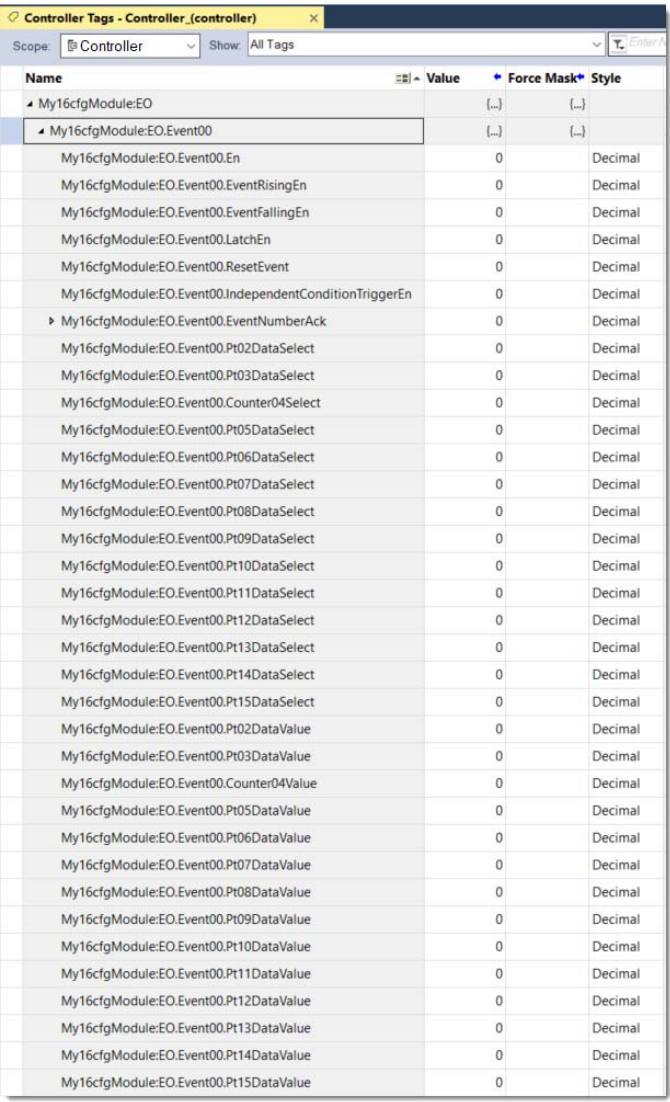

### <span id="page-64-0"></span>**Table 16 - Event Definition Tags**

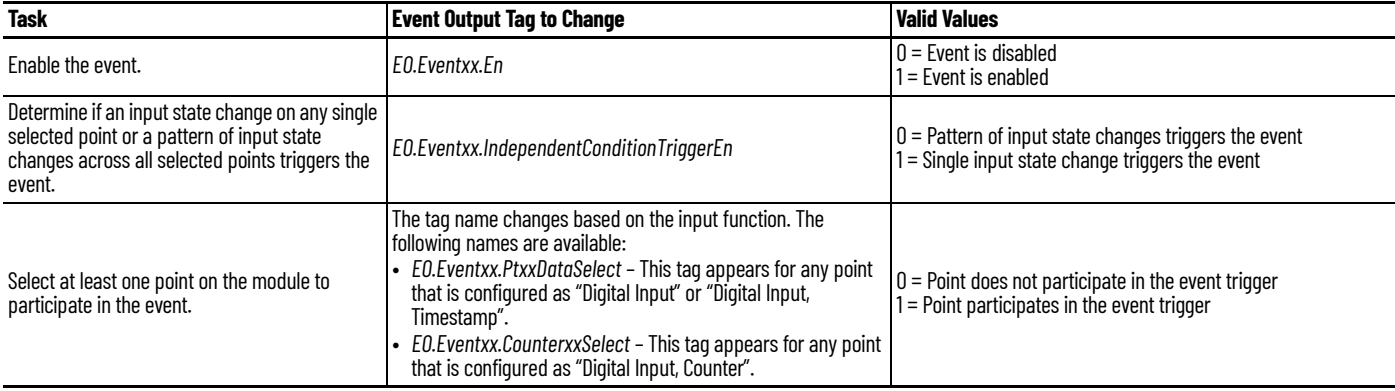

### **Table 16 - Event Definition Tags (Continued)**

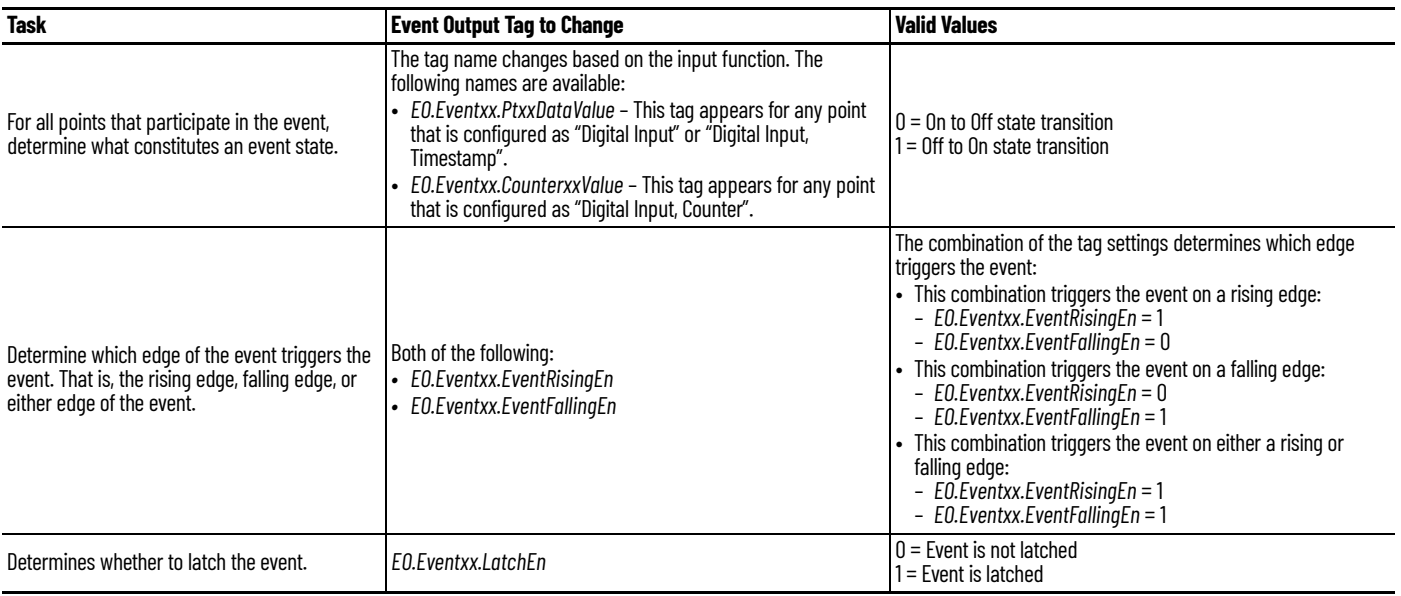

# <span id="page-65-0"></span>**Internet Protocol View**

The Internet Protocol view shows the IP settings for the configurable digital I/O module. You can perform certain tasks only when the project is online.

Use the Internet Protocol view to complete the following tasks:

- Select how IP settings are configured.
- Configure IP settings manually.
- Set Domain and Host Names.
- Configure Primary and Secondary DNS Server Addresses.
- Refresh communication.

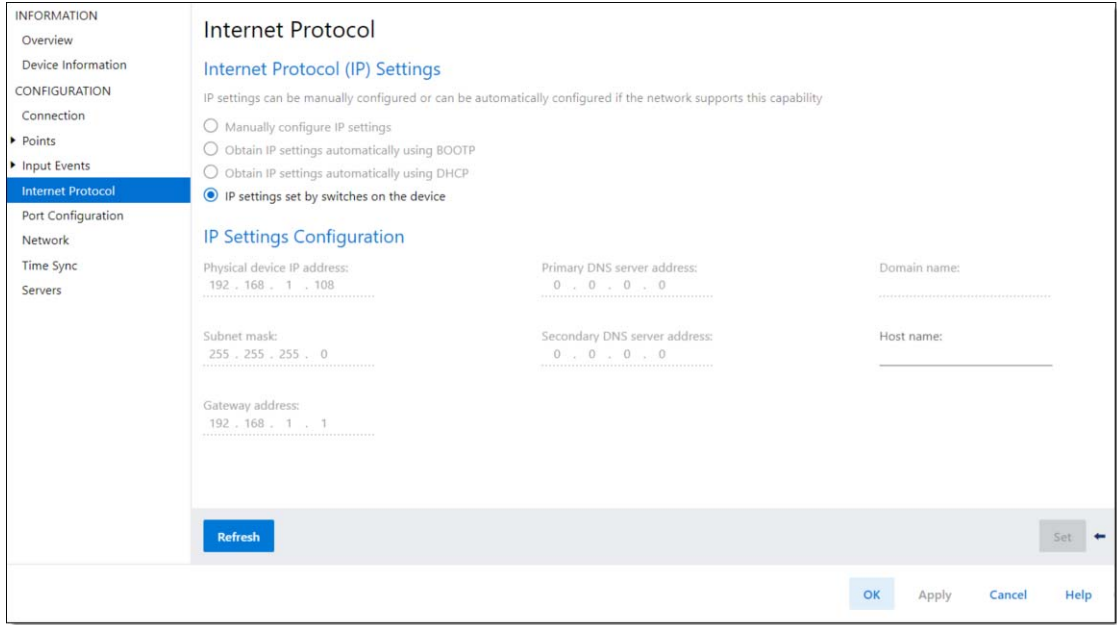

# <span id="page-66-0"></span>**Port Configuration View**

The Port Configuration view shows the status information of the network ports. You can perform certain tasks only when the project is online.

Use the Port Configuration view to complete the following tasks:

- Enable/disable network ports.
- Enable/disable Auto-Negotiate.
- Select communication speed.
- Select Duplex mode.
- Access Port Diagnostics.

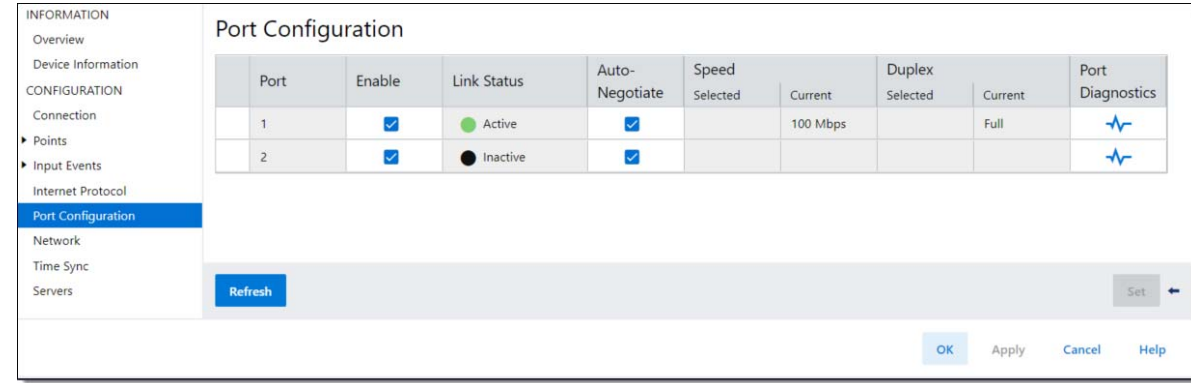

# <span id="page-66-1"></span>**Network View**

The Network view shows the status information that is related to the Device Level Ring (DLR) Network Mode when the project is online.

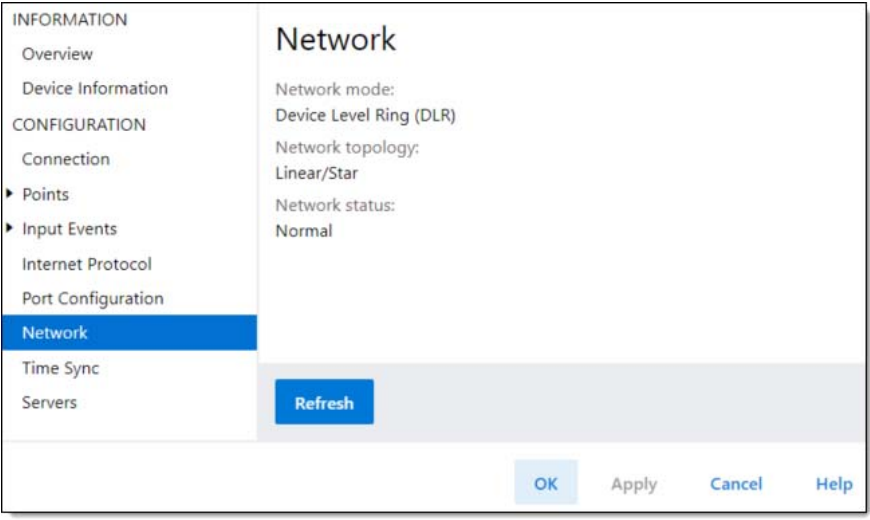

# <span id="page-67-0"></span>**Time Sync View**

The Time Sync view shows information that is related to CIP Sync Time Synchronization. The information appears only if the project is online and CIP Sync is enabled.

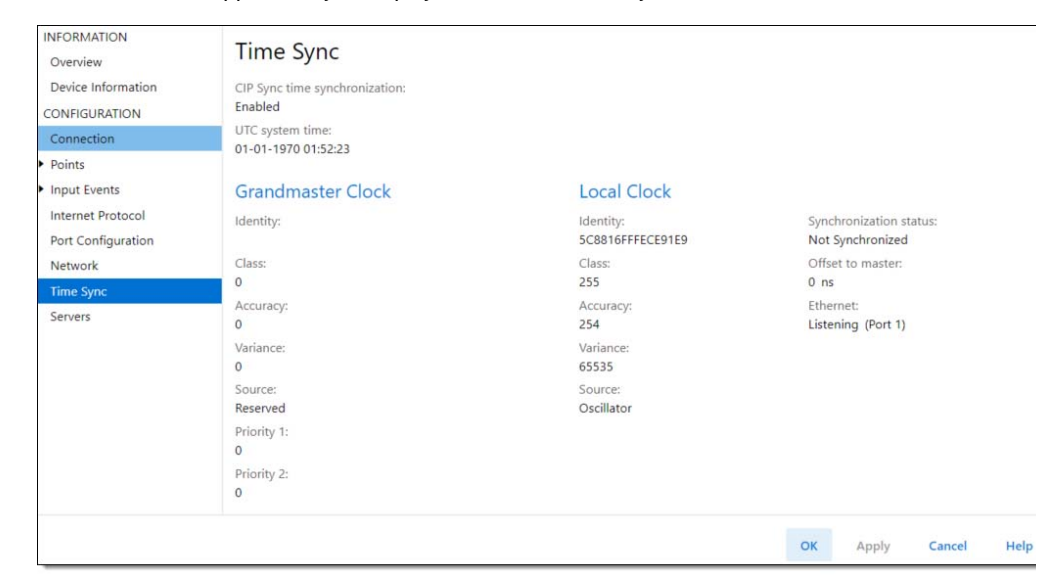

### **Table 17 - Time Sync Parameters**

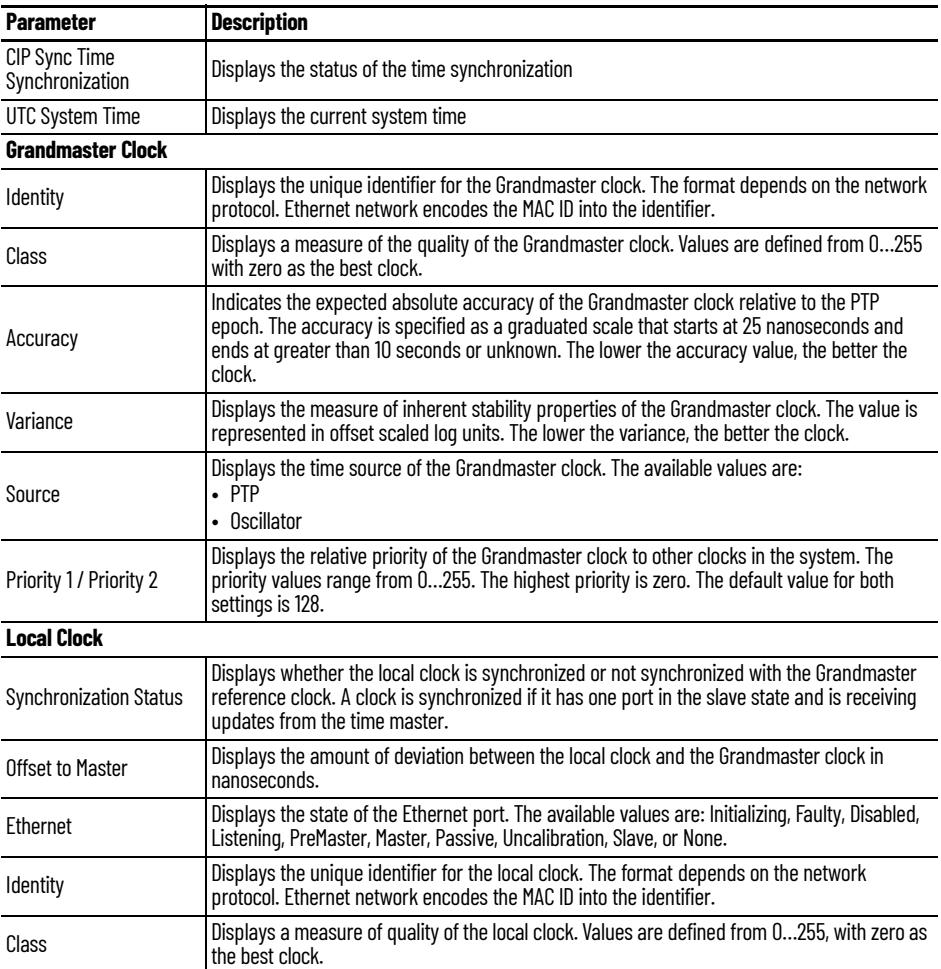

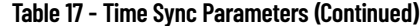

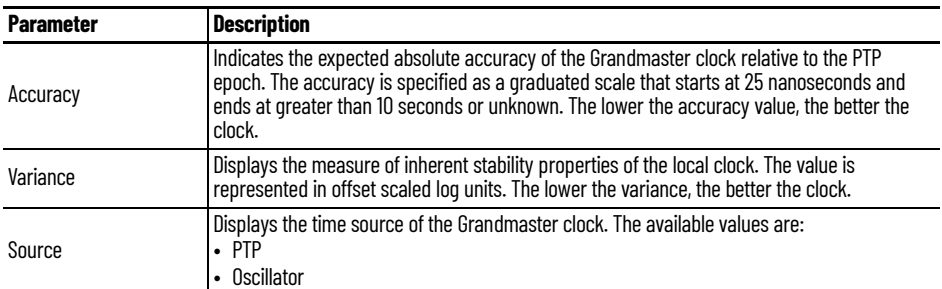

## <span id="page-68-0"></span>**Servers View**

The Servers view shows information about the servers for the configurable digital I/O module.

Use the Servers view to complete the following tasks:

- Enable or disable the SNMP server.
- Enable or disable the HTTP/HTTPS server.

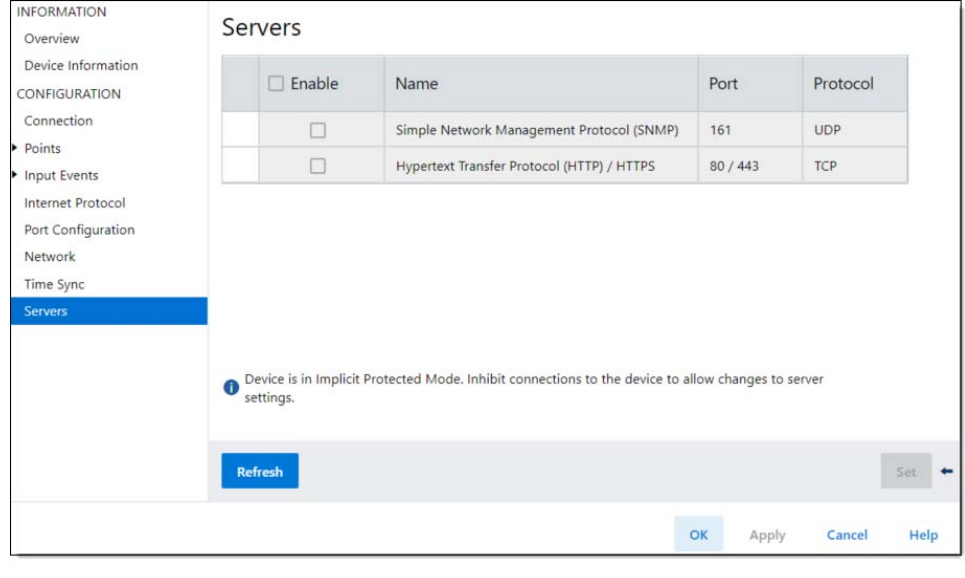

**IMPORTANT** The Servers view is not available under the following conditions: • While the module is being created (New Module dialog) • While the project is offline

*Enable or Disable the SNMP or HTTP/HTTPS Server*

The SNMP and HTTP/HTTPS servers are disabled by default. If you disable the server with the addition of Protection Mode you can decrease the possibility of a security breach.

Verify that the module is not in Protection Mode. To exit Protection mode, see Protection Mode on [page 25](#page-24-0) for instructions.

To enable or disable the SNMP or HTTP/HTTPS Server, complete the following steps.

- 1. Go online with your project.
- 2. In the Module Properties > Servers view, select or clear the Enable checkbox and select Apply.

You do not need to cycle power to the module for the changes to take effect.

# <span id="page-69-0"></span>**Use an MAOC Instruction with an ArmorBlock 5000 Configurable Digital I/O Module**

To use an MAOC instruction with Scheduled Outputs on an ArmorBlock 5000 16-channel configurable digital I/O module, complete the following steps:

1. If necessary, add an ArmorBlock 5000 configurable digital I/O module to your Logix Designer application project.

For more information on how to add an ArmorBlock 5000 configurable digital I/O module to a Logix Designer application and configure the module, see Add the Module to a Studio 5000 [Logix Designer Application Project on page 50](#page-49-1).

2. From the Modules Properties Overview page, select Device Definition….

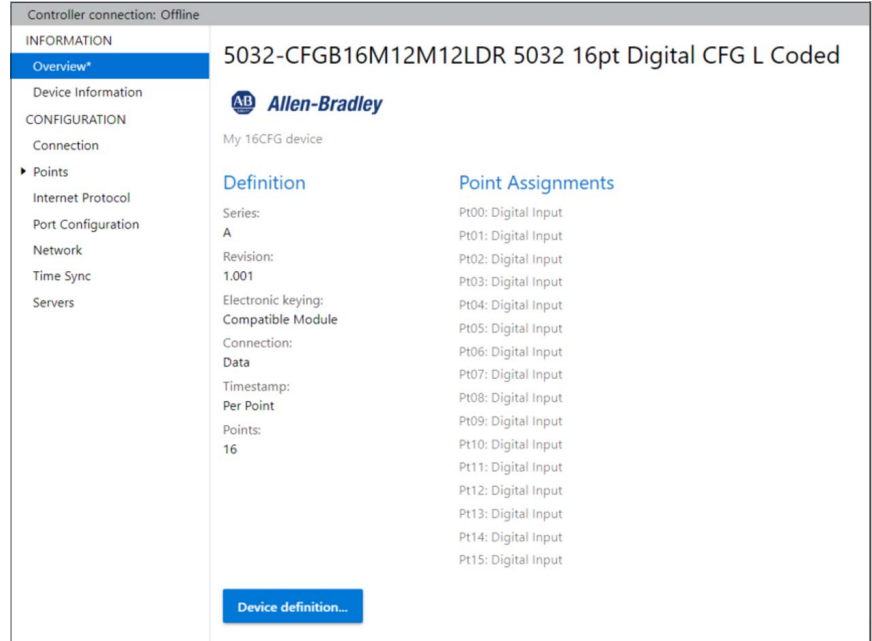

3. On the Device Definition view, select Scheduled Output or Scheduled Output with Status under the Connection option, and select OK.

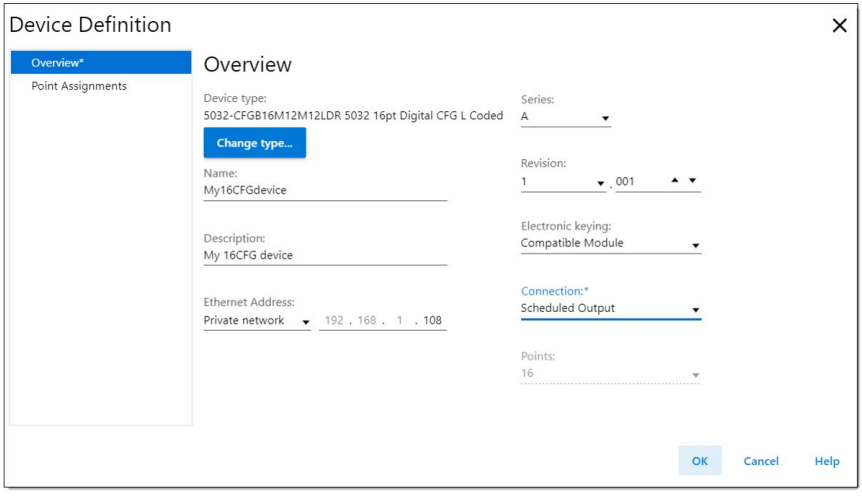

- 4. To close the Module Properties view, select OK.
- 5. Add an MAOC instruction to your logic.
- 6. In the MAOC instruction, use the module output tag in the Output operand, for example *Local:1:O* for a local output module.

The tag value displays as ??. This value is correct.

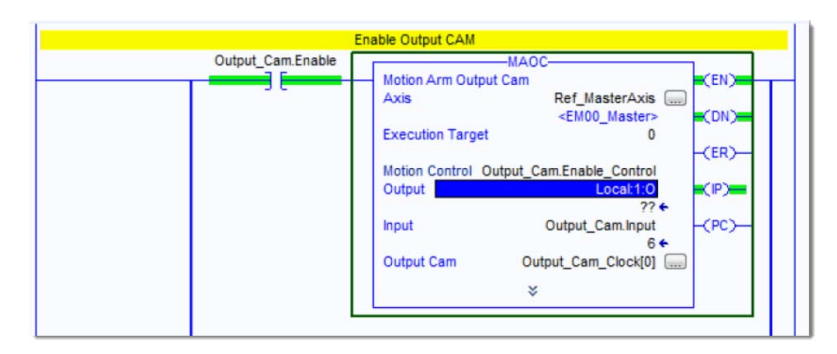

For more information on how to use an MAOC instruction in general, see the following:

- Logix 5000 Controllers Motion Instructions Reference Manual, publication [MOTION-RM002](https://literature.rockwellautomation.com/idc/groups/literature/documents/rm/motion-rm002_-en-p.pdf)
- [Position-based Output Control with the MAOC Instruction Application Technique, publication](https://literature.rockwellautomation.com/idc/groups/literature/documents/at/1756-at017_-en-p.pdf)  1756-AT017

When you reset the ArmorBlock 5000 configurable digital I/O module to factory default, all parameters are reset to their default values and all Data Storage copies on the module are cleared.

To reset the module to factory default, complete these steps.

- 1. Power down the module.
- 2. Set the network address switches to 888.
- 3. Power up the module.

For more information on the network address switches, see Set the Network Address Switches on [page 49](#page-48-1).

# **Reset Module to Factory Default**

# **Notes:**
# **Troubleshoot Your Configurable Digital I/O Module**

<span id="page-72-2"></span>This appendix describes how to identify and troubleshoot issues with your ArmorBlock 5000 16-channel configurable digital I/O module.

**Module Status Indicator** [Table 18](#page-72-1) describes the module status indicator for the ArmorBlock 5000 16-channel configurable digital I/O module.

#### <span id="page-72-1"></span>**Table 18 - Module Status Indicator**

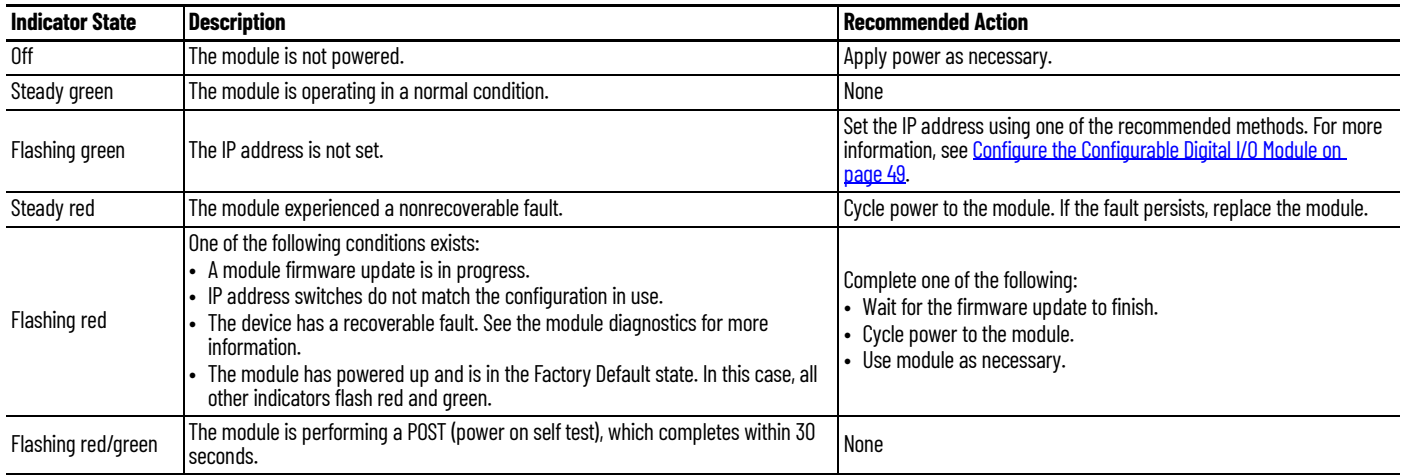

<span id="page-72-3"></span>**Network Status Indicator** [Table 19](#page-72-0) describes the network status indicator for the ArmorBlock 5000 16-channel configurable digital I/O module.

#### <span id="page-72-0"></span>**Table 19 - Network Status Indicator**

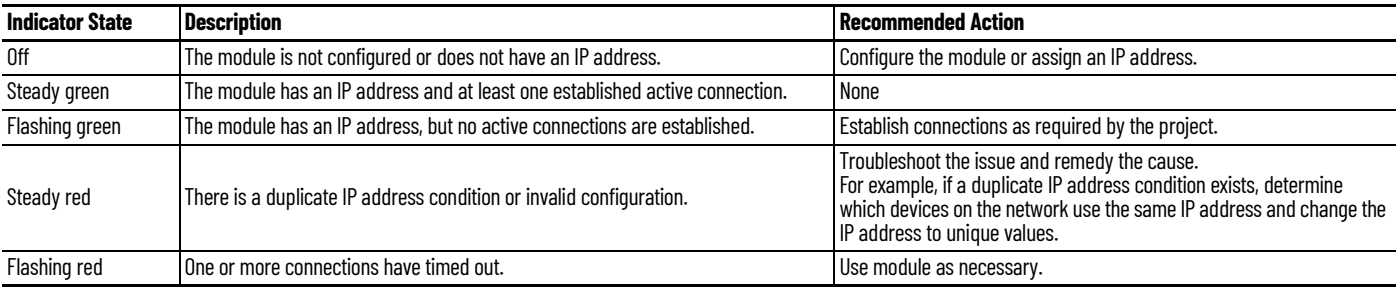

<span id="page-73-4"></span>**Link Status Indicator** [Table 20](#page-73-0) describes the link status indicator for the ArmorBlock 5000 16-channel configurable digital I/O module.

#### <span id="page-73-0"></span>**Table 20 - Link 1 and Link 2 Status Indicator**

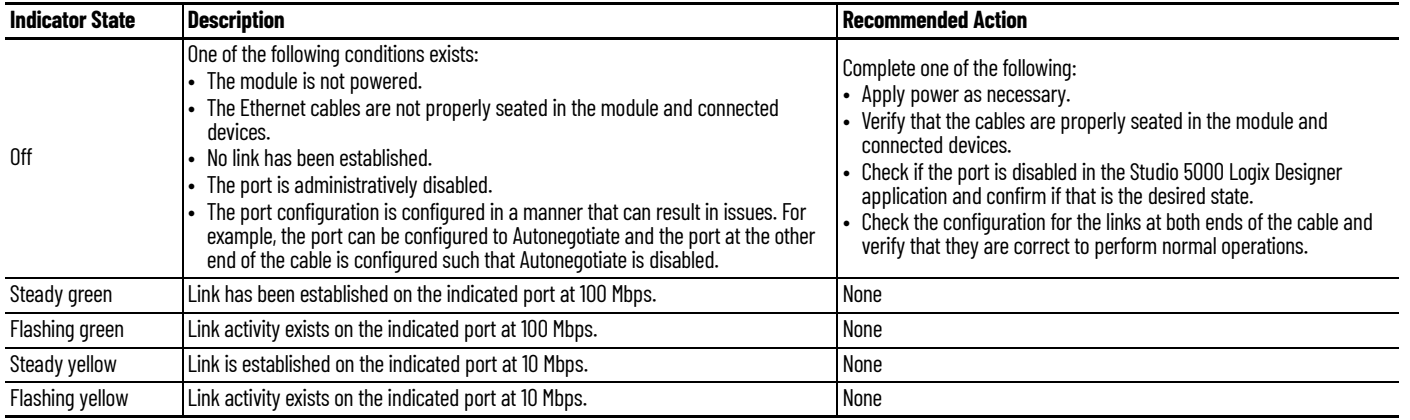

<span id="page-73-6"></span>Power Status Indicator **Table 21** describes the MSA power and [Table 22](#page-73-3) describes the LA power status indicator for the ArmorBlock 5000 16-channel configurable digital I/O module.

#### <span id="page-73-1"></span>**Table 21 - MSA Power Status Indicator**

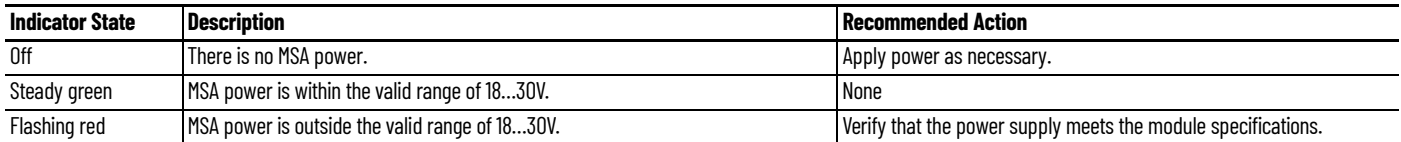

#### <span id="page-73-3"></span>**Table 22 - LA Power Status Indicator**

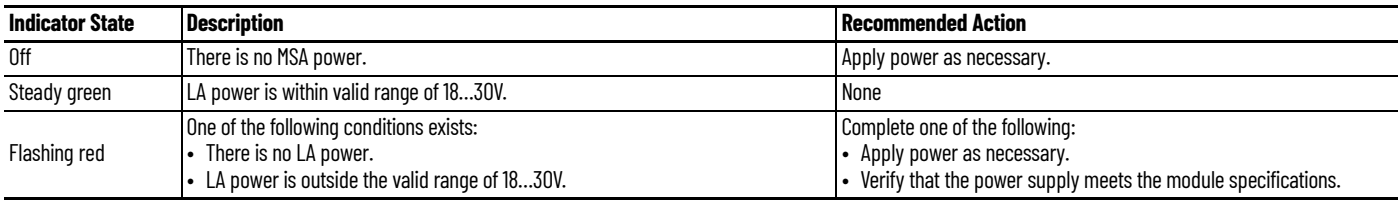

<span id="page-73-5"></span>**Point Status Indicator** [Table 23](#page-73-2) describes the point status indicator for the ArmorBlock 5000 16-channel configurable digital I/O module.

#### <span id="page-73-2"></span>**Table 23 - Point Status Indicator**

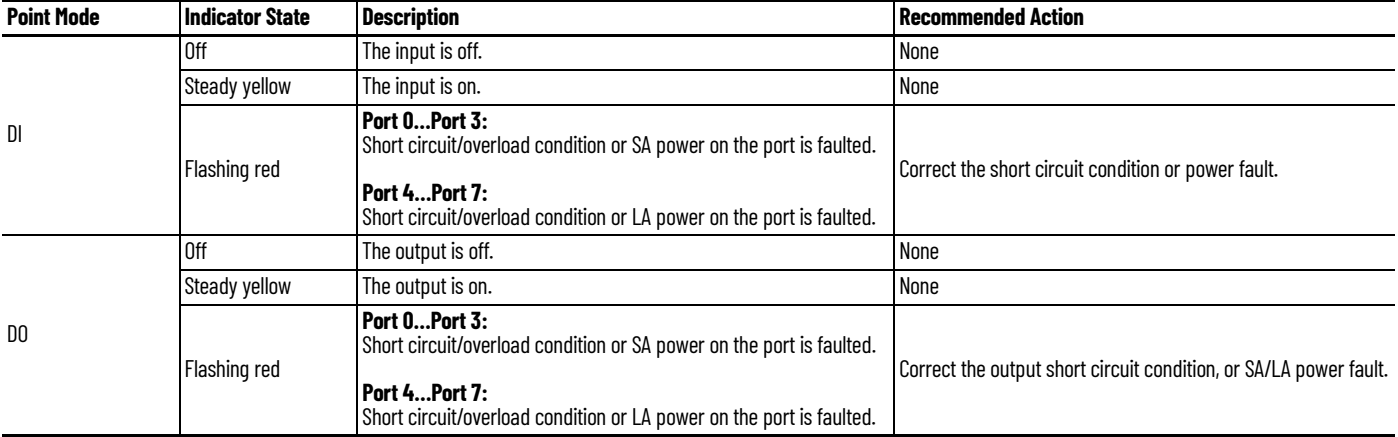

**Troubleshoot Wiring Issues** [Table 24](#page-74-0) describes the possible faults that can occur due to incorrect usage or when wiring the ArmorBlock 5000 16-channel configurable digital I/O module.

<span id="page-74-0"></span>**Table 24 - Possible Faults due to Incorrect Usage or Wiring**

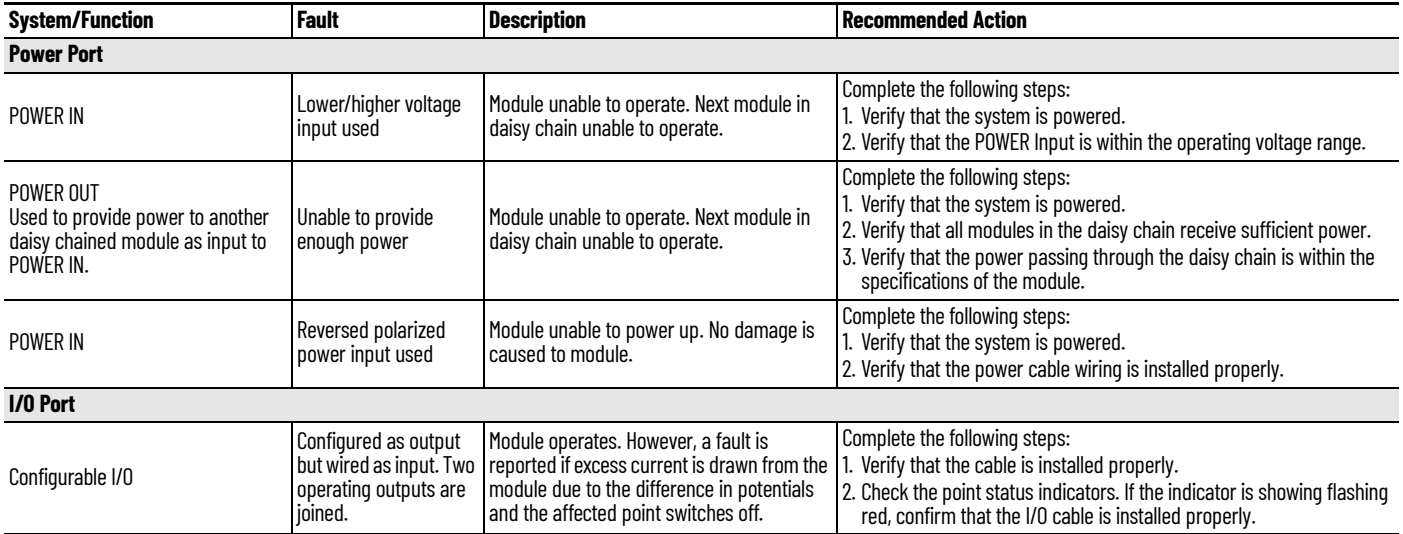

## **Use the Studio 5000 Logix Designer Application for Troubleshooting**

The Studio 5000 Logix Designer application indicates the presence of fault conditions.

Fault conditions are reported in the following ways:

- <span id="page-74-5"></span>• [Warning Signal in the I/O Configuration Tree](#page-74-1)
- [Status and Fault Information in Module Properties](#page-74-2)
- [Diagnostics in Studio 5000 Logix Designer Application](#page-76-0)
- <span id="page-74-4"></span>• [Studio 5000 Logix Designer Application Tag Editor](#page-78-0)

## <span id="page-74-1"></span>**Warning Signal in the I/O Configuration Tree**

As shown in [Figure 11,](#page-74-3) a warning icon appears in the I/O Configuration tree when a fault occurs.

<span id="page-74-3"></span>**Figure 11 - Warning Icon in I/O Configuration Tree**

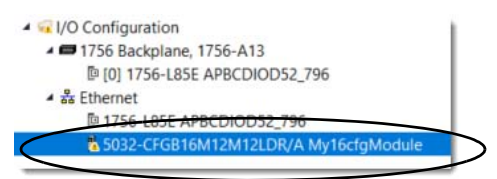

## <span id="page-74-2"></span>**Status and Fault Information in Module Properties**

<span id="page-74-6"></span>The Module Properties window in the Studio 5000 Logix Designer application includes a series of views for the configurable digital I/O module. The numbers and types of views depend on the module configuration.

Each view includes options to configure the module or monitor the status of the module. The following are ways to monitor the state of a module for faults:

- [Device Status on Module Properties Window](#page-75-0)
- [Device Fault Descriptions on Connection View](#page-75-1)
- [Device Fault Information and Diagnostics on Device Information View](#page-76-1)

## <span id="page-75-0"></span>*Device Status on Module Properties Window*

<span id="page-75-5"></span>[Figure 12](#page-75-2) shows where the status of a module is indicated on the Module Properties Overview window.

<span id="page-75-2"></span>**Figure 12 - Fault Message in Status Line**

| <b>INFORMATION</b>                                                         |                                                    |                                |                     |  |  |  |
|----------------------------------------------------------------------------|----------------------------------------------------|--------------------------------|---------------------|--|--|--|
| Overview                                                                   | 5032-CFGB16M12M12LDR 5032 16pt Digital CFG L Coded |                                |                     |  |  |  |
| Device Information                                                         | AE<br><b>Allen-Bradley</b>                         |                                |                     |  |  |  |
| CONFIGURATION                                                              | My 5032 16CFG module                               |                                |                     |  |  |  |
| Connection                                                                 |                                                    |                                |                     |  |  |  |
| Points<br>Definition<br>Internet Protocol<br>Series:<br>Port Configuration |                                                    | <b>Point Assignments</b>       |                     |  |  |  |
|                                                                            |                                                    |                                |                     |  |  |  |
|                                                                            | $\mathsf{A}$                                       | Pt00: Disabled                 | Pt08: Digital Input |  |  |  |
| Network                                                                    | Revision:                                          | Pt01: Digital Output           | Pt09: Digital Input |  |  |  |
| Time Sync                                                                  | 1.011                                              | Pt02: Digital Input            | Pt10: Digital Input |  |  |  |
|                                                                            |                                                    | Pt03: Digital Input, Timestamp | Pt11: Digital Input |  |  |  |
| Servers                                                                    | Electronic keying:<br>Compatible Module            | Pt04: Counter                  | Pt12: Digital Input |  |  |  |
|                                                                            | Connection:                                        | Pt05: Digital Input            | Pt13: Digital Input |  |  |  |
|                                                                            | Data<br>Timestamp:                                 | Pt06: Digital Input            | Pt14: Digital Input |  |  |  |
|                                                                            |                                                    | Pt07: Digital Input            | Pt15: Digital Input |  |  |  |
|                                                                            | Per Point                                          |                                |                     |  |  |  |
|                                                                            | Points:                                            |                                |                     |  |  |  |
|                                                                            | 16                                                 |                                |                     |  |  |  |
|                                                                            |                                                    |                                |                     |  |  |  |

### <span id="page-75-1"></span>*Device Fault Descriptions on Connection View*

<span id="page-75-4"></span>[Figure 13](#page-75-3) shows where a module fault description, which includes an error code that is associated with the specific fault type, is indicated on the Connection view.

<span id="page-75-3"></span>**Figure 13 - Fault Description with Error Code**

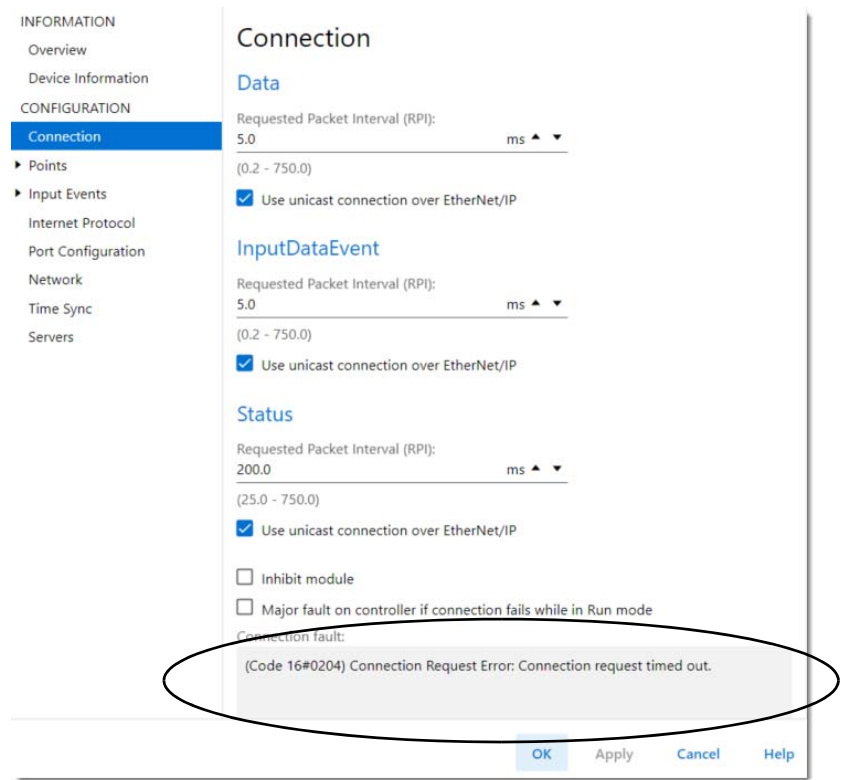

<span id="page-76-1"></span>*Device Fault Information and Diagnostics on Device Information View*

<span id="page-76-3"></span>Figure  $14$  shows where the major and minor fault information, and where to access module diagnostic information are indicated on the Device Information view.

<span id="page-76-2"></span>**Figure 14 - Major and Minor Fault Information and Diagnostics**

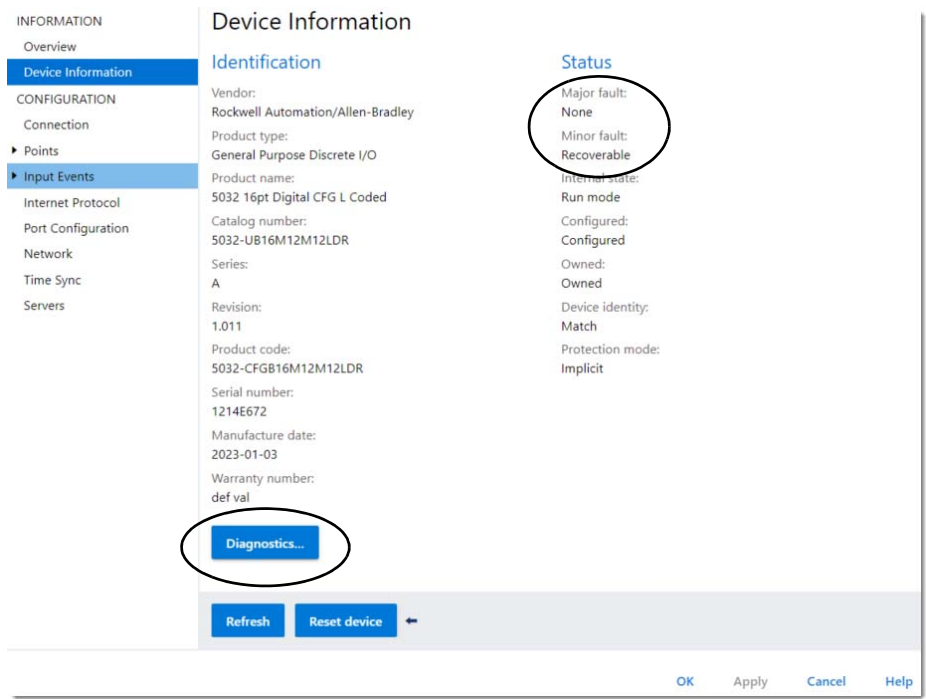

## <span id="page-76-0"></span>**Diagnostics in Studio 5000 Logix Designer Application**

You can use diagnostics in the Studio 5000 Logix Designer application to monitor the module and/ or point operating conditions and to troubleshoot issues that affect a module and/or point. You can use diagnostics only when the project is online.

The following are the different diagnostics that you can monitor:

- [Device Diagnostics](#page-77-0)
- [Port Diagnostics](#page-77-1)
- [Ptxx Diagnostics](#page-78-1)

#### <span id="page-77-0"></span>*Device Diagnostics*

[Figure 15](#page-77-2) shows the Device Diagnostics, which provides information on a module-wide basis.

To access the Device Diagnostics, see [Device Information View on page 58.](#page-57-0)

#### <span id="page-77-2"></span>**Figure 15 - Device Diagnostics**

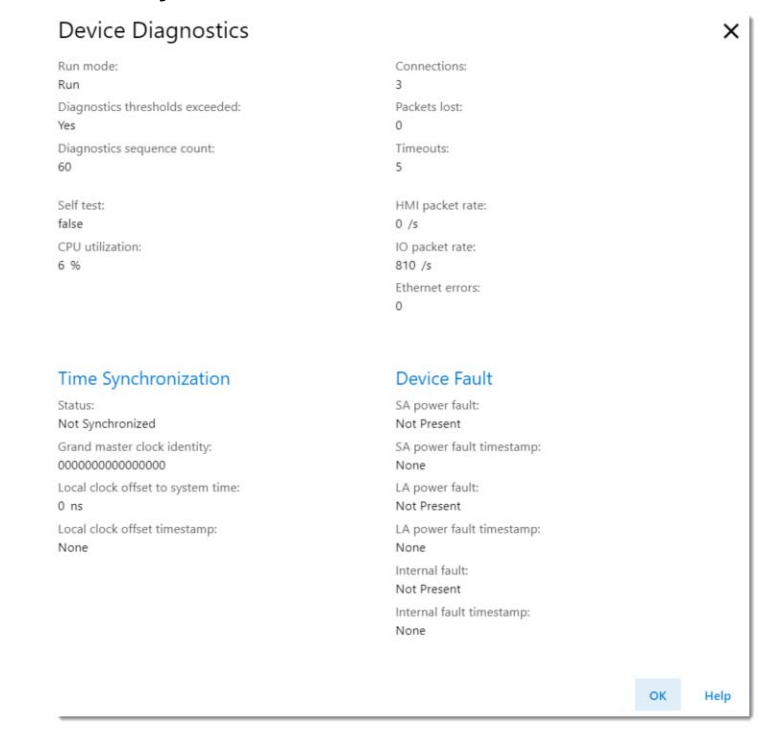

#### <span id="page-77-1"></span>*Port Diagnostics*

[Figure 16](#page-77-3) shows the Port Diagnostics, which provide information on an individual port basis.

To access the Port Diagnostics, see [Port Configuration View on page 67.](#page-66-0)

#### <span id="page-77-3"></span>**Figure 16 - Port Diagnostics**

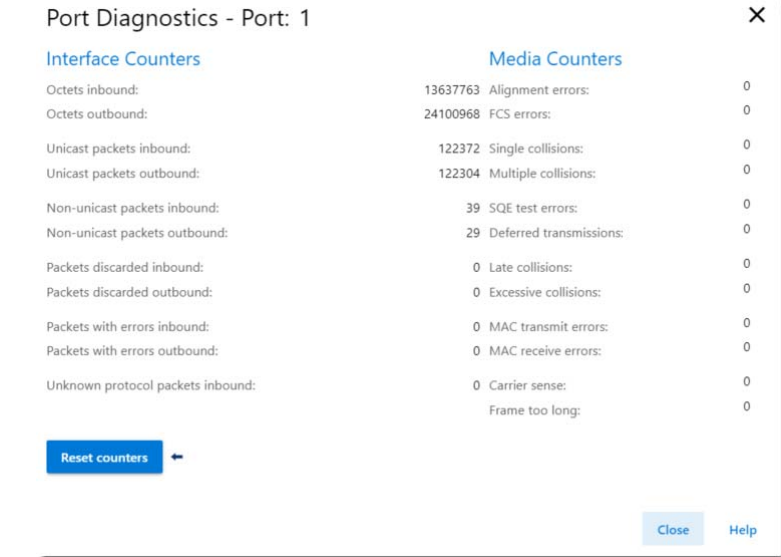

### <span id="page-78-1"></span>*Ptxx Diagnostics*

[Figure 17](#page-78-2) shows the Ptxx Diagnostics, which provide information on an individual point basis.

To access the Ptxx Diagnostics, see [Points View on page 59.](#page-58-0)

### <span id="page-78-2"></span>**Figure 17 - Ptxx Diagnostics**

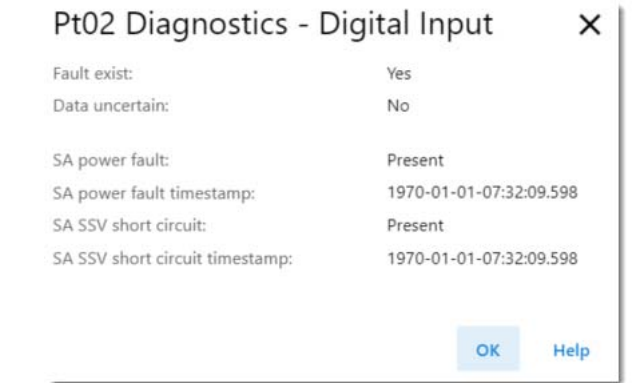

## <span id="page-78-0"></span>**Studio 5000 Logix Designer Application Tag Editor**

[Figure 18](#page-78-3) shows how fault conditions are indicated in the controller tags for the module.

<span id="page-78-4"></span><span id="page-78-3"></span>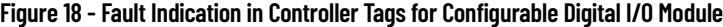

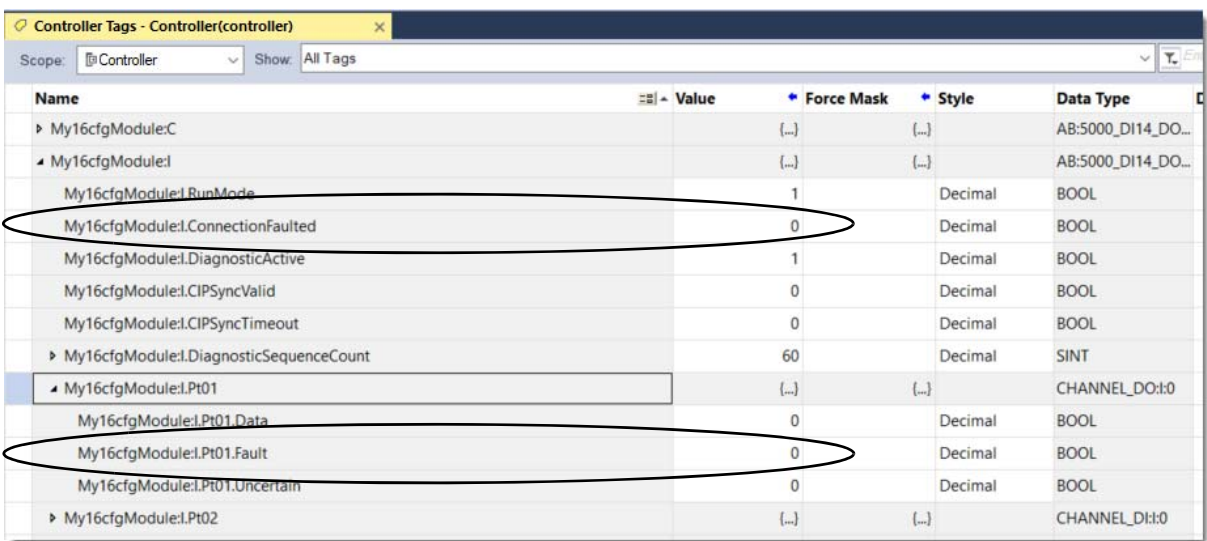

## **Module Diagnostic Webpages**

You can use the diagnostic webpages of the ArmorBlock 5000 16-channel configurable digital I/O module to help troubleshoot possible problems with your EtherNet/IP communication.

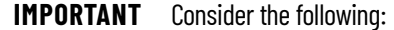

- The diagnostic webpages are disabled by default. You can enable the diagnostic webpages for the module if the module is not in Explicit Protection Mode.
- For more information on how to troubleshoot problems that you diagnose, see the Troubleshoot EtherNet/IP Networks Application Technique, publication [ENET-AT003.](https://literature.rockwellautomation.com/idc/groups/literature/documents/at/enet-at003_-en-p.pdf)

The diagnostic webpages for the module include the following:

- Diagnostic Overview Shows the status of the module
- Network Settings Shows the settings for the Network Interface, Ethernet Interface Configuration, and the Ethernet ports of the module
- IO Connections Shows the status of the I/O connections of the module
- Ethernet Statistics Shows the status of communication activity on the Ethernet network

To access the module diagnostic webpages, complete these steps.

- 1. Open your web browser.
- 2. In the Address field, type the IP address of the module and press Enter. The Home webpage appears.
- 3. Open the Diagnostics Overview page under the Diagnostics view.

Rockwell<br>Automation 5032-CFGB16M12M12LDR

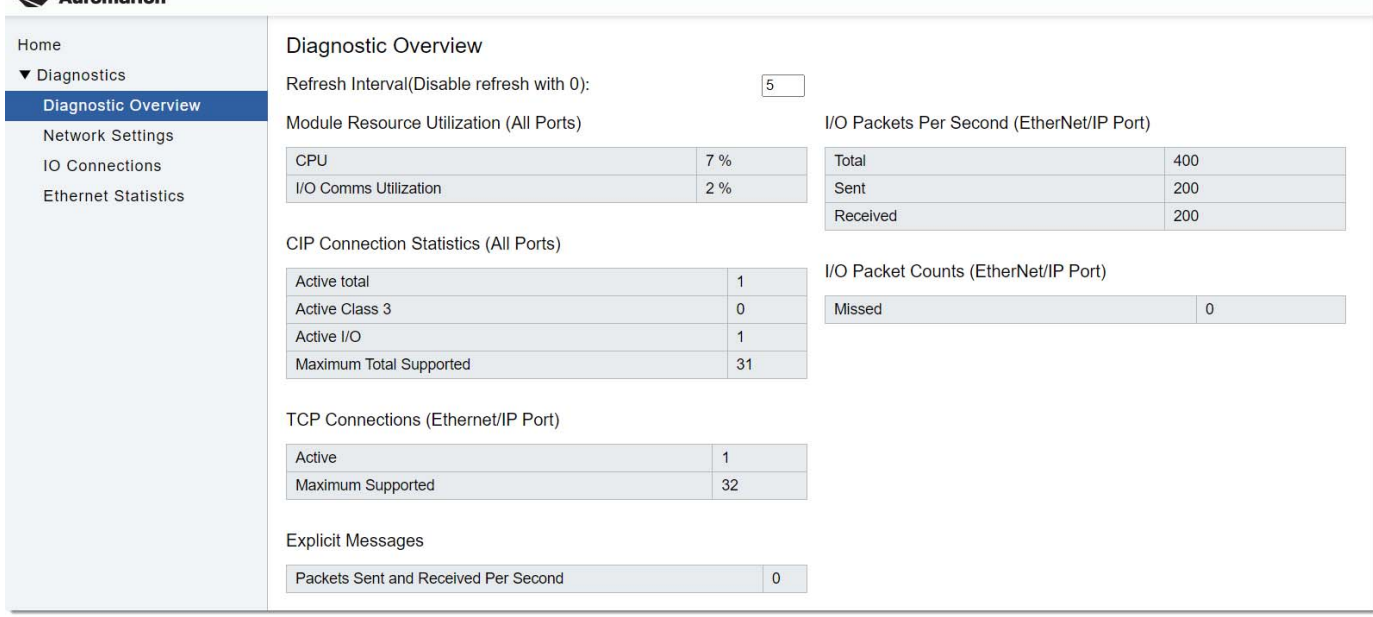

# **Configurable Digital I/O Module Device Definitions**

When you create a configurable digital I/O module, the Studio 5000 Logix Designer application creates a set of tags that you can view in the Tag Editor. Each configured feature on your module has a distinct tag that is available for use in the controller ladder program.

**Tag Name Conventions** The tag names use defined naming conventions. The conventions are as follows:

<span id="page-80-1"></span>Example module tag name = *Name:I.Pt01.Data*

- Name = Name of the module
- $\bullet$   $I = Tag type$
- Pt01 = Module point number
- Data = Tag function

<span id="page-80-2"></span><span id="page-80-0"></span>In this example, Data represents the input data that is returned to the controller.

**Access the Tags** You view tags from the Tag Editor.

- 1. Open your Studio 5000 Logix Designer application project.
- 2. Right-click Controller Tags and select Monitor Tags.

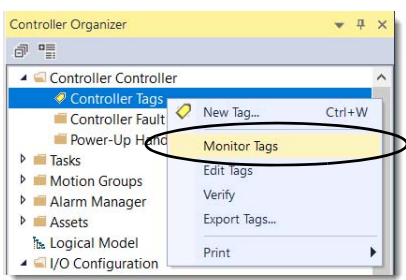

3. Open the tags as necessary to view specific tags.

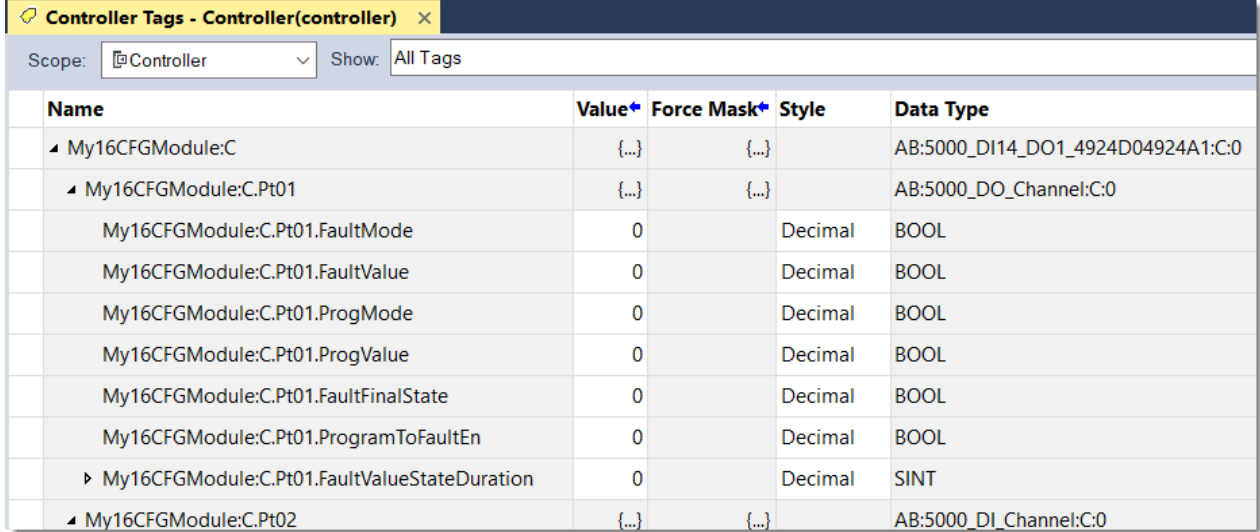

**Module Tags** This section describes the tags that are available for the ArmorBlock 5000 16-channel configurable digital I/O module. The tables contained in this section list all tags that are available for the device. Not all tags in the lists are used when the module is added to a project. Tag use varies by device configuration.

<span id="page-81-2"></span>The following types of tags are available:

- [Configuration Tags](#page-81-0) (as indicated by a 'C')
- [Input Tags](#page-83-0) (as indicated by an 'I')
- [Output Tags](#page-86-0) (as indicated by an 'O')
- [Event Input Tags](#page-87-0) (as indicated by an 'EI')
- [Event Output Tags](#page-89-0) (as indicated by an 'EO')
- [Status Tags](#page-89-1) (as indicated by an 'S')

## <span id="page-81-0"></span>**Configuration Tags**

[Table 25](#page-81-1) describes the available configuration tags ('C').

<span id="page-81-1"></span>**Table 25 - Configurable Digital I/O Module Configuration Tags**

| <b>Name</b>                | <b>Data Type</b> | <b>Definition</b>                                                                                                    | <b>Valid Values</b>                                                                                                    |
|----------------------------|------------------|----------------------------------------------------------------------------------------------------|----------------------------------------------------------------------------------------------------|
| Counterxx.InputOffOnFilter | <b>SINT</b>      | The amount of time that a signal must be in the On state<br>before the input data indicates the On state.<br>The amount of time is indicated using an enumeration.   | $\bullet$ 0 = 0 µs (default)<br>• $6 = 5 \text{ }\mu\text{s}$<br>• $7 = 10 \text{ }\mu\text{s}$<br>$-8 = 20 \text{ }\mu\text{s}$<br>$-9 = 50 \text{ }\mu\text{s}$<br>• $10 = 100 \text{ }\mu\text{s}$<br>• 11 = 200 $\mu$ s<br>• $12 = 500 \,\mu s$<br>• $13 = 1$ ms<br>• $14 = 2$ ms<br>• $15 = 5$ ms<br>$\cdot$ 16 = 10 ms<br>• $17 = 20$ ms<br>• $18 = 50$ ms               |
| Counterxx.Input0n0ffFilter | <b>SINT</b>      | The amount of time that a signal must be in the Off state<br>before the input data indicates the Off state.<br>The amount of time is indicated using an enumeration. | $\bullet$ 0 = 0 µs (default)<br>• $6 = 5 \text{ }\mu\text{s}$<br>• $7 = 10 \text{ }\mu\text{s}$<br>• $8 = 20 \text{ }\mu\text{s}$<br>• $9 = 50 \text{ }\mu\text{s}$<br>• $10 = 100 \text{ }\mu\text{s}$<br>• 11 = 200 $\mu$ s<br>• $12 = 500 \text{ }\mu\text{s}$<br>• $13 = 1$ ms<br>• $14 = 2$ ms<br>• $15 = 5$ ms<br>$\cdot$ 16 = 10 ms<br>• $17 = 20$ ms<br>• $18 = 50$ ms |
| Counterxx.RolloverAtPreset | BOOL             | Set the counter to roll over to 0 at the preset value.                                                                                                    | $\bullet$ 0 = Do not roll over (default)<br>$\bullet$ 1 = Rollover                                                                                                    |

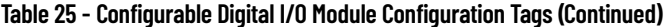

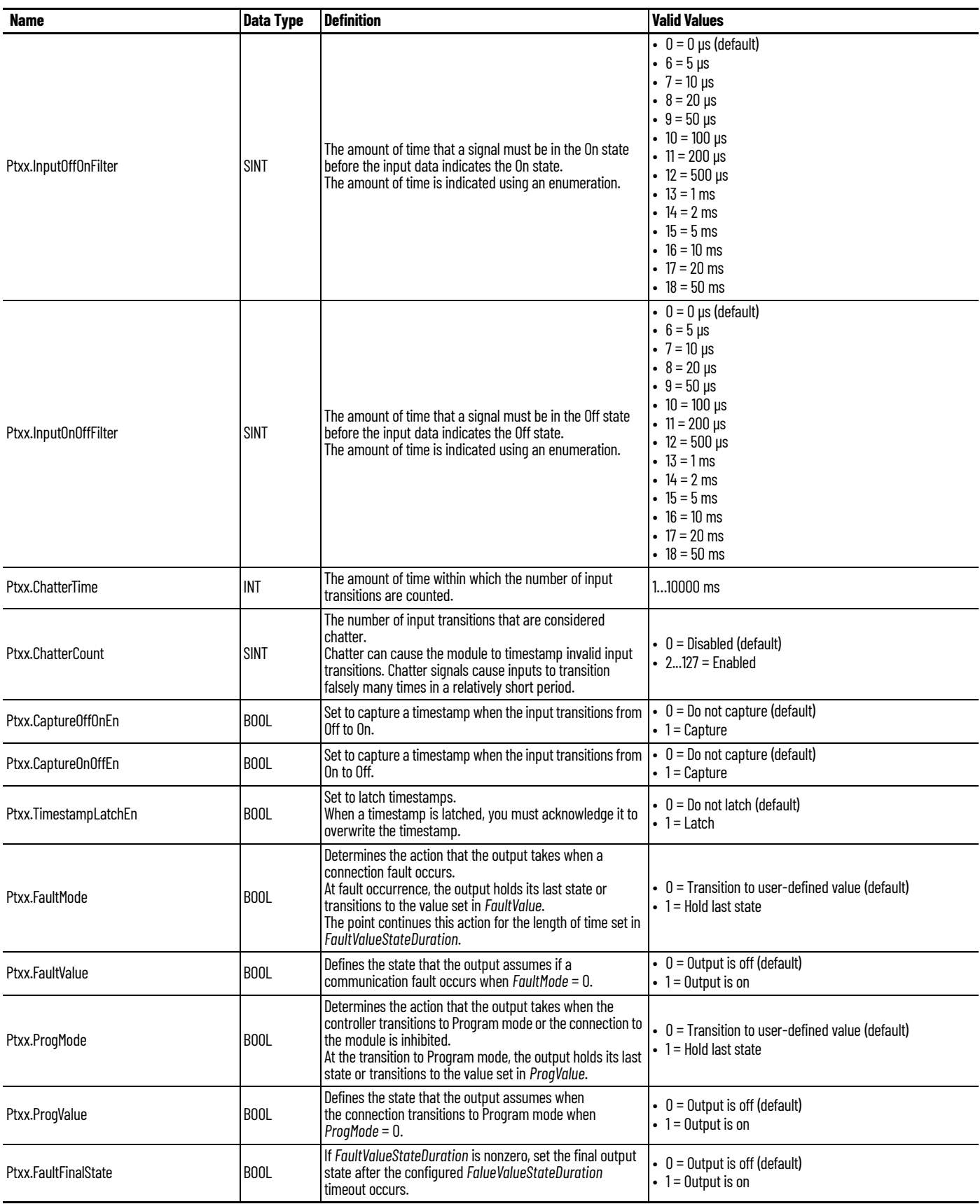

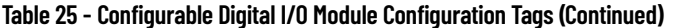

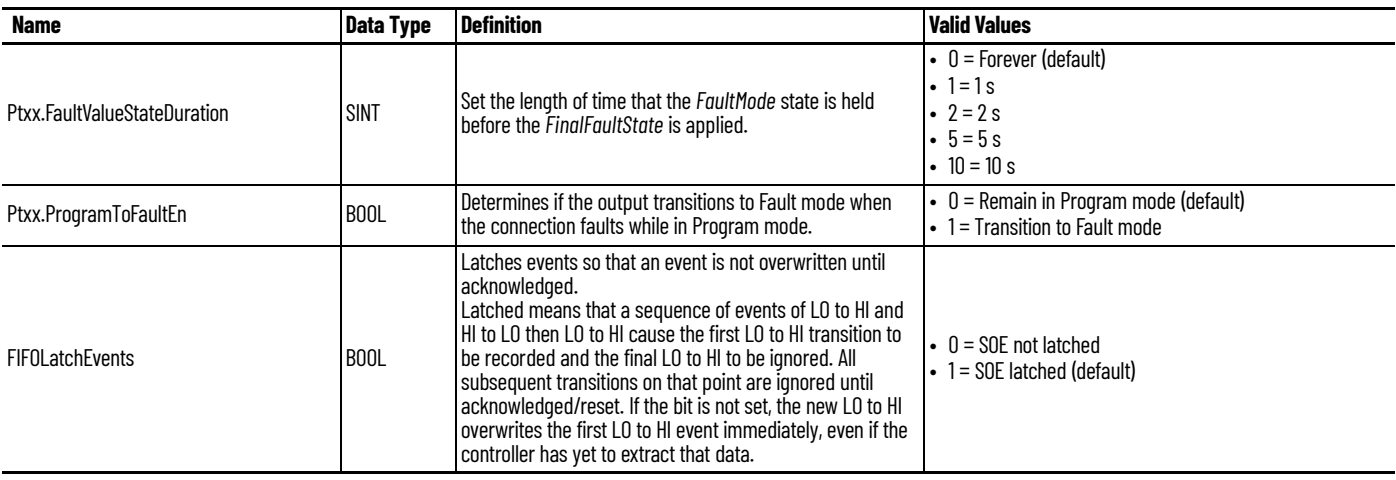

# <span id="page-83-0"></span>**Input Tags**

[Table 26](#page-83-1) describes the available input tags ('I').

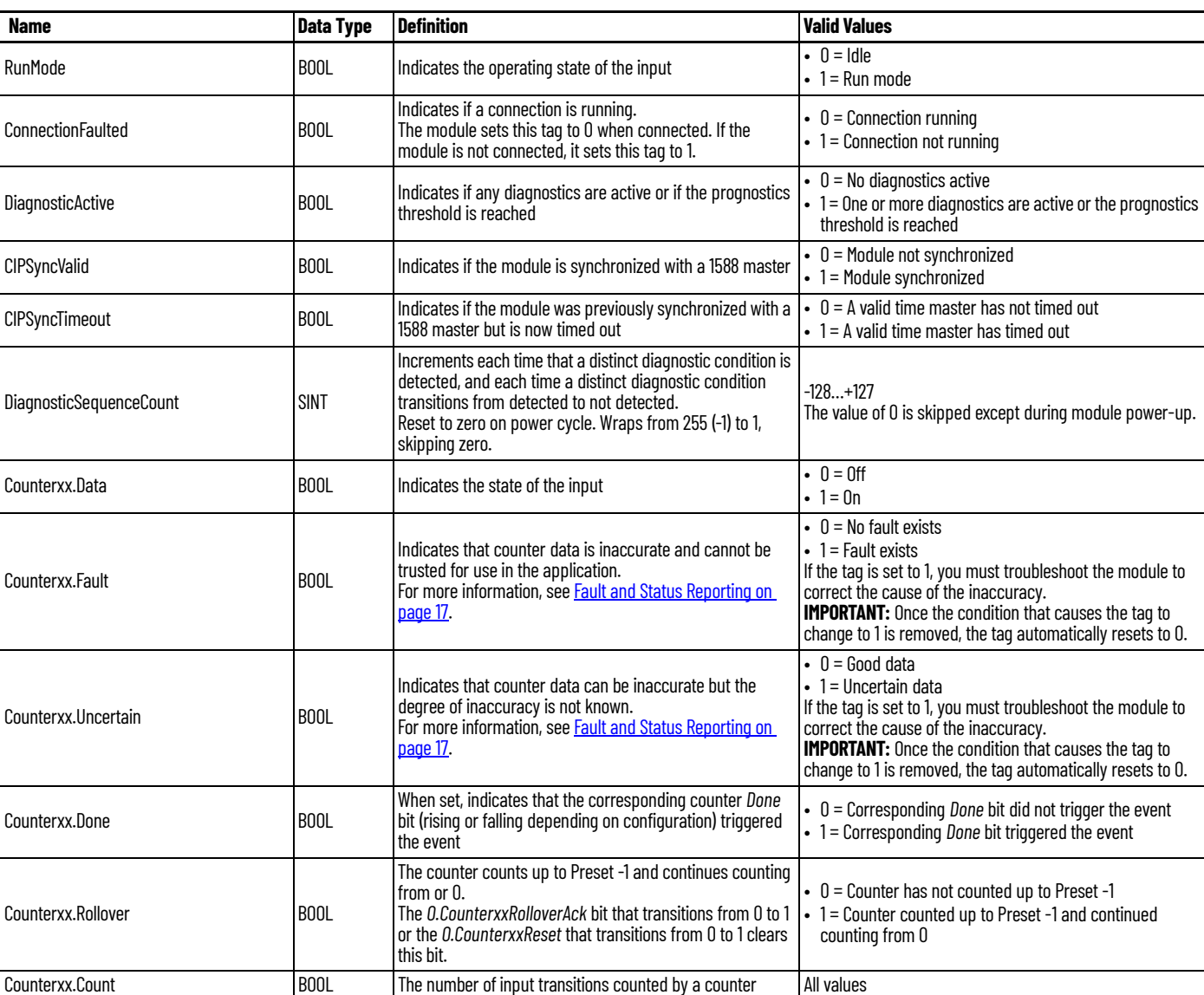

## <span id="page-83-1"></span>**Table 26 - Configurable Digital I/O Module Input Tags**

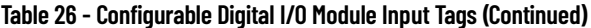

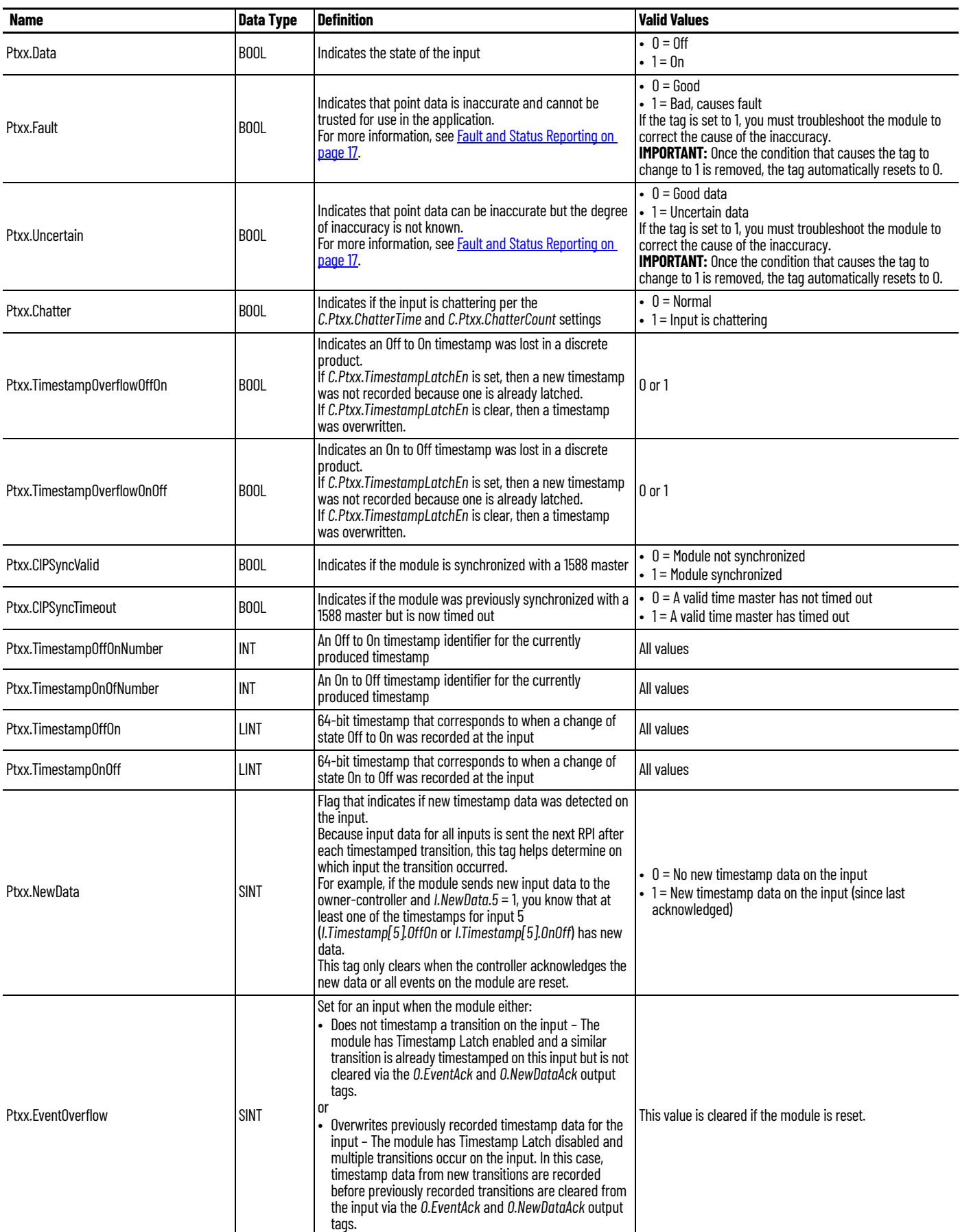

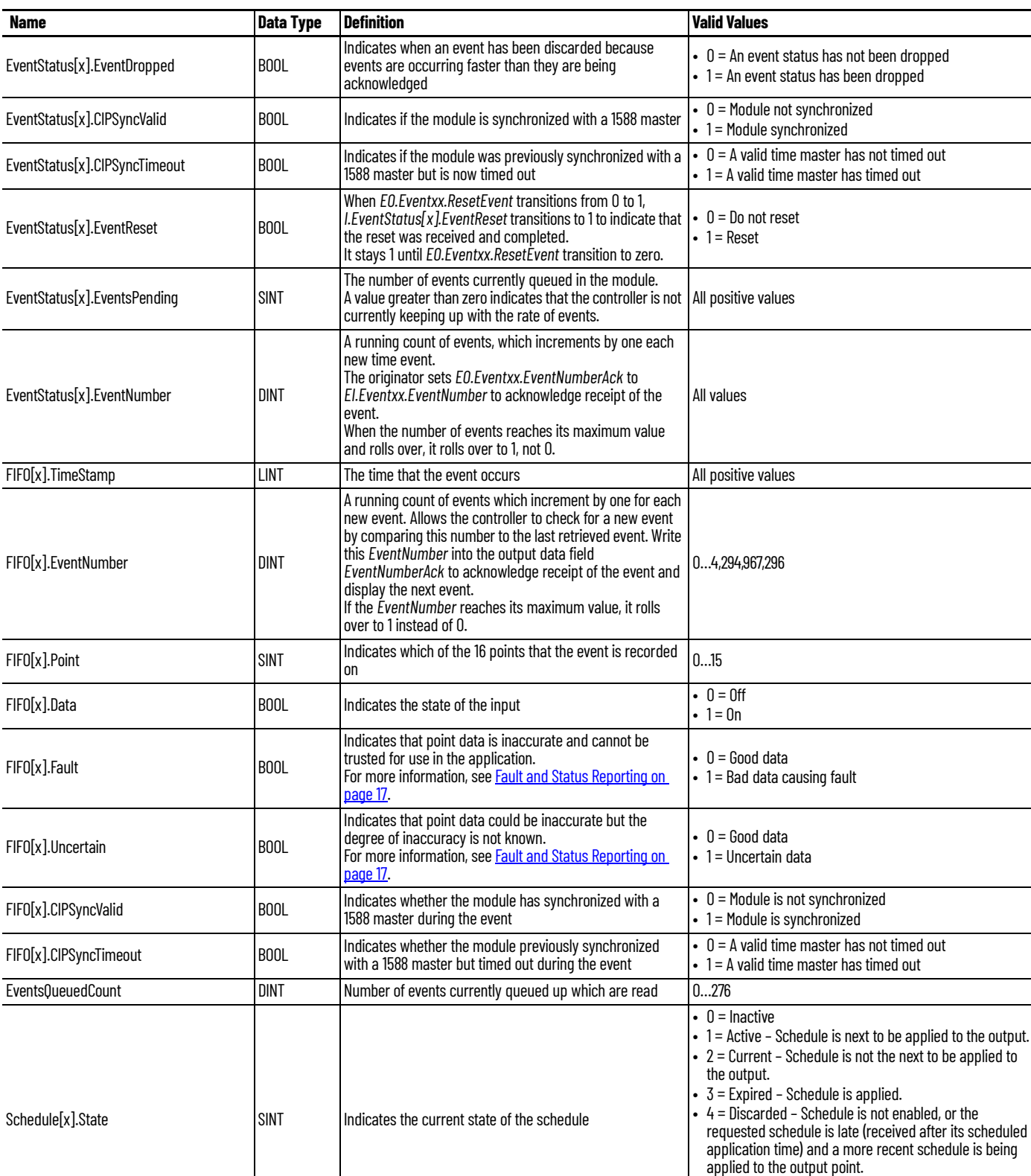

#### **Table 26 - Configurable Digital I/O Module Input Tags (Continued)**

• 5 = Late – Received schedule after the time to apply but is applied since there are no more current schedules

received.

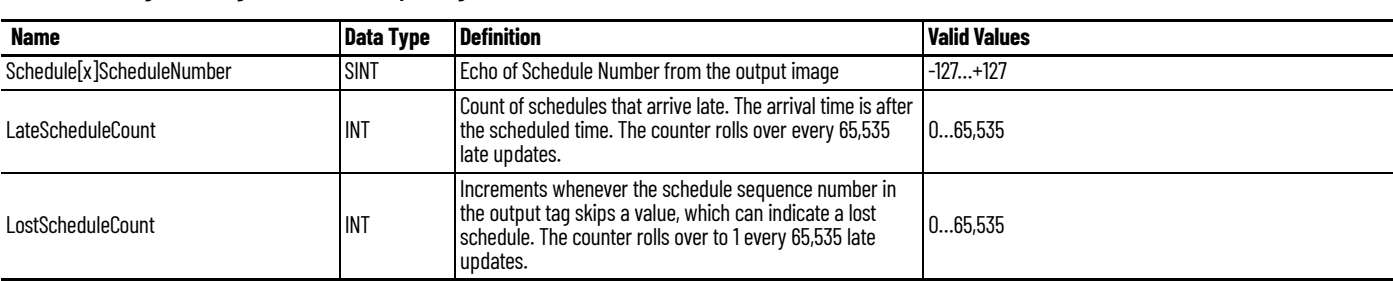

#### **Table 26 - Configurable Digital I/O Module Input Tags (Continued)**

# <span id="page-86-0"></span>**Output Tags**

## [Table 27](#page-86-1) describes the available output tags ('O').

### <span id="page-86-1"></span>**Table 27 - Configurable Digital I/O Module Output Tags**

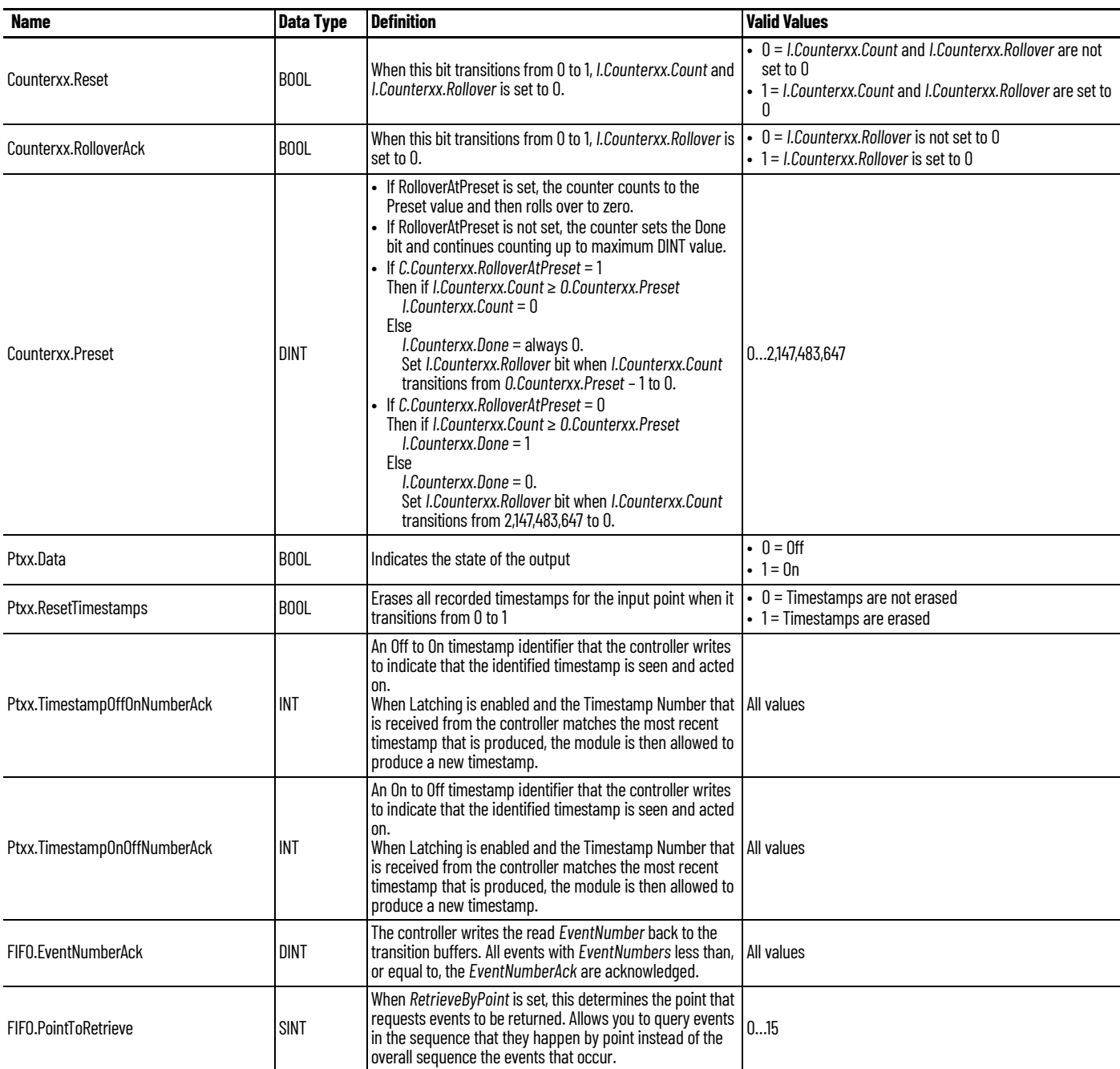

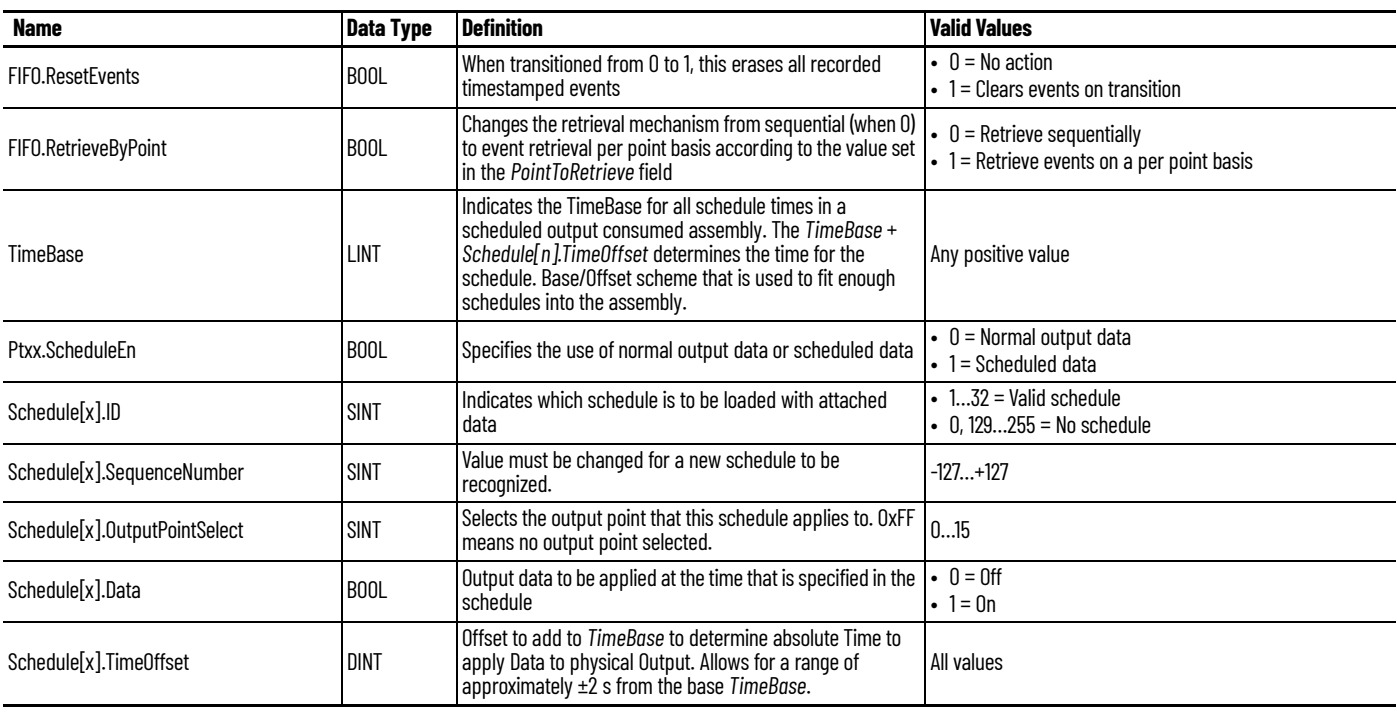

#### **Table 27 - Configurable Digital I/O Module Output Tags (Continued)**

# <span id="page-87-0"></span>**Event Input Tags**

[Table 28](#page-87-1) describes the available event input tags ('EI').

### <span id="page-87-1"></span>**Table 28 - Configurable Digital I/O Module Event Input Tags**

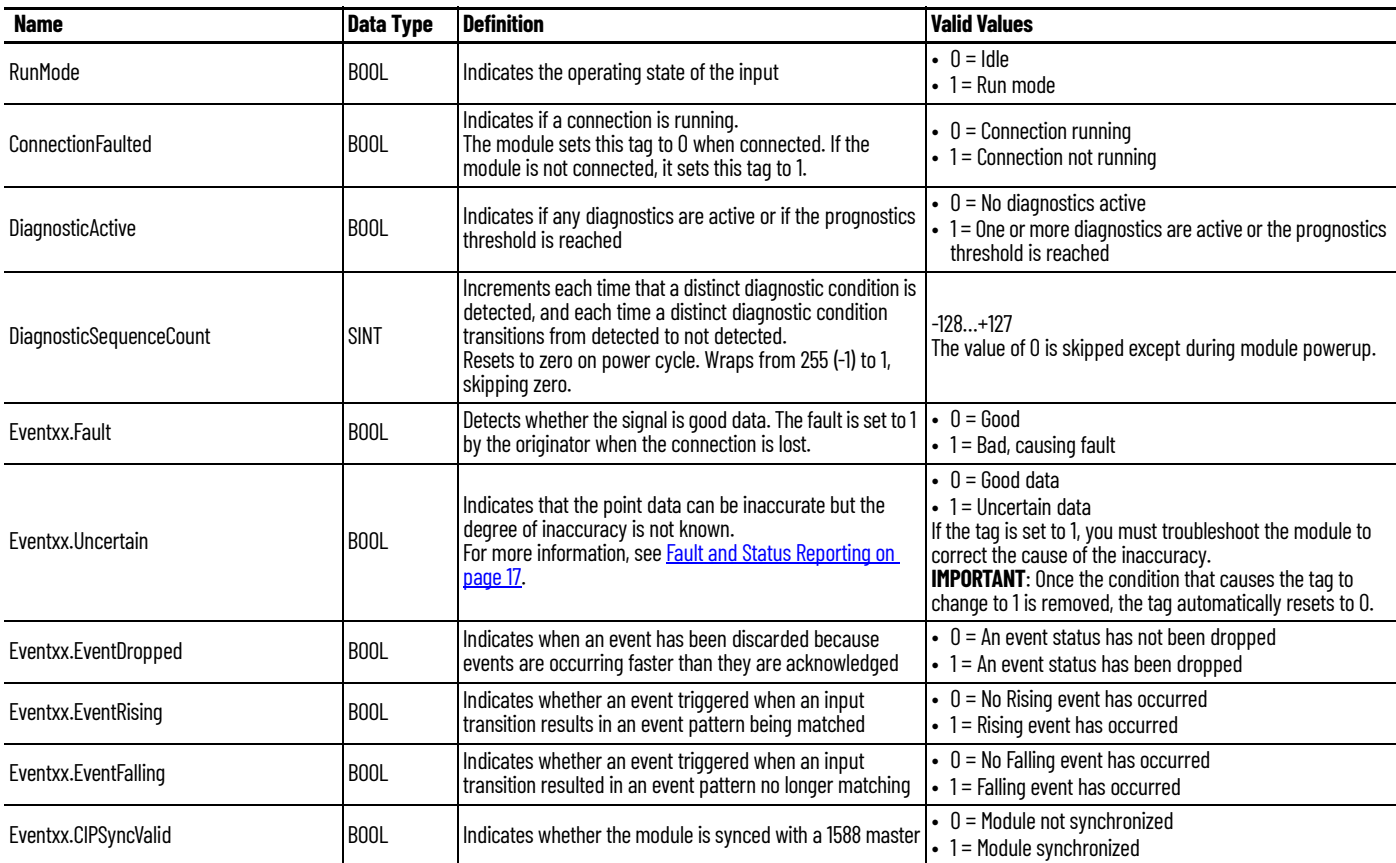

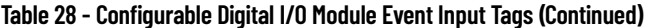

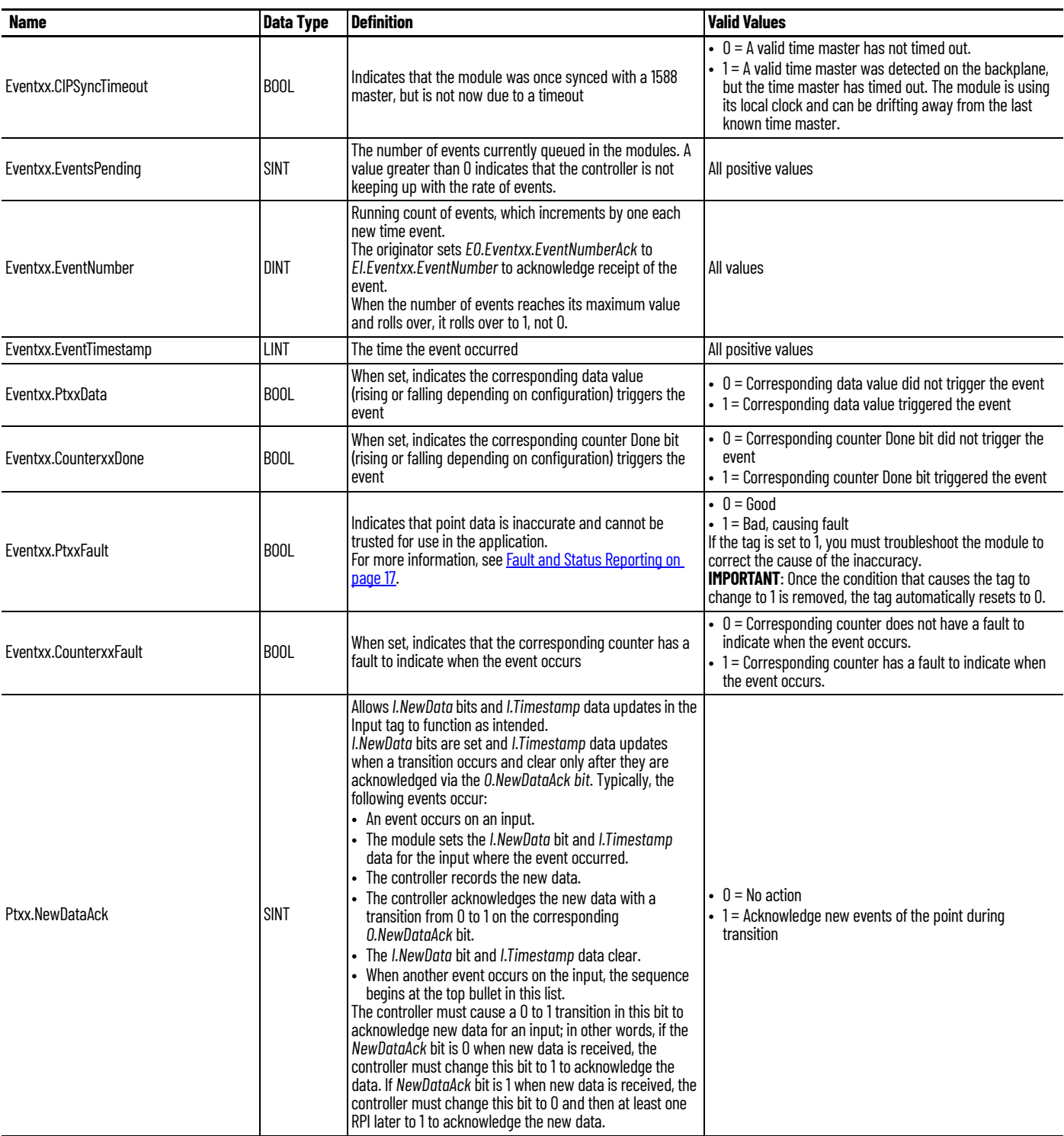

## <span id="page-89-0"></span>**Event Output Tags**

[Table 29](#page-89-3) describes the available event output tags ('EO').

#### <span id="page-89-3"></span>**Table 29 - Configurable Digital I/O Module Event Output Tags**

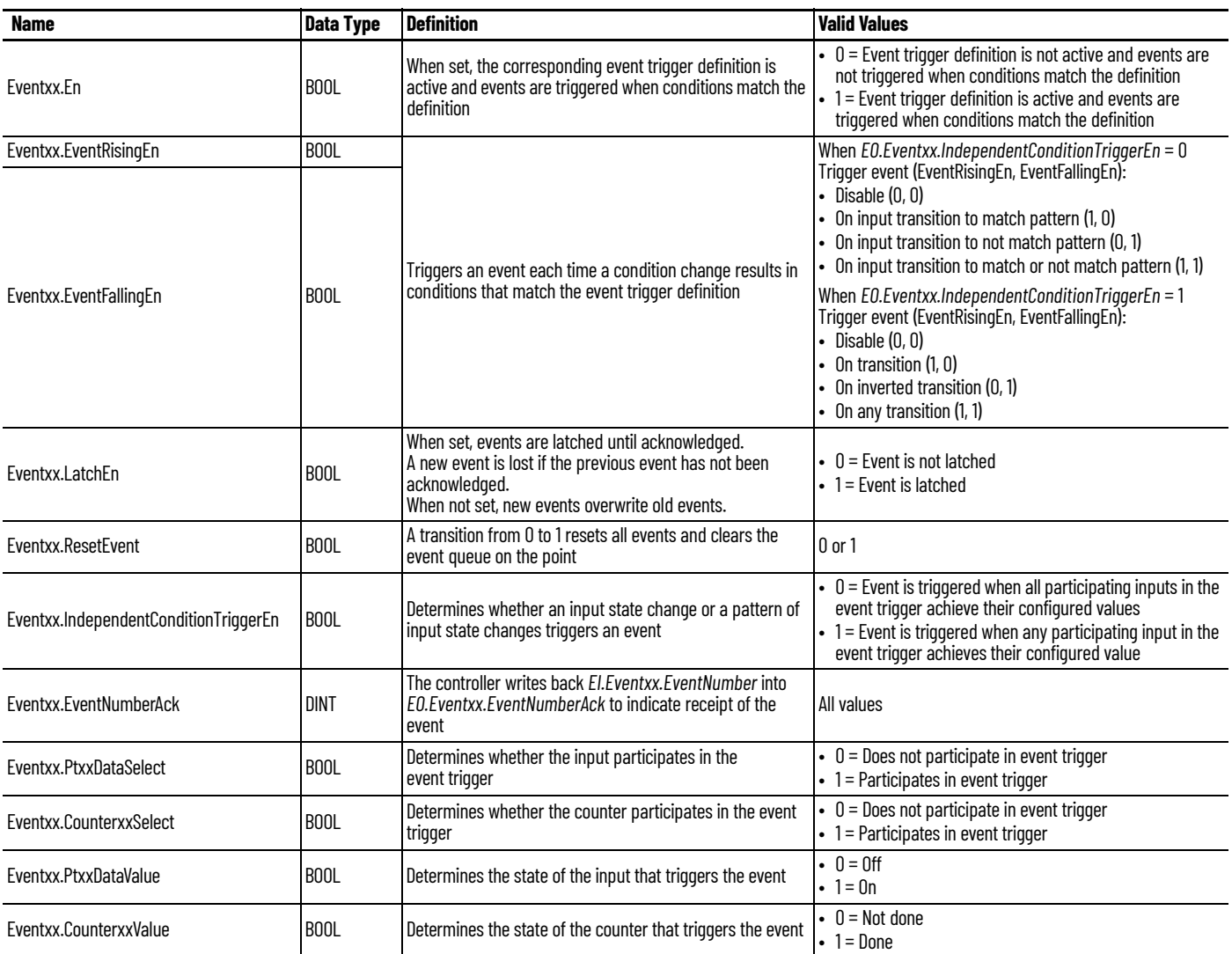

## <span id="page-89-1"></span>**Status Tags**

[Table 30](#page-89-2) describes the available status tags ('S').

<span id="page-89-2"></span>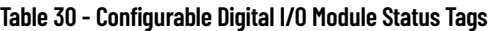

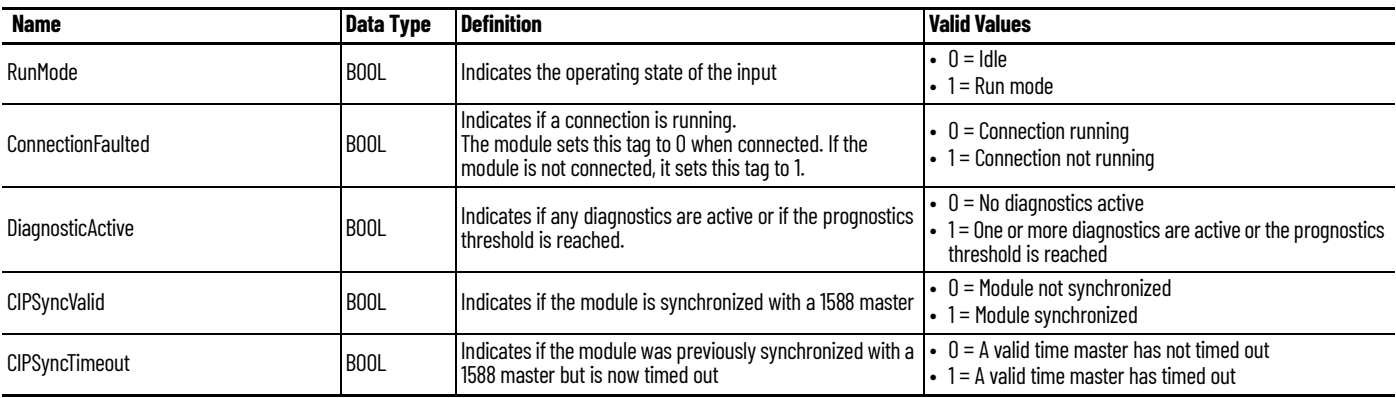

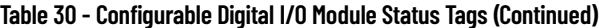

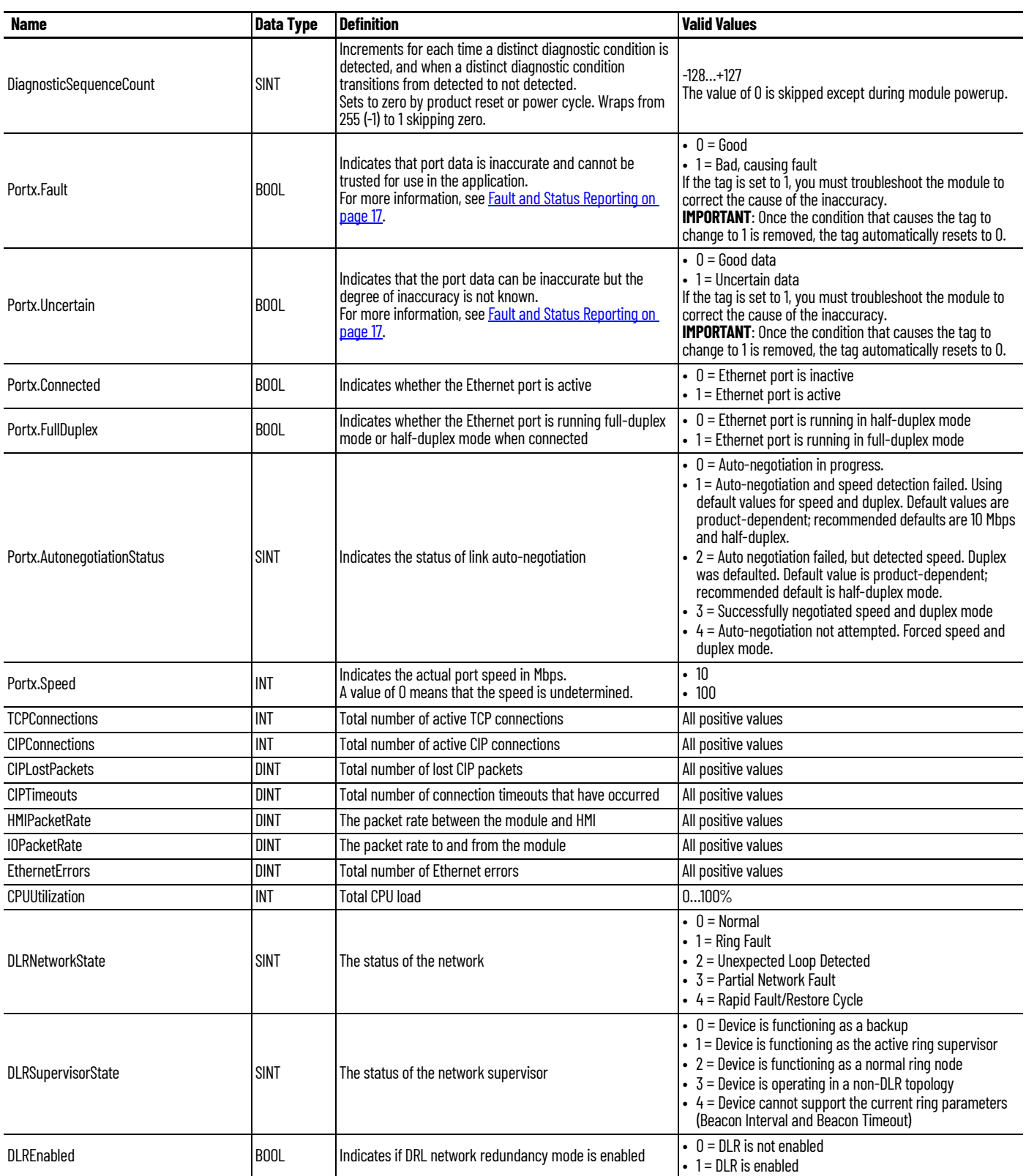

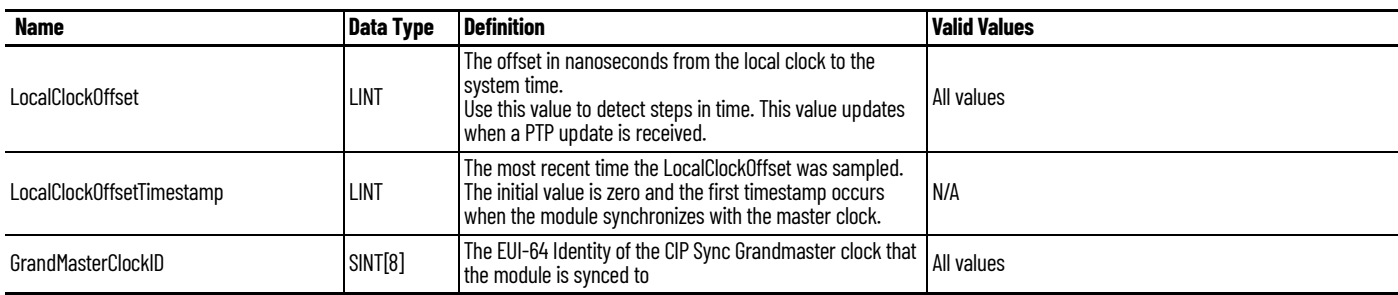

### **Table 30 - Configurable Digital I/O Module Status Tags (Continued)**

# **Diagnostic Assembly**

## **Create User-defined Diagnostic Assembly Types**

You can use the Studio 5000 Logix Designer application to create user-defined Diagnostic Assembly types for the ArmorBlock 5000 configurable digital I/O module.

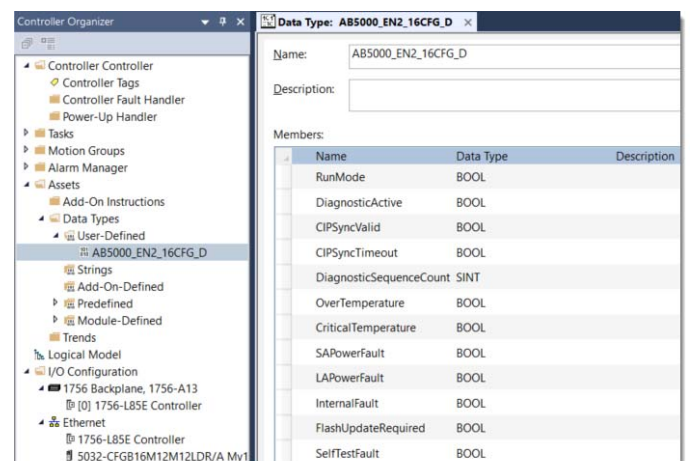

**IMPORTANT** The members that are indicated in the tables are arranged according to the Data Alignment Rules of controllers. Strictly follow the Data Type and sequence of the members that are indicated in the tables of this Appendix. Data misalignment after executing 'Get Attribute Single' Message (MSG) instruction can occur if the Data Type and sequence are not followed.

## **Diagnostic Assemblies**

- 1. Diagnostic 2 Port Ethernet Assembly
	- $-$  Instance ID = 0x8007 (32,775)
	- $-Size = 104 bytes$

Follow the information in **Table 31** to add each member.

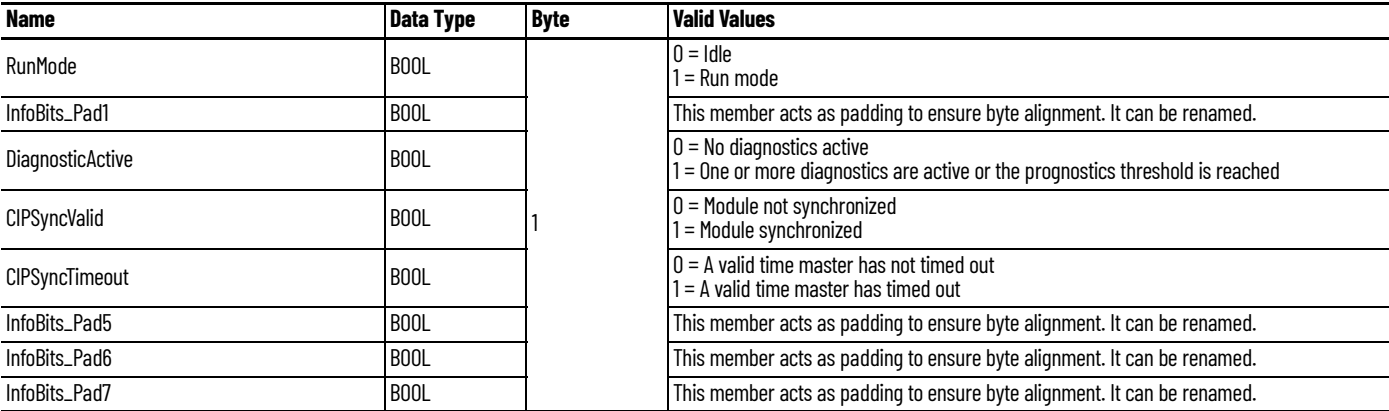

#### <span id="page-92-0"></span>**Table 31 - Diagnostic Assembly Instance 32775**

### **Table 31 - Diagnostic Assembly Instance 32775 (Continued)**

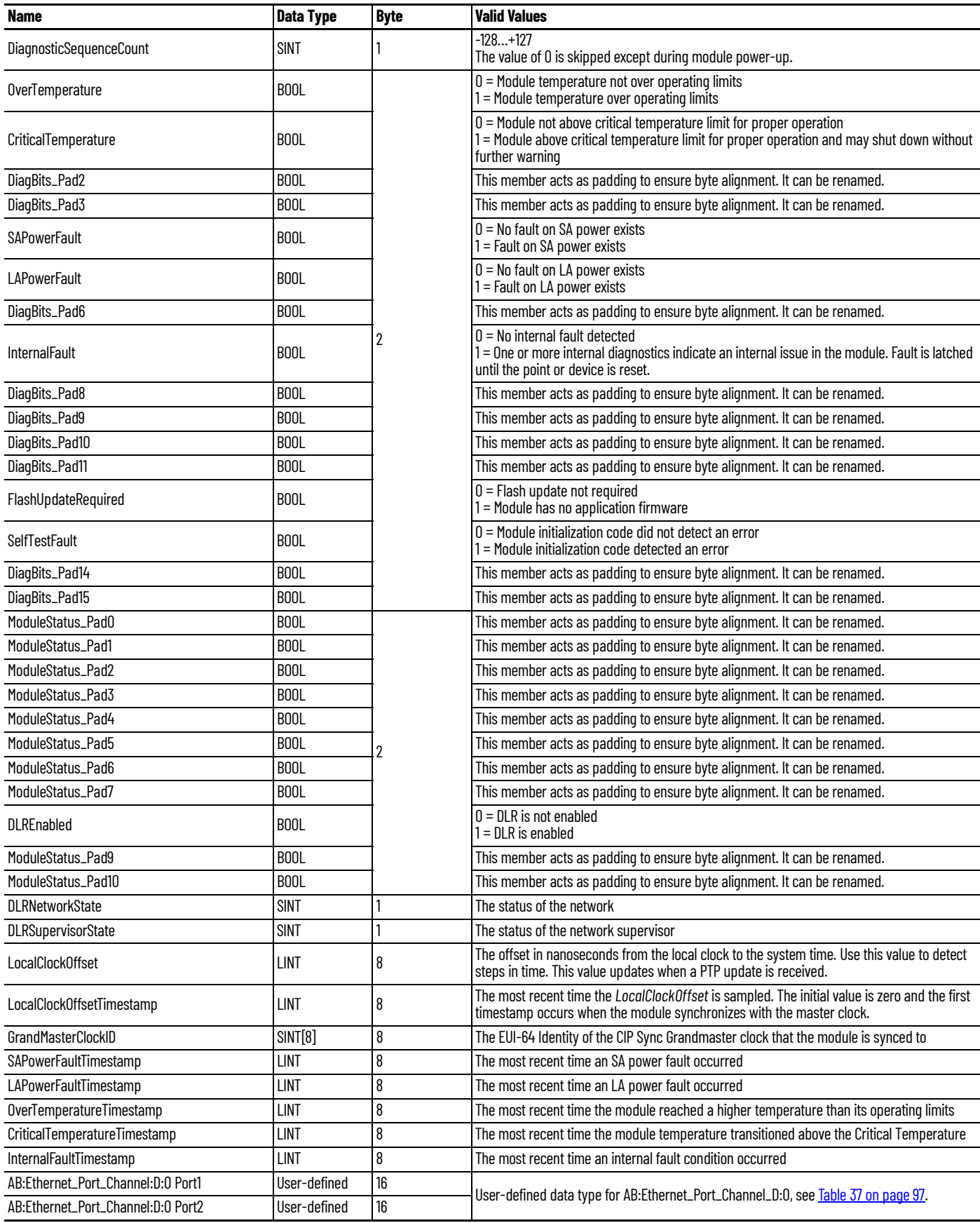

- 2. Diagnostic Configurable IO Assembly A
	- $-$  Instance ID = 0x800E (32,782)
	- Size = 200 bytes

Follow the information in **Table 32** to add each member.

#### <span id="page-94-0"></span>**Table 32 - Diagnostic Assembly Instance 32782**

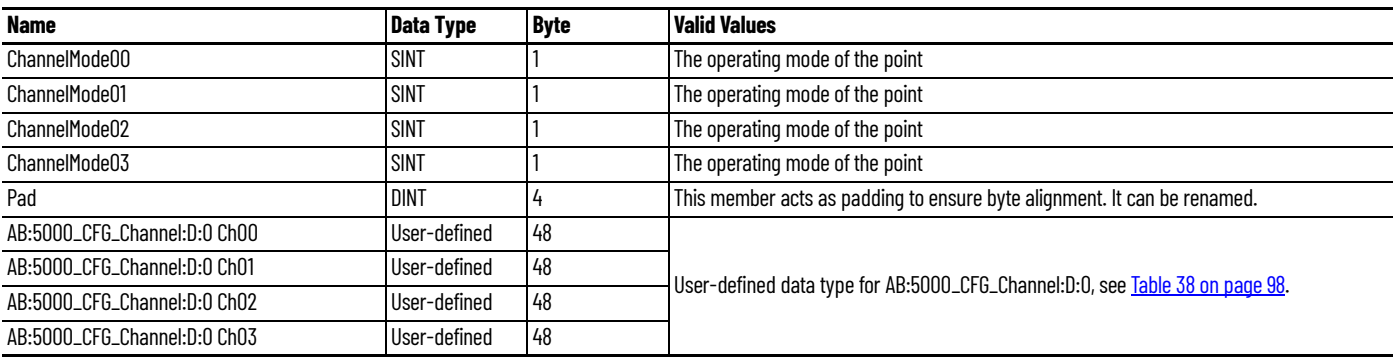

3. Diagnostic Configurable IO Assembly B

- $-$  Instance ID = 0x8010 (32,784)
- $-Size = 200 bytes$

Follow the information in **Table 33** to add each member.

#### <span id="page-94-1"></span>**Table 33 - Diagnostic Assembly Instance 32784**

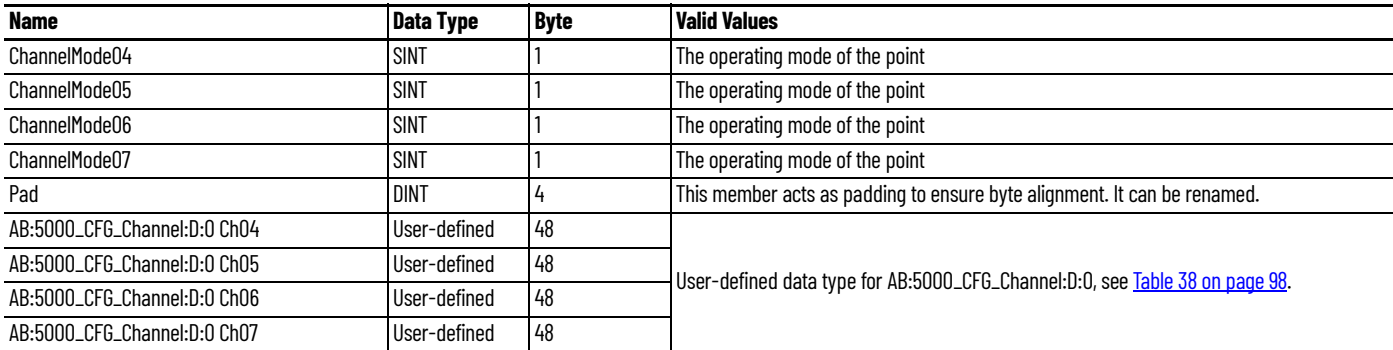

4. Diagnostic Configurable IO Assembly C

- $-$  Instance ID = 0x8011 (32,785)
- Size = 200 bytes

Follow the information in  $Table 34$  to add each member.

#### <span id="page-94-2"></span>**Table 34 - Diagnostic Assembly Instance 32785**

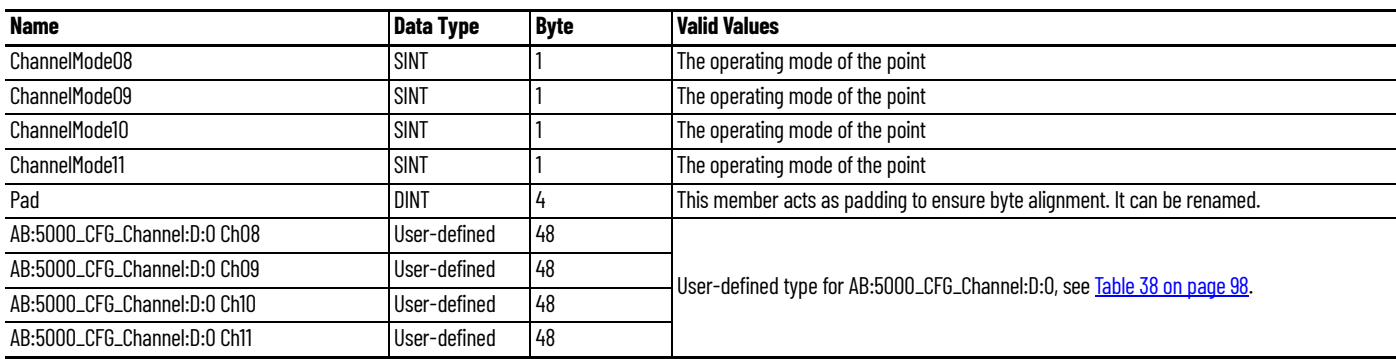

- 5. Diagnostic Configurable IO Assembly D
	- $-$  Instance ID = 0x8012 (32,786)
	- Size = 200 bytes

Follow the information in **Table 35** to add each member.

#### <span id="page-95-0"></span>**Table 35 - Diagnostic Assembly Instance 32786**

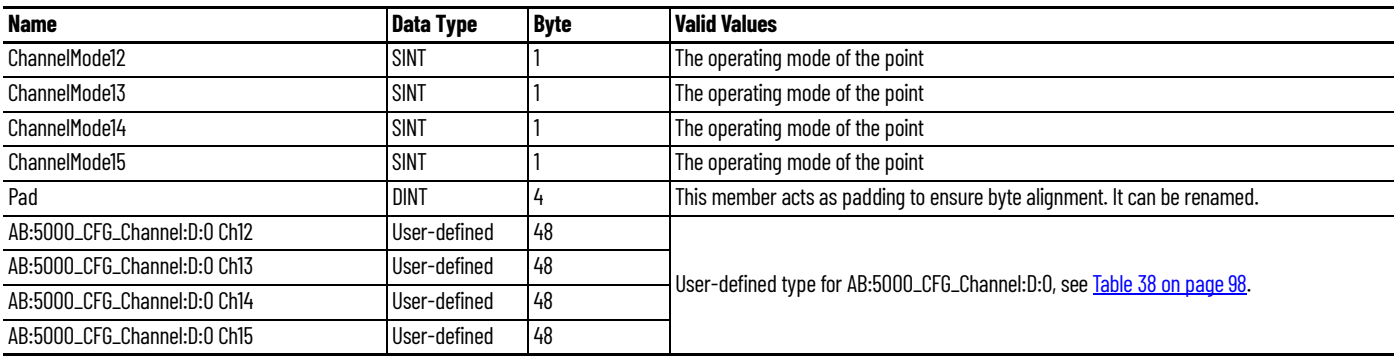

6. Diagnostic Counters Ethernet Adapter Assembly

- $-$  Instance ID = 0x303 (771)
- Size = 28 bytes

Follow the information in **Table 36** to add each member.

#### <span id="page-95-1"></span>**Table 36 - Diagnostic Assembly Instance 771**

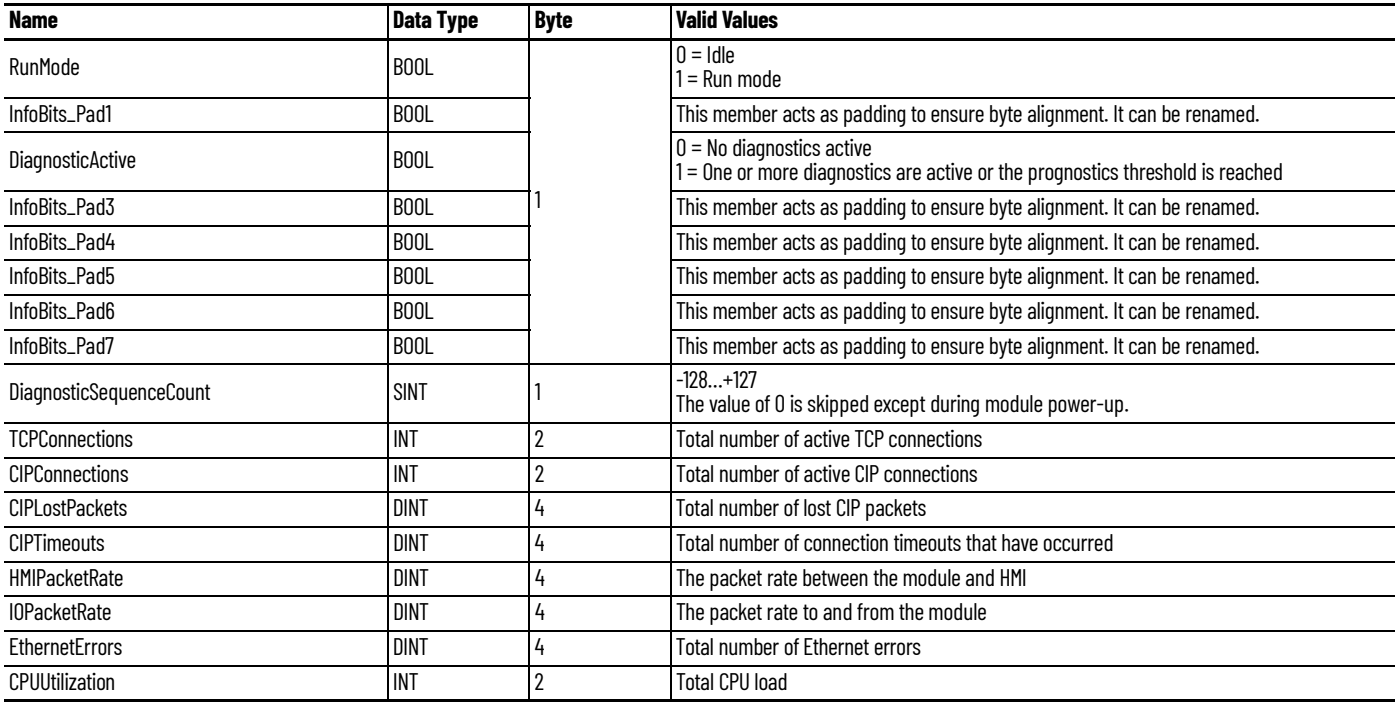

## **Diagnostic Points**

The following data types are retrieved as part of the Diagnostic Assembly Instance.

- 1. Diagnostic Ethernet Channel
	- Data Type = AB:Ethernet\_Port\_Channel:D:0
	- Size: 16 bytes

Follow the information in **Table 37** to add each member.

<span id="page-96-0"></span>**Table 37 - Structure for AB:Ethernet\_Port\_Channel:D:0**

| <b>Name</b>           | Data Type   | <b>Byte</b>                                                                                                    | <b>Valid Values</b>                                                                                                    |
|-----------------------|-------------|----------------------------------------------------------------------------------------------------|----------------------------------------------------------------------------------------------------|
| PortStatus_Pad0       | <b>BOOL</b> |                                                                                                    | This member acts as padding to ensure byte alignment. It can be renamed.                                                                                                    |
| Fault                 | <b>BOOL</b> |                                                                                                    | $0 =$ No fault exists<br>$=$ Fault exists                                                                                                    |
| Uncertain             | <b>BOOL</b> |                                                                                                    | $0 =$ Good data<br>1 = Uncertain data<br>If the tag is set to 1, you must troubleshoot the module to correct the cause of the<br>inaccuracy.<br><b>IMPORTANT:</b> Once the condition that causes the tag to change to 1 is removed, the tag<br>automatically resets to 0. |
| Connected             | <b>BOOL</b> |                                                                                                    | $0 =$ Ethernet port is inactive<br>1 = Ethernet port is active                                                                                                    |
| FullDuplex            | <b>BOOL</b> |                                                                                                    | $0 =$ Ethernet port is running in half-duplex mode<br>l = Ethernet port is running in full-duplex mode                                                                                                    |
| PortStatus_Pad5       | <b>BOOL</b> |                                                                                                    | This member acts as padding to ensure byte alignment. It can be renamed.                                                                                                    |
| PortStatus_Pad6       | <b>BOOL</b> |                                                                                                    | This member acts as padding to ensure byte alignment. It can be renamed.                                                                                                    |
| PortStatus_Pad7       | <b>BOOL</b> |                                                                                                    | This member acts as padding to ensure byte alignment. It can be renamed.                                                                                                    |
| AutonegotiationStatus | <b>SINT</b> | $0 =$ Auto-negotiation in progress<br>1 = Auto-negotiation and speed detection failed. Using default values for speed and duplex.<br>Default values are product-dependent; recommended defaults are 10 Mbps and half-duplex.<br>2 = Auto negotiation failed, but detected speed. Duplex was defaulted. Default value is<br>product-dependent; recommended default is half-duplex mode.<br>3 = Successfully negotiated speed and duplex mode<br>$4$ = Auto-negotiation not attempted. Forced speed and duplex mode. |                                                                                                    |
| Speed                 | <b>INT</b>  | 2                                                                                                    | $\cdot$ 10 Mbps<br>• 100 Mbps                                                                                                    |
| Pad                   | <b>DINT</b> | 4                                                                                                    | This member acts as padding to ensure byte alignment. It can be renamed.                                                                                                    |
| DisconnectedTimestamp | LINT        | 8                                                                                                    | The most recent time the port is disconnected                                                                                                    |

- 2. Diagnostic Configurable IO Channel
	- Data Type = AB:5000\_CFG\_Channel:D:0
	- $-Size = 48 bytes$

Follow the information in **Table 38** to add each member.

#### <span id="page-97-0"></span>**Table 38 - Structure for AB:5000\_CFG\_Channel:D:0**

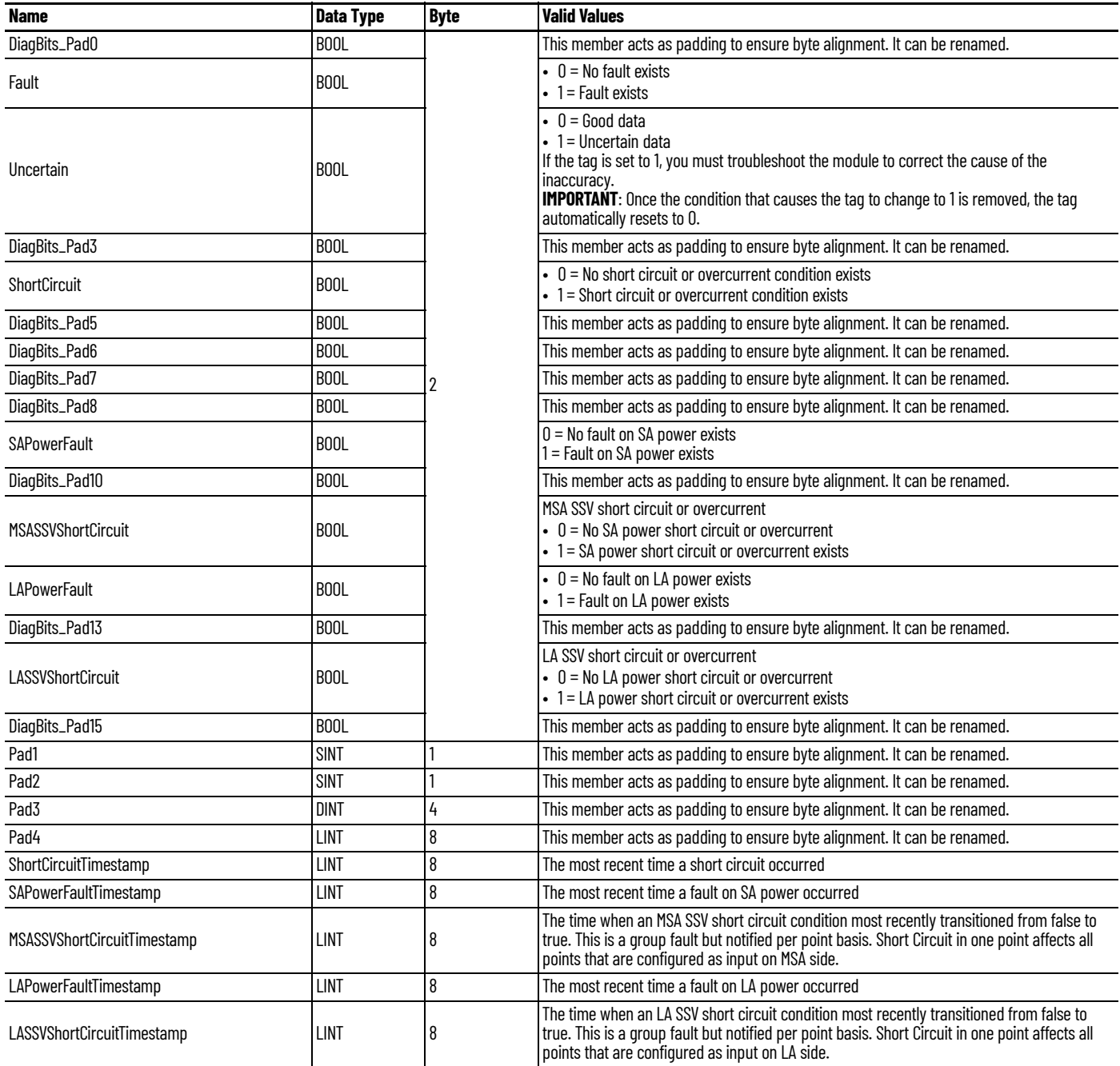

## **Create Message Type User Tags**

Create message type user tags for requests and associated response user tags for each of the new user-defined diagnostic assembly types.

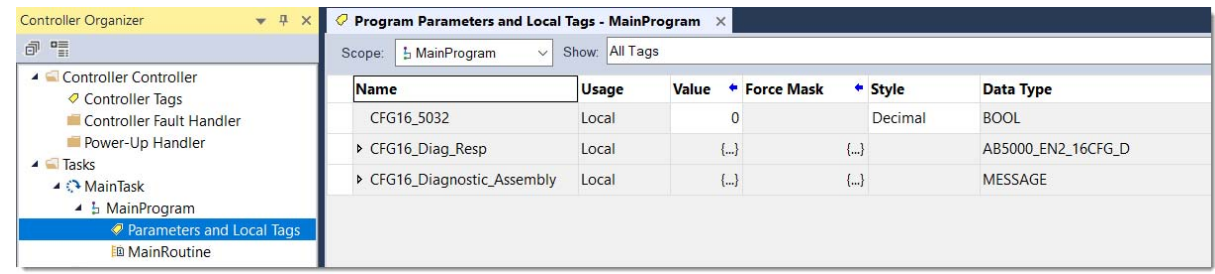

From the Controller Organizer pane, expand Tasks > Main Task > MainProgram.

- 1. Create message type user tags for each request.
- 2. Create associated response user tags for each new user-defined diagnostic assembly type.
- 3. Add the user tags to your ladder program.

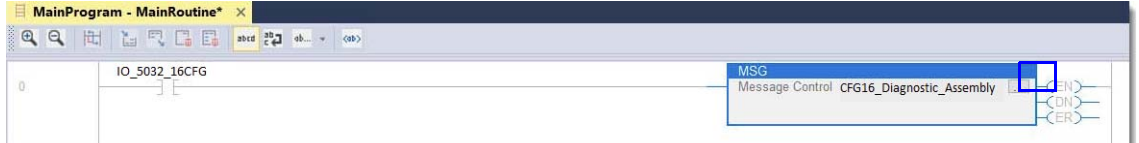

- 4. Expand the message tag to open the message configuration dialog.
- 5. On the Configuration tab, enter the following information:
	- Service Type = Get Attribute Single
	- $Class = 4$
	- Instance =
		- 32775 (0x8007) Diagnostic 2 Port Ethernet Assembly
		- 0x800E (32,782) Diagnostic Configurable IO Assembly A
		- 0x8010 (32,784) Diagnostic Configurable IO Assembly B
		- 0x8011 (32,785) Diagnostic Configurable IO Assembly C
		- 0x8012 (32,786) Diagnostic Configurable IO Assembly D
		- 771 (0x303) Diagnostic Counters Ethernet Adapter Assembly
	- Attribute  $= 3$
	- Destination Element = User-defined type suitable for the instance entered
- 6. On the Communication tab, select the path to the module that you wish to send the message to.
- 7. Select OK.
- 8. Download the project and set to Run mode.

**Note:** For 8-point mode Diagnostic IO Assembly, only even points are applicable.

You can monitor the user-defined tag values from the Program Parameters and Local Tags window, under the MainProgram task in the Controller Organizer pane.

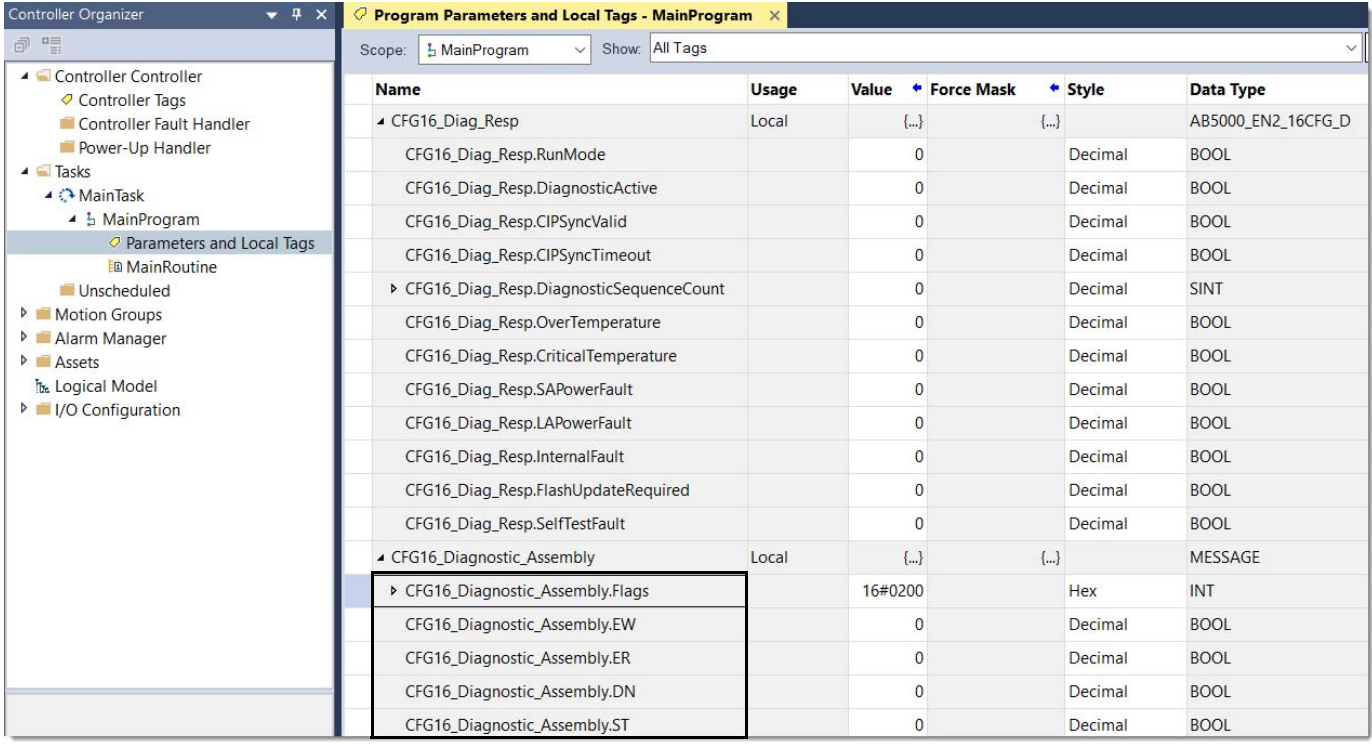

# **Secure Web Server**

The ArmorBlock 5000 16-channel configurable digital I/O module allows you to access extensive internal and network diagnostics, view and modify its configuration settings using its secure web server interface.

To view the web server interface, enter the IP address of the configurable digital I/O module into your browser, preceded by "https://".

For example, https://192.168.1.125

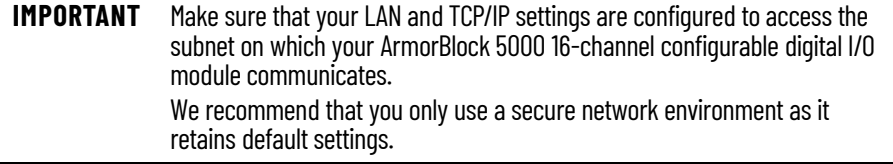

**Browser Requirements** In order to access the ArmorBlock 5000 16-channel configurable digital I/O module web server pages you need to use the latest versions of the following browsers:

- Microsoft® Edge™ version 116 or later
- Google Chrome™ version 116 or later
- Mozilla™ Firefox™ version 109 or later

To access data view web server pages, your browser requires JavaScript support.

## **Enable or Disable the Web Server**

The web server functionality is enabled by default and comes with a default username and password.

**IMPORTANT** You must change the default password before establishing an initial I/O connection in order to access configuration pages.

If you do not change the default password before establishing an initial I/O connection, the web server is disabled and remains in read-only state even when enabled. To access the configuration pages you need to perform a factory reset and change the default password before establishing an initial I/O connection.

Enable or disable the functionality in Studio 5000 Logix Designer.

You can also disable the web server using the web server configuration pages.

## **Mandatory First-time Password Change**

You must change the default password after you log in to the web server for a module that is in the out-of-box state, or when the module has been reset to factory default.

The first time you access the web server, the Change Password dialog appears as shown in [Figure 19 on page 102](#page-101-0).

<span id="page-101-0"></span>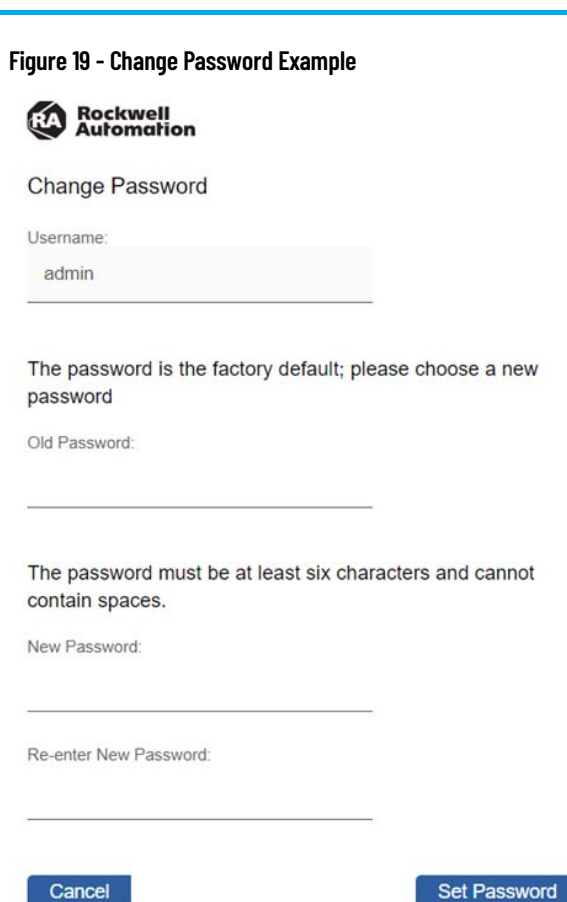

t

#### Cancel

- Factory default username: "admin"
- Factory default password: "password"

The newly set password must adhere to the following criteria:

- Does not contain spaces
- Does not match the default password
- Password length must contain 8…64 characters
- Username and password are case sensitive

## **Access the Web Server Home Page**

The first time that you enter the IP address of the module into your web browser, a privacy error page opens. This occurs due to a self-signed certificate used to establish a secure HTTP connection.

#### **Figure 20 - Example of Web Server Privacy Error**

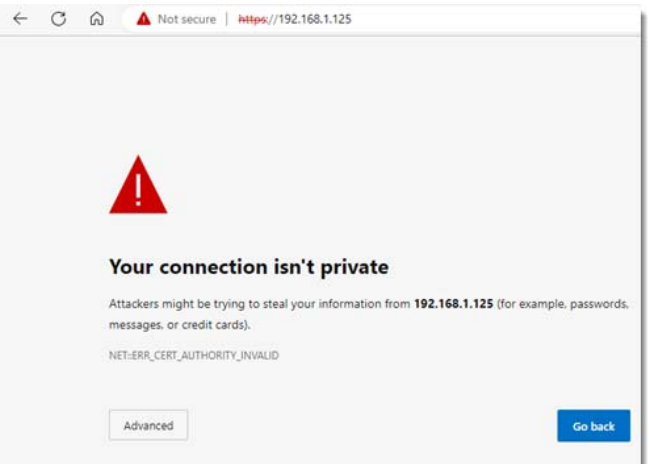

To proceed, you need to acknowledge the privacy error. The steps to acknowledge the error vary depending on the browser that you use. Follow the instructions on the error page. Once you have acknowledged the error, the web server Home page displays.

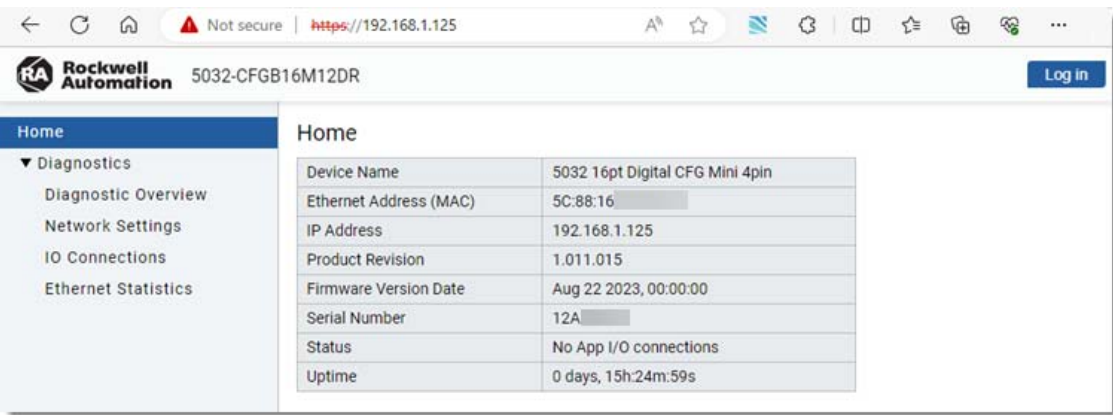

Without logging in, you can view the Diagnostics information of the module. If you need to view or modify the Configuration options, you must authenticate with your credentials.

**Log in to the Web Server** Many of the ArmorBlock 5000 16-channel configurable digital I/O module features require you to log on with appropriate access. If you need to view or modify the Configuration options, you must log in with your username and password.

Select Log In on the top right of the page to launch the login dialog.

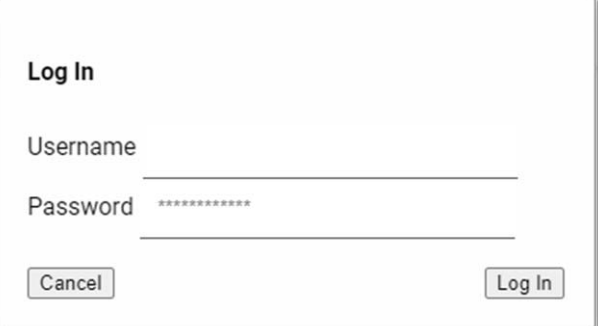

## **Maximum Limit of Unsuccessful Login Attempts**

You are allowed up to three unsuccessful attempts to log in to the web server.

The error message "Incorrect username and/or password!" displays for the first three unsuccessful attempts. On subsequent unsuccessful attempts, the message "Incorrect Credentials. Login Failed..!" error message displays and you are locked out of the web server for 30 seconds.

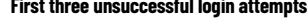

Log In

Password

Cancel

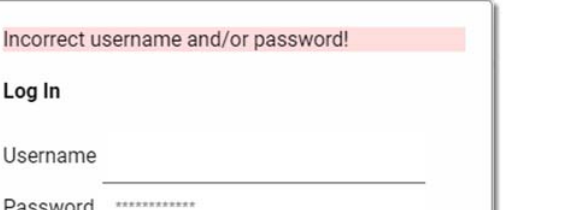

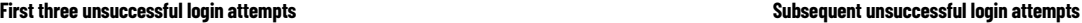

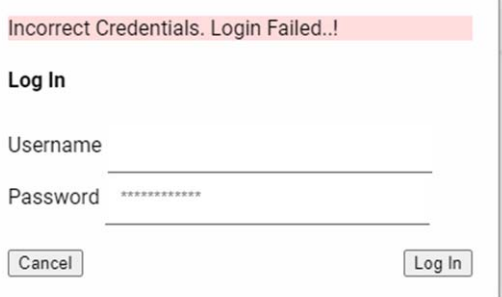

Log In

## **Session Timeout - Inactivity Timeout**

The web server monitors webpage usage and locks you out of the current session if no input or movement is detected for three minutes. The webpage goes to the default home page. If you wish to continue the session with user access, you can log in again using the Log In option at the top.

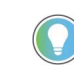

Session timeout is based on the request sent to the web server from the Configuration pages only. If there are no requests processed from the Configuration pages for three minutes, the session times out.

**Navigate the Web Server** Navigate the web server pages by using the navigation panel on the left of the screen. To view the Configuration page you must be logged in to the web server.

#### **Figure 21 - Navigate the Web Server Pages**

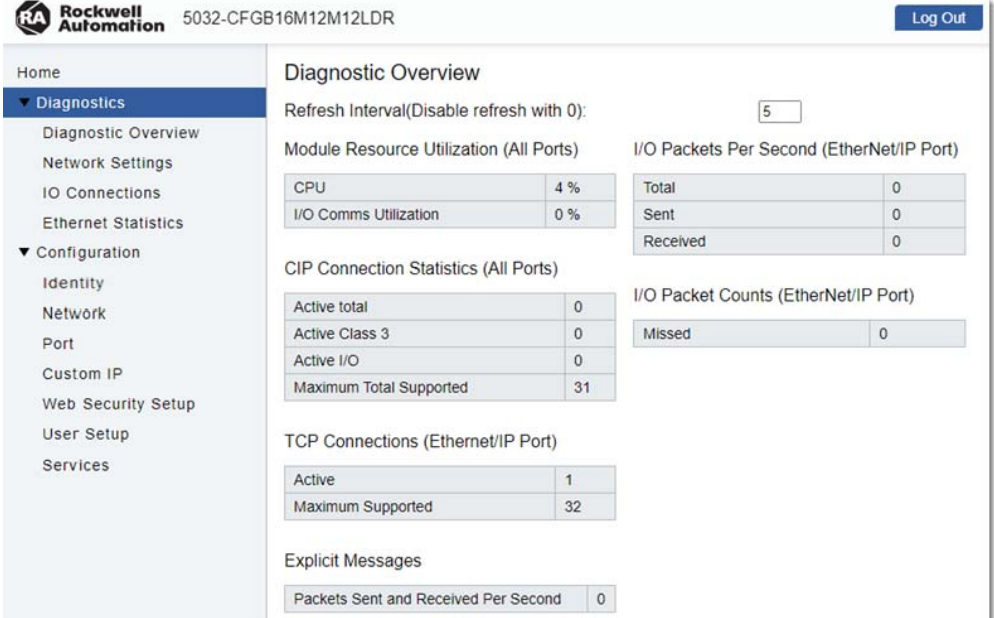

Diagnostics pages are read-only. Read-only pages automatically refresh according to the configured Refresh Interval, set in seconds. The default Refresh Interval is set to 5 seconds, which is both the minimum and initial value. You can adjust the Refresh Interval up to a maximum of 15 seconds. If you set the Refresh Interval to 0, auto-refresh is disabled.

From the Diagnostics page, you can monitor general diagnostics information such as:

- Module resource utilization
- Network information
- I/O connection details
- **Fthernet statistics**

From the Configuration page, you can enter or update information such as:

- Network configuration
	- Manual<sup>(a)</sup>
	- DHCP<sup>(a)</sup>
	- Network address switches<sup>(b)</sup>
- Port configuration

<sup>(</sup>a) When network address switches are set to 888, you can manually set network configuration or via DHCP.

<sup>(</sup>b) When network address switches are set between 1…254, you can set the network configuration with the last octet of the IP address from the network address switch.

- Web security setup
- Change password
- **Services** 
	- Module reset
	- Disable web server
	- SNMP enable or disable

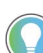

You cannot update Configuration pages while the module is in Explicit or Implicit Protection mode.

Web Server Security The web server employs HTTPS for secure and encrypted connections with clients. HTTPS uses SSL/TLS certificates to achieve its security goals.

The ArmorBlock 5000 16-channel configurable digital I/O module uses two types of certificates:

- A self-signed certificate Automatically generated by the module itself during its initial power-on following a factory reset
- A CA-signed certificate Obtained by having the certificate signed through a Certificate Authority

## **Generate a Self-signed Certificate**

The module comes with an out-of-box self-signed certificate that is generated using the ECC algorithm.

#### <span id="page-104-0"></span>**Figure 22 - Self-signed Certificate Web Security Setup**

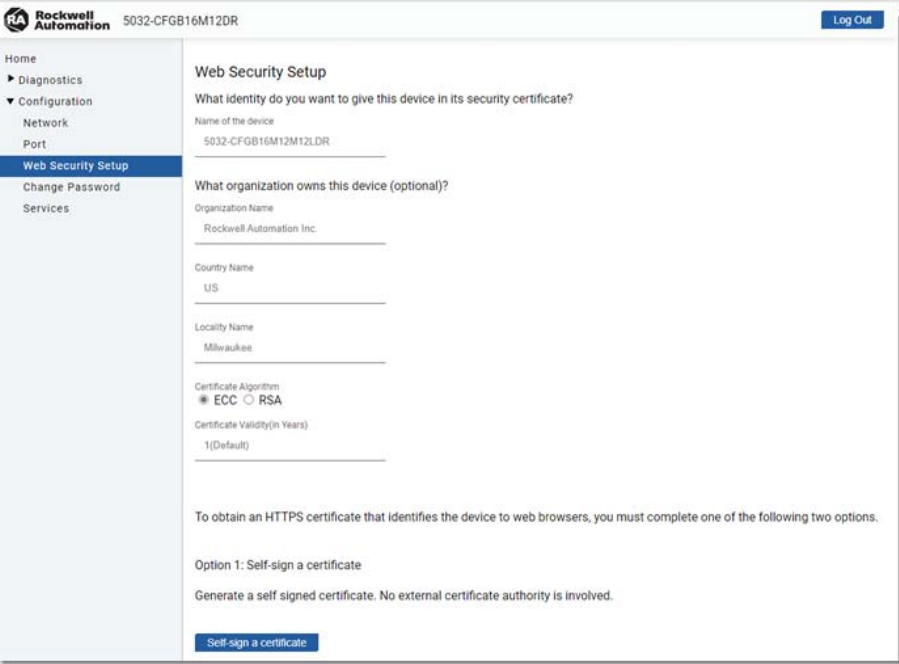

To generate a self-signed certificate, complete these steps:

1. From the Web Security Setup page, enter the necessary details shown in [Figure 22](#page-104-0). **You must enter the device name**.

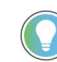

When entering your country code, you must adhere to the 2-character country code standards in ISO 3166-1 (alpha-2).

- 2. Select whether to generate the certificate using the ECC or the RSA algorithm.
- 3. Select Self-sign a certificate.

The self-signed ECC certificate generates in approximately five seconds, whereas the RSA certificate generates in approximately 50 seconds. Once the certificate is generated, the web server restarts, and the generated certificate is used.

### **Upload a CA-signed Certificate**

You can upload a CA-signed certificate based on the Certificate Signing request (CSR) generated from the module.

<span id="page-105-0"></span>**Figure 23 - CA-signed Certificate Web Security Setup**

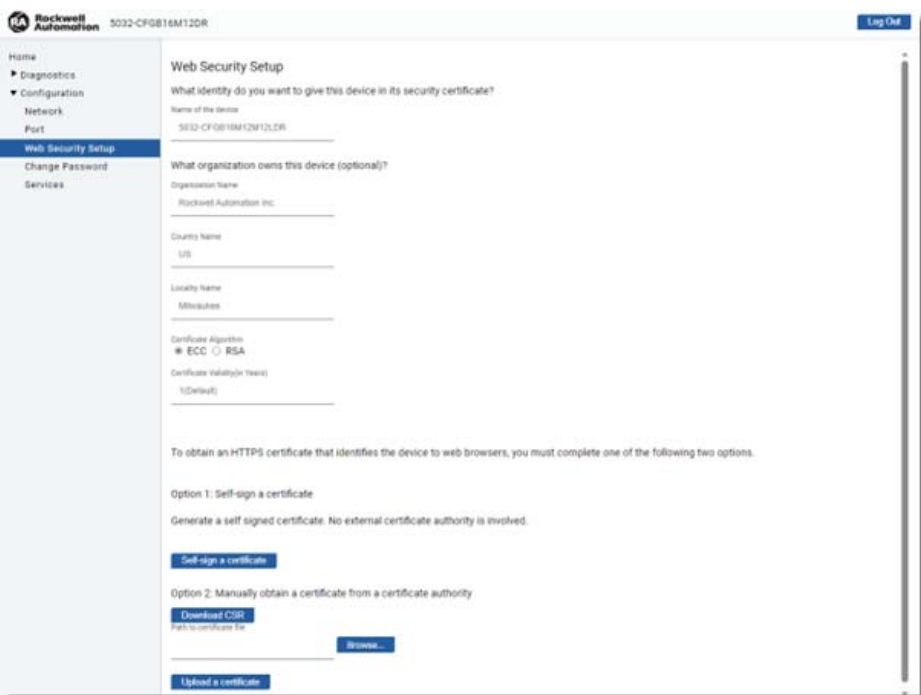

To upload a CA-signed certificate, complete these steps:

- 1. From the Web Security Setup page, enter the necessary details shown in [Figure 23](#page-105-0). **You must enter the device name**.
- 2. Select whether to generate the CSR using the ECC or the RSA algorithm.
- 3. Select Download CSR.

The CSR generates in approximately five seconds for the ECC algorithm, whereas the CSR generates in approximately 50 seconds for the RSA algorithm. Once the CSR is generated, you can retrieve the CSR in the Downloads folder.

- 4. Use the generated CSR to have a Certificate Authority (CA).
- 5. Once you have the CSR signed by a CA, you can use the Browse... option to navigate to the location where you stored the certificate.
- 6. Select Upload a certificate.

Once the certificate is uploaded, the web server restarts, and the uploaded certificate is used.

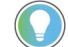

- The device name should be between 8…64 characters in length.
- We recommend that you close the browser and re-open it in order to see the newly generated or uploaded certificates.
- A self-signed certificate is automatically generated whenever you change the IP address.
- Once you upload a CA-signed certificate, the web server will only use the CA-signed certificate. If you regenerate a self-signed certificate, it will not take effect.

## **C**

**compatibility** hardware and software [11](#page-10-0) **configurable digital I/O module** reset to factory default 71 **configurable di[gital I/O module events](#page-54-0)** timestamp 55 **configuration** connections [15](#page-14-0) device definition point a[ssignments](#page-81-2) [55](#page-54-1) module tags 82 **connection types** module definition [55](#page-54-2) **connection view** module [57](#page-56-0) troubleshoot [76](#page-75-4) **connections** broadcast method [58](#page-57-1) inhibit module [58](#page-57-2) overview [15](#page-14-0) **controllers** compatibility [11](#page-10-0)

## **D**

**device** device definition point assignments [55](#page-54-1) device infor[mation view](#page-58-1) [58](#page-57-3) points view 59 **device definition** point assignments device 55 **Device Definition [- Point Assignments](#page-54-1)** [55](#page-54-3) **device info[rmation view](#page-57-3)** device 58 troubleshoot [77](#page-76-3) **devices** connections [15](#page-14-0) **discover** configurable digital I/O module [50](#page-49-0)

## **E**

**electronic keying** module [55](#page-54-4) **events** configuration [19](#page-18-0)

## **F**

**FactoryTalk Linx** compatibility [11](#page-10-0) **firmware** download from PCDC 19 protected operations [15](#page-14-1)[,](#page-18-1) [26](#page-25-0)[,](#page-18-1) [27](#page-26-0)

### **I**

**I/O configuration** troubleshoot [75](#page-74-4) **I/O configuration tree** add module [50,](#page-49-1) [52](#page-51-0) **inhibit** module [18](#page-17-0) **input events view** module [63](#page-62-0) **internet protocol view** module [66](#page-65-0)

## **L**

**Logix Designer a[pplication](#page-10-0)** compatibility 11 connection view [57](#page-56-0) device definition point assignments [55](#page-54-1) device information view [58](#page-57-3) input events view [63](#page-62-0) internet protocol view [66](#page-65-0) module tag d[efinitions](#page-66-1) [82](#page-81-2) network view 67 overview view [54](#page-53-0) points view [59](#page-58-1) port configur[ation view](#page-68-0) [67](#page-66-2) servers view 69 tag editor [81](#page-80-0) time sync view [68](#page-67-0)

## **M**

**module** connection view [57](#page-56-0) connections [15](#page-14-0) inhibit [58](#page-57-2) input events view [63](#page-62-0) internet proto[col view](#page-66-1) [66](#page-65-0) network view 67 overview view [54](#page-53-0) port configuration view [67](#page-66-2) reset to facto[ry default](#page-68-0) [71](#page-70-0) servers view 69 time sync view [68](#page-67-0) **module operation** overview [14](#page-13-0) **module properties**

troubleshoot [76](#page-75-5) **module tags** definition [82](#page-81-2) naming [81](#page-80-1) tag editor [81](#page-80-2)

## **N**

**network address** example [49](#page-48-1) set 49 **network [address switches](#page-48-2)** protection mode [50](#page-49-2)

**network view** module [67](#page-66-1) **new module** configurable digital I/O module [52](#page-51-1)

### **O**

**overview view** module [54](#page-53-0) **ownership** Logix 5000 controllers [13](#page-12-0)

### **P**

**points view** device [59](#page-58-1) **port configuration view** module 67 **power suppl[y considerations](#page-66-2)** [13](#page-12-1) **Product Compatibility and Download Center (PCDC)** download firmware [19](#page-18-1) **protection mode** module 25 network [address switches](#page-24-0) [50](#page-49-2)

## **R**

**Requested P[acket Interval \(RPI\)](#page-56-1)** module 57

> overview [14](#page-13-1) protected operations [15](#page-14-2)

### **S**

**secure access** [13](#page-12-2) **servers view** enable/[disable SNMP](#page-68-0) [69](#page-68-1) module 69 **status indicator** link status [74](#page-73-4) module status [73](#page-72-2) network status [73](#page-72-3) point status [74](#page-73-5) power status [74](#page-73-6)

**T**

**tags** access tags [81](#page-80-2) module [82](#page-81-2) **time sync view** module [68](#page-67-0) **timestamp** module definition [55](#page-54-0) **troubleshoot** connection view [76](#page-75-4) device information view [77](#page-76-3) Logix Designer application [75](#page-74-5) module properties [75](#page-74-6), [76](#page-75-5) reset to factory default [71](#page-70-0) status indicators [73](#page-72-2)[,](#page-78-4) [74](#page-73-4) tag editor 79
# **Rockwell Automation Support**

Use these resources to access support information.

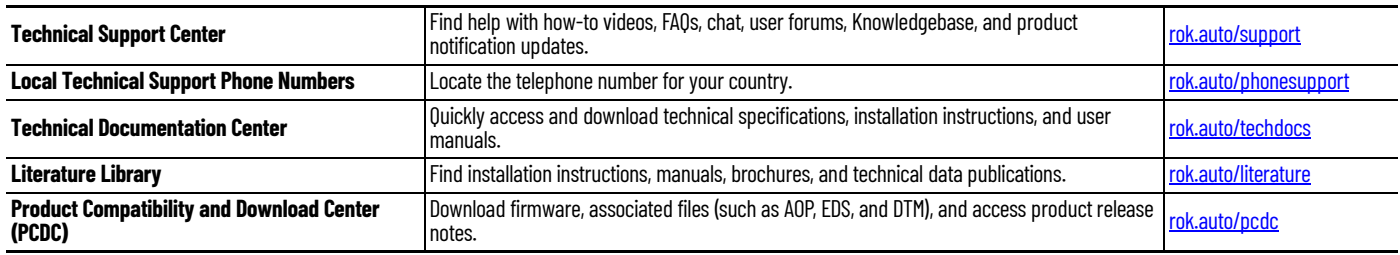

### **Documentation Feedback**

Your comments help us serve your documentation needs better. If you have any suggestions on how to improve our content, complete the form at [rok.auto/docfeedback](https://rok.auto/docfeedback).

## **Waste Electrical and Electronic Equipment (WEEE)**

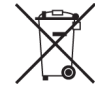

At the end of life, this equipment should be collected separately from any unsorted municipal waste.

Rockwell Automation maintains current product environmental compliance information on its website at [rok.auto/pec](https://rok.auto/pec).

Allen-Bradley, ArmorBlock 5000, CompactLogix, ControlLogix, expanding human possibility, FactoryTalk, FactoryTalk Linx, GuardLogix, Integrated Architecture, Logix 5000, Rockwell Automation, Studio 5000 Logix Designer, and TechConnect are trademarks of Rockwell Automation, Inc.

CIP Sync and EtherNet/IP are trademarks of ODVA, Inc.

Microsoft Edge is a trademark of Microsoft Corporation.

Trademarks not belonging to Rockwell Automation are property of their respective companies.

Rockwell Otomasyon Ticaret A.Ş. Kar Plaza İş Merkezi E Blok Kat:6 34752, İçerenköy, İstanbul, Tel: +90 (216) 5698400 EEE Yönetmeliğine Uygundur

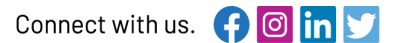

### rockwellautomation.com

- expanding human possibility®

AMERICAS: Rockwell Automation, 1201 South Second Street, Milwaukee, WI 53204-2496 USA, Tel: (1) 414.382.2000, Fax: (1) 414.382.4444 EUROPE/MIDDLE EAST/AFRICA: Rockwell Automation NV, Pegasus Park, De Kleetlaan 12a, 1831 Diegem, Belgium, Tel: (32) 2663 0600, Fax: (32) 2663 0640 ASIA PACIFIC: Rockwell Automation SEA Pte Ltd, 2 Corporation Road, #04-05, Main Lobby, Corporation Place, Singapore 618494, Tel: (65) 6510 6608, FAX: (65) 6510 6699 UNITED KINGDOM: Rockwell Automation Ltd., Pitfield, Kiln Farm, Milton Keynes, MK113DR, United Kingdom, Tel: (44)(1908) 838-800, Fax: (44)(1908) 261-917

#### Publication 5032-UM002A-EN-P - September 2023